### Inhaltsverzeichnis

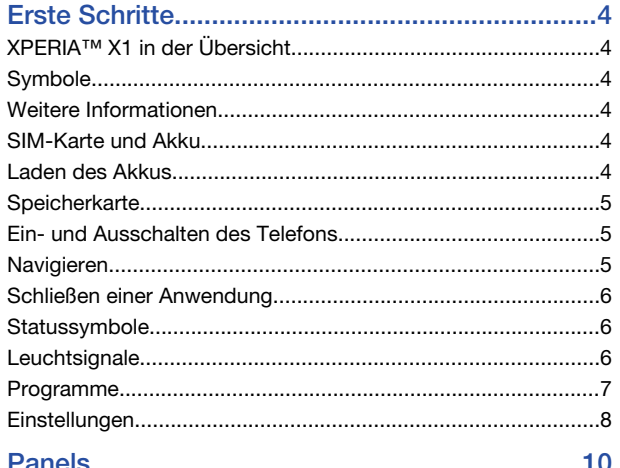

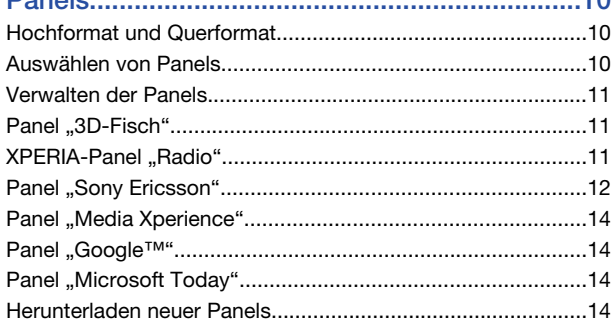

# 

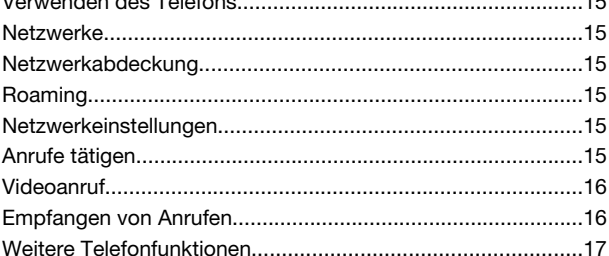

### 

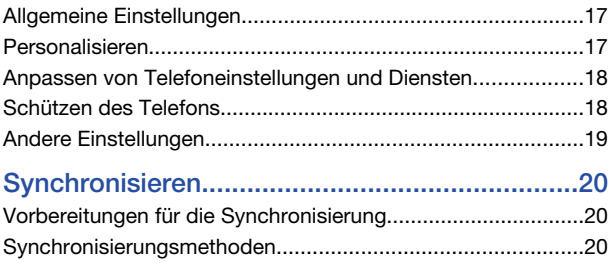

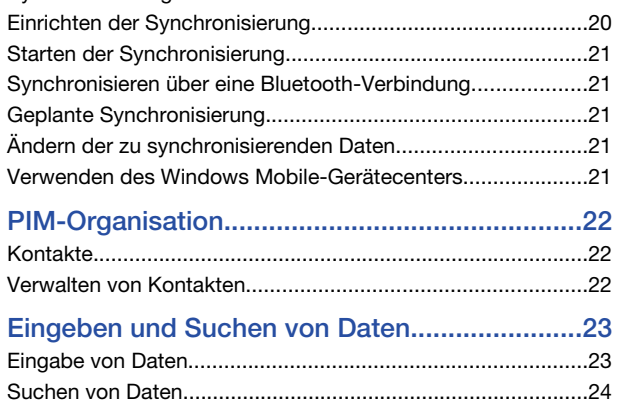

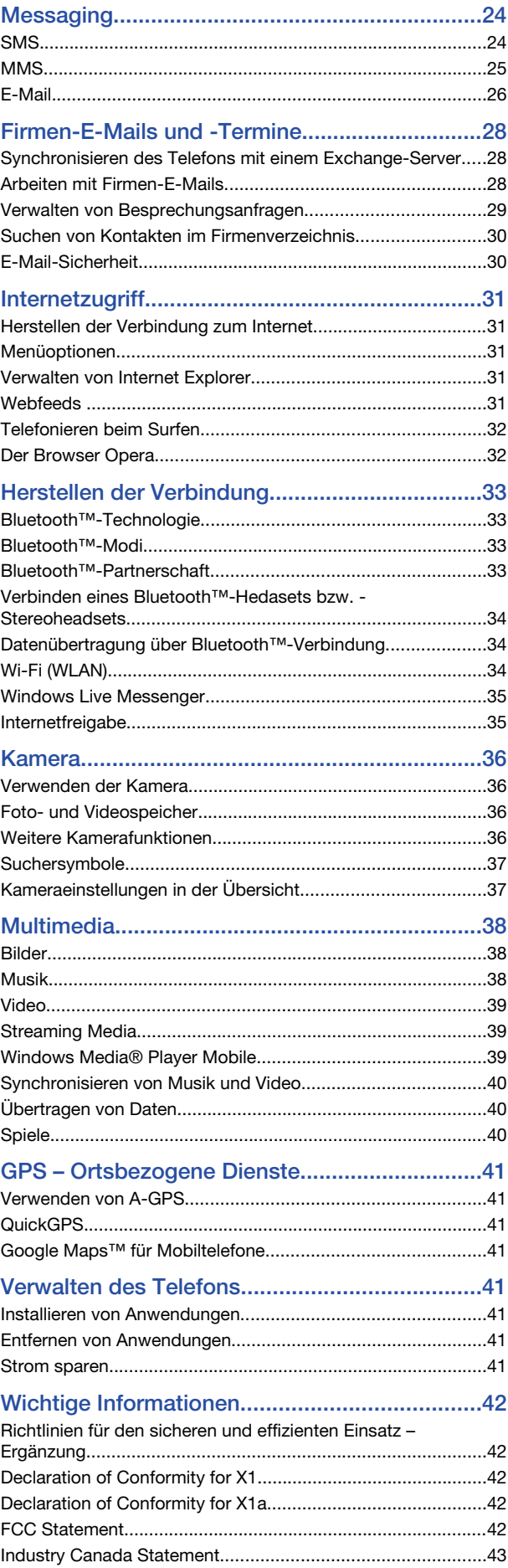

### [Index....................................................................44](#page-43-0) Sony Ericsson X1/

X1: GSM 850/900/1800/1900 & UMTS I/II/VIII

Diese Bedienungsanleitung wird ohne jegliche Gewährleistung von Sony Ericsson Mobile Communications AB oder einer regionalen Tochtergesellschaft veröffentlicht. Korrekturen und Änderungen dieser Bedienungsanleitung zur Beseitigung typographischer Fehler und redaktioneller Ungenauigkeiten sowie aufgrund von Verbesserungen der Programme und/oder Geräte können von Sony Ericsson Mobile Communications AB jederzeit und ohne Ankündigung vorgenommen werden. Änderungen dieser Art werden in zukünftigen Ausgaben dieser Bedienungsanleitung berücksichtigt.

Alle Rechte vorbehalten.

© Sony Ericsson Mobile Communications AB, 2008

Publikationsnummer: 1218-2861.3

Wichtiger Hinweis:

Einige der in dieser Bedienungsanleitung beschriebenen Dienste werden nicht von allen Netzen unterstützt. *Dies gilt auch für die internationale GSM-Notrufnummer 112*.

Setzen Sie sich mit dem Netzbetreiber oder Dienstanbieter in Verbindung, um Informationen zur Verfügbarkeit eines bestimmten Dienstes zu erhalten. Lesen Sie den Abschnitt *Wichtige Informationen*, bevor Sie das Mobiltelefon verwenden.

Mit diesem Mobiltelefon können Daten (z. B. Klingeltöne) geladen, gespeichert und weitergegeben werden. Das Recht zur Verwendung solcher Inhalte kann beschränkt oder aufgrund der Rechte Dritter ausgeschlossen sein. Dies gilt einschließlich – ohne darauf beschränkt zu sein – der aus den Urheberrechtsgesetzen erwachsenden Beschränkungen. Die Verantwortung für solche Inhalte, die Sie mit dem Mobiltelefon

herunterladen oder weiterleiten, liegt ausschließlich bei Ihnen und nicht bei Sony Ericsson. Stellen Sie deshalb vor Verwendung dieser Inhalte sicher, dass für die angestrebte Verwendung eine ausreichende Lizenz oder anderweitige Berechtigung vorliegt. Sony Ericsson übernimmt keinerlei Gewährleistung für Genauigkeit, Integrität und Qualität dieser oder anderer Inhalte Dritter. Unter keinen Umständen haftet Sony Ericsson in irgendeiner Weise für Ihre unberechtigte Nutzung dieser oder anderer Inhalte Dritter.

Einige GPS-Funktionen greifen auf das Internet zu. Sony Ericsson übernimmt keinerlei Gewährleistung für die ortsbezogenen Dienste. Dies gilt einschließlich – ohne darauf beschränkt zu sein – der detaillierten Routenbeschreibungen.

Exportrichtlinien: Dieses Produkt – einschließlich der mitgelieferten oder enthaltenen Software bzw. technischen Daten – unterfällt ggf. US-Exportkontrollgesetzen wie dem U.S. Export Administration Act und den zugehörigen Richtlinien und Verordnungen

sowie den US-Sanktionsprogrammen, die vom Office of Foreign Assets Control des US-Finanzministeriums verwaltet werden. Zudem kann das Produkt den Export- und Importrichtlinien anderer Länder unterfallen. Der Benutzer und jeder Besitzer des Produkts verpflichtet sich zur Einhaltung dieser Richtlinien und erkennt an, dass der

Bezug der erforderlichen Lizenzen zum Exportieren, Reexportieren oder Importieren dieses Produkts in seiner Verantwortung liegt. Dieses Produkt und jegliche enthaltene Software darf ohne Ausnahmen nicht heruntergeladen oder anderweitig exportiert oder reexportiert werden (i) nach oder für einen Staatsbürger, einen Einwohner oder

eine juristische Person von bzw. in Kuba, Irak, Iran, Nordkorea, Sudan, Syrien (diese Liste wird gelegentlich überarbeitet) oder anderen Ländern, über die die USA ein

Handelsembargo verhängt haben, oder (ii) für eine natürliche oder juristische Person, die in der Liste Specially Designated Nationals des US-Finanzministeriums aufgeführt ist, oder (iii) für eine natürliche oder juristische Person, die in einer anderen, von der US-Regierung gelegentlich überarbeiteten Exportverbotsliste aufgeführt ist,

einschließlich – ohne darauf beschränkt zu sein – der "Denied Persons List" oder der<br>"Entity List" des US-Handelsministeriums bzw. der "Nonproliferation Sanctions List" des US-Außenministeriums.

Das Telefon unterstützt die internationalen Notrufnummern (z. B. 112 und 911). Diese Nummern können also normalerweise in allen Ländern für Notrufe genutzt werden, auch wenn keine SIM-Karte eingelegt ist, sofern sich nur ein UMTS- oder GSM-Netz in Reichweite befindet. In einigen Ländern gelten möglicherweise andere

Notrufnummern. Netzbetreiber speichern gegebenenfalls lokale Notrufnummern auf der SIM-Karte.

Bluetooth und das Bluetooth -Logo sind Marken oder eingetragene Marken von Bluetooth SIG, Inc. Jegliche Benutzung dieser Marken durch Sony Ericsson erfolgt unter Lizenz.

Wi-Fi ist eine Marke oder eingetragene Marke der Wi-Fi Alliance.

Das Logo, XPERIA und X Panel sind Marken oder eingetragene Marken von Sony Ericsson Mobile Communications AB.

Sony ist eine Marke oder eingetragene Marke der Sony Corporation.

YouTube, Picasa, Gmail, Google™ und Google Maps™ sind Marken oder eingetragene Marken von Google, Inc.

Wayfinder und Wayfinder Navigator sind Marken oder eingetragene Marken von Wayfinder Systems AB.

Ericsson ist eine Marke oder eingetragene Marke von Telefonaktiebolaget LM Ericsson.

Microsoft, ActiveSync, Windows, das Windows-Logo, Windows Live, PowerPoint, Excel, OneNote, Outlook und Vista sind eingetragene Marken oder Marken der Microsoft Corporation in den USA und/oder anderen Ländern.

Am Produkt stehen Microsoft verschiedene Rechte aufgrund geistigen Eigentums zu. Die Benutzung oder Distribution der betreffenden Technologien außerhalb des Produkts ist ohne entsprechende Lizenz von Microsoft untersagt.

Inhaltseigentümer nutzen die Technologie Windows Media Digital Rights Management<br>(WMDRM), um ihr geistiges Eigentum und ihre Urheberrechte zu schützen. Dieses<br>Gerät benutzt WMDRM-Software, um auf WMDRM-geschützte Inhalte z Wenn die WMDRM-Software den Inhalt nicht schützen kann, können die

Inhaltseigentümer Microsoft auffordern, die Softwarefunktion zum Abspielen bzw. Kopieren der betreffenden geschützten Inhalte mittels WMDRM zu deaktivieren. Diese Deaktivierung wirkt sich nicht auf ungeschützte Inhalte aus. Wenn Sie Lizenzen für<br>geschützte Inhalte herunterladen, erklären Sie sich damit einverstanden, dass<br>Microsoft mit den Lizenzen eine Deaktivierungsliste übermitte können ein WMDRM-Upgrade erzwingen, um den Zugriff auf ihre Inhalte zu ermöglichen. Wenn Sie das Upgrade ablehnen, können Sie nicht auf Inhalte zugreifen,

die dieses Upgrade voraussetzen. Dieses Produkt wird im Rahmen der MPEG-4 Visual License und der AVC Patent Portfolio License für den persönlichen und nichtkommerziellen Gebrauch durch Verbraucher lizenziert, um (i) Videodaten im Format MPEG-4 ("MPEG-4-Video") bzw.<br>AVC ("AVC-Video") zu codieren und/oder (ii) MPEG-4- oder AVC-Videodaten zu decodieren, die von einem Verbraucher im Rahmen privater und nichtkommerzieller Aktivitäten oder von einem Videoanbieter codiert wurden, der MPEG LA lizenziert hat, um MPEG-4- und/oder AVC-Videos anbieten zu können. Für keinen andere

Gebrauch wird ausdrücklich oder implizit eine Lizenz gewährt. Weitere Informationen<br>zum internen, kommerziellen oder zum Gebrauch zu Werbezwecken sowie zur<br>Lizenzierung erhalten Sie ggf. von MPEG LA, L.L.C. Adresse: http:/ Die Audiodecodierungstechnologie MPEG Layer-3 ist von Fraunhofer IIS und Thomson lizenziert.

Java, JavaScript und alle auf Java basierenden Marken und Logos sind Marken oder eingetragene Marken von Sun Microsystems, Inc., in den USA und in anderen Ländern. Endbenutzer-Lizenzvertrag für Sun Java Platform, Micro Edition.

1. Rechtsbeschränkungen: Die Software unterliegt dem Urheberrechtsschutz für Sun. Die Rechte an allen Kopien verbleiben im Eigentum von Sun sowie der Lizenzgeber. Der Kunde darf die Software nicht ändern, dekompilieren, disassemblieren, entschlüsseln, extrahieren oder anderen Methoden des so genannten "Reverse

Engineering" unterziehen. Die Software darf weder ganz noch teilweise verleast, übertragen oder unterlizenziert werden.

2. Exportrichtlinien: Die Software unterliegt (einschließlich der technischen Daten) US-<br>amerikanischen Exportkontrollgesetzen wie dem U.S. Export Administration Act und<br>den zugehörigen Richtlinien. Außerdem sind gegebenen Einhaltung aller Richtlinien und erkennt an, dass der Bezug der erforderlichen Lizenzen zum Exportieren, Re-Exportieren oder Importieren der Software in seiner

Verantwortung liegt. Die Software darf nicht heruntergeladen oder anderweitig exportiert bzw. reexportiert werden (i) in die Länder oder von Einwohnern der Länder Kuba, Irak, Iran, Nordkorea, Libyen, Sudan, Syrien (diese Liste wird gelegentlich überarbeitet) sowie Länder, über die die USA ein Embargo verhängt haben, oder (ii) an juristische oder natürliche Personen auf der Liste Specially Designated Nations des US-Finanzministeriums oder der Table of Denial Orders des US-Handelsministeriums. 3. Rechtsbeschränkungen: Benutzung, Duplikation oder Veröffentlichung durch die<br>Regierung der USA unterliegt den Beschränkungen in den Rights in Technical Data<br>bzw. Computer Software Clauses in DFARS 252.227-7013(c) (1) (i

Rechtsbeschränkungen: Benutzung, Duplikation oder Veröffentlichung durch die Regierung der USA unterliegt den Beschränkungen in den Rights in Technical Data bzw. Computer Software Clauses in DFARS 252.227-7013(c) (1) (ii) und FAR 52.227-19(c) (2).

Andere in diesem Dokument verwendete Produkt- und Firmennamen können Marken der jeweiligen Eigentümer sein.

Alle nicht ausdrücklich in diesem Dokument gewährten Rechte sind vorbehalten. Alle Abbildungen dienen ausschließlich der Illustration und zeigen nicht immer exakte Darstellungen Ihres Telefons.

Diese Bedienungsanleitung enthält simulierte Bildschirmdarstellungen.

### <span id="page-3-0"></span>Erste Schritte

### XPERIA™ X1 in der Übersicht

![](_page_3_Picture_2.jpeg)

- 1 Ein-Taste
- 2 3,5-mm-Headsetanschluss
- 3 Anschluss für USB-Kabel
- 4 Tastatur
- 5 Optischer Joystick/EINGABE
- 6 Auswahltasten
- 7 Anruftaste
- 8 XPERIA™ X1-Paneltaste
- 9 Objektiv der vorderen Kamera/Videoanrufkamera
- 10 Hörmuschel
- 11 Lichtsensor
- 12 Touchscreen
- 13 Auflegen-Taste
- 14 OK-Taste

![](_page_3_Picture_17.jpeg)

- 15 Lautstärketaste
- 16 Kameraleuchte
- 17 Objektiv
- 18 Stift
- 19 Auslöser
- 20 Lautsprecher
- 21 Trageschlaufenbefestigung

### **Symbole**

Die folgenden Symbole werden in der Bedienungsanleitung verwendet:

![](_page_3_Picture_302.jpeg)

Tipp

> Tippen Sie auf Objekte oder benutzen Sie die Navigationstaste bzw. den Joystick, um zu blättern und auszuwählen

### Weitere Informationen

*So nutzen Sie die Hilfefunktion im Telefon:*

Tippen Sie auf  $\frac{1}{2}$  > Hilfe.

*So nutzen Sie die Funktion "Erste Schritte":*

• Tippen Sie auf  $\frac{1}{2}$  > Programme > Erste Schritte.

### SIM-Karte und Akku

Bevor Sie das Telefon benutzen können, müssen Sie SIM-Karte und Akku einlegen.

*So legen Sie die SIM-Karte ein:*

![](_page_3_Picture_38.jpeg)

Nehmen Sie die Akkufachabdeckung ab.

2 Schieben Sie die SIM-Karte mit den goldfarbenen Kontakten nach unten in die Halterung.

*So setzen Sie den Akku ein:*

![](_page_3_Picture_42.jpeg)

- 1 Setzen Sie den Akku mit dem Sony Ericsson-Hologramm nach oben und aufeinander ausgerichteten Anschlusskontakten ein.
- 2 Schieben Sie die Akkufachabdeckung zu.

### Laden des Akkus

Der Telefonakku ist beim Kauf teilweise geladen. Sie können das Telefon über das mitgelieferte Netzteil oder einen Computer laden.

<span id="page-4-0"></span>![](_page_4_Picture_0.jpeg)

#### *So laden Sie das Telefon mit dem Netzteil:*

• Verbinden Sie das Telefon über das mitgelieferte USB-Kabel und das Netzteil mit dem Stromnetz.

#### *So laden Sie das Telefon über einen Computer:*

• Verbinden Sie das Telefon über das mitgelieferte USB-Kabel mit dem USB-Anschluss eines Computers.

### **Speicherkarte**

#### *So legen Sie eine Speicherkarte ein:*

![](_page_4_Picture_7.jpeg)

- 1 Nehmen Sie die Akkufachabdeckung ab.<br>2 Legen Sie die Speicherkarte mit den gold
- Legen Sie die Speicherkarte mit den goldfarbenen Kontakten nach unten ein.

*So entnehmen Sie eine Speicherkarte:*

![](_page_4_Picture_11.jpeg)

- 1 Nehmen Sie die Akkufachabdeckung ab.<br>2 Drücken Sie auf die Kante der Speicherka
- 2 Drücken Sie auf die Kante der Speicherkarte, um sie zu lösen. Entnehmen Sie die Speicherkarte dann.

### Ein- und Ausschalten des Telefons

*So schalten Sie das Telefon ein:*

![](_page_4_Picture_16.jpeg)

- 1 Drücken und halten Sie die Ein-Taste, bis das Telefon sich einschaltet.
- 2 Beim ersten Einschalten wird ein Schnellstartassistent aufgerufen, der Sie beim Konfigurieren der Einstellungen unterstützt.

#### *So schalten Sie das Telefon aus:*

- 1 Drücken und halten Sie die Ein-Taste, bis eine Meldung angezeigt wird.
- 2 Tippen Sie zum Ausschalten auf Ja.
- *So schalten Sie den Standbymodus ein:*
- Drücken Sie die Ein-Taste, um den Bildschirm zeitweilig auszuschalten und den Standbymodus des Telefons zu aktivieren.

#### *So schalten Sie den Standbymodus aus:*

• Drücken Sie die Ein-Taste, um den Bildschirm zu aktivieren. Das Telefon wird außerdem durch das Öffnen der Tastatur sowie beim Empfang eines Anrufs oder einer Nachricht aktiviert.

*So schalten Sie den Flugzeugmodus ein oder aus:*

Tippen Sie im Panel "Sony Ericsson" auf Song oder

### Navigieren

Folgendermaßen können Sie auf dem Bildschirm navigieren:

- Mit Stift oder Finger auf dem Touchscreen
- Multidirektionale Navigationstaste
- Optischer Joystick

#### Verwenden des Touchscreen

![](_page_4_Picture_34.jpeg)

• Tippen Sie auf ein Element, um es hervorzuheben oder zu öffnen.

- <span id="page-5-0"></span>• Tippen Sie auf eine Datei oder einen Ordner und halten Sie die Position, um das Element zu kopieren, umzubenennen oder zu versenden. Im Dialogfeld "Optionen" können Sie eine bevorzugte Aktion konfigurieren.
- Tippen Sie und ziehen Sie nach oben oder unten, um einen Bildlauf durchzuführen. Auf einigen Seiten ist dies auch seitwärts möglich.
- Tippen Sie auf den Bildschirm, um den Bildlauf zu beenden.
- Tippen Sie auf den Bildschirm, halten Sie die Position und ziehen Sie dann den Finger, um die Seite zu schwenken.
- Ziehen Sie den Finger auf einen Seitenrand und halten Sie ihn da, um fortlaufend zu schwenken. Heben Sie den Finger ab, um das Schwenken zu beenden.

#### Verwenden der Navigationstaste

*So verwenden Sie die Navigationstaste:*

![](_page_5_Picture_7.jpeg)

• Drücken Sie die Navigationstaste links, rechts, oben oder unten, um auf dem Bildschirm zu navigieren. Drücken Sie die Navigationstaste, um ein Element auszuwählen.

#### Verwenden des optischen Joysticks

Sie können die Hervorhebung in jede Richtung verschieben, indem Sie mit einem Finger über die Navigationstaste streichen. In Internet Explorer sowie bei Verwendung von Nachrichtenfunktionen und Kontakten können Sie stattdessen mit dem optischen Joystick navigieren.

![](_page_5_Picture_11.jpeg)

#### *So schalten Sie den optischen Joystick ein oder aus:*

- 1 Tippen Sie auf  $\frac{1}{\sqrt{2}}$  > Einstellungen > Registerkarte System > Optischer Joystick.
- 2 Aktivieren oder deaktivieren Sie das Kontrollkästchen Optischen Joystick aktivieren.

*So nutzen Sie die Bildlauf- anstelle der Hervorhebungsfunktion:*

- 1 Tippen Sie auf  $\frac{1}{\sqrt{2}}$  > Einstellungen > Registerkarte System > Optischer Joystick.
- Aktivieren Sie das Kontrollkästchen Bildlauffunktion in Internet Explorer, Messaging und Kontakte aktivieren.

### Schließen einer Anwendung

Wenn Sie in einem beliebigen Anwendungsfenster x drücken, wird die Anwendung geschlossen.

#### *So ändern Sie die Arbeitsweise der Schaltfläche "X":*

- 1 Tippen Sie auf  $\frac{1}{\sqrt{2}}$  > Einstellungen > Registerkarte System > Task-Manager > Registerkarte Taste.
- 2 Aktivieren Sie ggf. das Kontrollkästchen Programme durch langes Tippen auf "X" beenden.

### **Statussymbole**

Sie können in der Statusleiste auf ein Symbol tippen, um Informationen anzufordern oder eine Anwendung zu starten.

![](_page_5_Picture_25.jpeg)

Die folgenden Statussymbole können auf dem Bildschirm angezeigt werden:

![](_page_5_Picture_392.jpeg)

### **Leuchtsignale**

Das Telefon ist mit vier Leuchten ausgestattet, die konfiguriert werden und Sie über Ereignisse informieren können.

<span id="page-6-0"></span>![](_page_6_Picture_0.jpeg)

#### *So stellen Sie Leuchtsignale ein:*

• Tippen Sie auf > Einstellungen > Registerkarte System > Leuchtsignale.

#### *So zeigen Sie Leuchtsignale in der Vorschau an:*

1 Tippen Sie auf  $\frac{1}{2}$  > Einstellungen > Registerkarte System > Leuchtsignale.

2 Wählen Sie ein Ereignis aus.

- 3 Tippen Sie auf Vorschau Ein.
- 
- *Laden Sie das Telefon nicht, während Sie Leuchtsignale in der Vorschau anzeigen. Wenn das Ladeleuchtsignal gezeigt wird, funktioniert die Vorschau nicht.*

#### Leuchtsignalmuster

Alle das Leuchtsignal produzierenden Leuchten blinken gleichzeitig, sofern Sie nicht die Paneltaste drücken. Dann blinkt nur die Leuchte unten links.

![](_page_6_Picture_478.jpeg)

#### Leuchtsignalpriorität

Ein Ereignis höherer Priorität überschreibt ein Ereignis geringerer Priorität. So wird z. B. das Leuchtsignal für einen eingehenden Anruf (höhere Priorität) gezeigt, wenn gleichzeitig der Akku geladen wird (niedrigere Priorität).

Nach Abschluss des Ereignisses höherer Priorität wird ggf. wieder das Leuchtsignal für das Ereignis niedrigerer Priorität angezeigt. So wird z. B. das Leuchtsignal für das Laden des Akkus nach dem Annehmen des eingehenden Anrufs wieder angezeigt, sofern der Ladevorgang noch läuft und kein anderes Ereignis höherer Priorität (z. B. "E-Mail erhalten") aufgetreten ist.

#### Ereignisse in der Leuchtsignalpriorität

Start (Systemstart) Eingehender Anruf **Sofortnachricht** MMS erhalten SMS erhalten E-Mail erhalten Panel (Panel ausgewählt) Panel (Taste gedrückt) Alarm/Kalender Akkuladestand niedrig Mailbox Verpasster Anruf

Lädt/Laden steht an

#### *So ändern Sie die Leuchtsignaldauer:*

- 1 Tippen Sie auf  $\frac{1}{2}$  > Einstellungen > Registerkarte Persönlich > Sounds & Benachrichtigungen > Registerkarte Benachrichtigungen.
- 2 Wählen Sie im Feld Ereignis ein Ereignis wie Telefon: Verpasster Anruf.
- 3 Wählen Sie Blinksignal für.
- Geben Sie im Feld Blinksignal für an, wie lange die Leuchte blinken soll.
- *Standardmäßig werden die Leuchtsignale für die folgenden Ereignisse 5 Minuten gezeigt:*
	- *• Sofortnachrichten*
	- *• Messaging: Neue MMS*
	- *• Messaging: Neue SMS*
	- *• Telefon: Verpasster Anruf*
	- *• Telefon: Mailbox • Erinnerungen*
	-

#### **Programme**

**D**<sub>R</sub>

Das Telefon enthält die folgenden Programme:

#### Programm im Startmenü

![](_page_6_Picture_479.jpeg)

Office Mobile – Nutzen Sie die vollständige Suite der Microsoft® Office-Anwendungen mit dem Telefon.

![](_page_6_Picture_480.jpeg)

<span id="page-7-0"></span>![](_page_7_Picture_476.jpeg)

#### Bildschirm "Programme"

#### Symbol Beschreibung

![](_page_7_Picture_477.jpeg)

Ermitteln der aktuellen GPS-Position zu beschleunigen.

- Suchen Kontakte, Daten und andere Informationen  $\circ$ im Telefon suchen.
- SIM-Manager Auf der USIM/SIM-Karte Æ gespeicherte Kontakte verwalten. Sie können die Daten von der USIM/SIM-Karte auch in die Anwendung "Kontakte" des Telefons kopieren.
- Medienstreaming Videodaten (Live oder On-52 Demand) per Stream übertragen.

Aufgaben – Aufgaben verwalten.

Windows Live – Diese Windows Live™-Version für den mobilen Einsatz ermöglicht das Suchen von Informationen im Web. Melden Sie sich bei Ihrem Windows Live-Konto an, um auf Live Mail-Nachrichten zuzugreifen und Sofortnachrichten mit Live Messenger zu senden bzw. zu empfangen.

![](_page_7_Picture_10.jpeg)

Windows Media Player Mobile – Audio- und Videodateien wiedergeben.

### **Einstellungen**

Sie können die Telefoneinstellungen an Ihre Arbeitsweise anpassen.

*So werden alle verfügbaren Einstellungen angezeigt:*

1 Tippen Sie auf  $\sqrt{2}$  > Einstellungen.

2 Tippen Sie unten auf dem Bildschirm auf die Registerkarten Privat, System und Verbindungen und geben Sie die gewünschten Einstellungen ein.

#### Registerkarte "Privat"

#### Symbol Beschreibung

- Tasten Programm oder Funktion einer Taste zuordnen.
- Eingabe Optionen für die verschiedenen Eingabemethoden konfigurieren.
- Sperren Kennwort für das Telefon konfigurieren.
- Menüs Programm für das Startmenü festlegen.
- Besitzerinformationen Persönliche Daten in das Telefon eingeben.
- Telefon Telefoneinstellungen wie den Klingelton ändern, PIN für die USIM/SIM-Karte konfigurieren usw.
- Sounds & Benachrichtigungen Sounds für **Contract** Ereignisse, Benachrichtigungen usw. aktivieren sowie den Benachrichtigungstyp für unterschiedliche Ereignisse konfigurieren.
- Heute Darstellung des Bildschirms "Heute" und die anzuzeigenden Informationen konfigurieren.

#### Registerkarte "System"

#### Symbol Beschreibung

- Info Informationen wie die Versionsnummer von Windows® Mobile und den Typ des im Telefon verwendeten Prozessors anzeigen. Sie können dem Telefon hier einen Namen zuweisen.
- Sicherheitszertifikate Informationen zu den im e a Telefon installierten Sicherheitszertifikaten anzeigen.

Speicher löschen – Tippen Sie auf dieses Symbol, um alle Daten und Dateien aus dem Speicher zu entfernen und das Telefon auf die Werkseinstellungen zurückzusetzen.

![](_page_8_Picture_1.jpeg)

Uhrzeit & Wecker – Datum und Zeit Ihrer Zeitzone oder – auf Reisen – der aktuellen Zeitzone im Telefon einstellen. Der Wecker kann für verschiedene Wochentage und Zeiten konfiguriert werden.

Kundenfeedback – Helfen Sie uns, Windows® Mobile noch besser zu machen, indem Sie am Programm zur Verbesserung der Benutzerfreundlichkeit teilnehmen.

Geräteinformationen – Informationen zu Firmwareversion, Hardware, Identität und Kundeninfo anzeigen.

۵

区

л

ū

扫

Verschlüsselung – Dateien auf der Speicherkarte verschlüsseln lassen. Verschlüsselte Dateien sind nur im Telefon lesbar.

Fehlerbericht – Erstellung des Telefon-Fehlerberichts aktivieren oder deaktivieren. Wenn diese Funktion aktiviert wird, werden beim Auftreten von Programmfehlern technische Daten zum Status des Programms und des Telefons in einer Textdatei aufgezeichnet, die Sie an den Microsoft-Kundendienst senden können.

Externes GPS – GPS-Kommunikationsanschluss einstellen (sofern erforderlich). Dies kann erforderlich werden, wenn Sie Programme mit dem Telefon nutzen, die auf GPS-Daten zugreifen, oder wenn Sie einen GPS-Empfänger an das Telefon anschließen. Weitere Informationen enthält die Hilfe.

Leuchtsignale – Leuchtsignale für Ereignisse wie "Lädt", geringe Akkuladung, "Verpasster Anruf", "Mailbox", Wecker/Kalender, E-Mail-Empfang, "Eingehender Anruf" usw. aktivieren oder deaktivieren.

Tastensperre – Alle Tasten des Telefons außer der EIN-Taste sperren, wenn sich das Telefon im Standbymodus befindet. Das verhindert ein versehentliches Aktivieren des Telefons sowie unnötigen Stromverbrauch.

Verwaltete Programme – Installationsverlauf für verwaltete Programme im Telefon anzeigen.

Speicher – Belegung des Telefonspeichers und Informationen zur Speicherkarte überprüfen. Sie können zudem alle aktuell ausgeführten Programme beenden.

Automatische Mikrofonaussteuerung (AGC) – Lautstärke Ihrer Stimme beim Aufnehmen automatisch korrigieren.

Optischer Joystick – Optischen Joystick aktivieren oder deaktivieren, Cursorfunktion in den Anwendungen Internet Explorer, Messaging und Kontakte aktivieren. Zudem kann die Empfindlichkeit des Bildschirms eingestellt werden.

Stromversorgung – Verbleibende Akkuladung ermitteln. Außerdem können Sie den Timeoutwert für die Bildschirmabschaltung (Telefon in Standbymodus versetzen) zum Sparen von Akkustrom definieren.

Ländereinstellungen – Zu verwendende Ländereinstellungen angeben, die sich z. B. auf die Darstellung von Zahlen, Währungsangaben sowie Datum und Uhrzeit im Telefon beziehen.

- Programme entfernen Im Telefon installierte Programme entfernen.
	- Bildschirm Bildschirmausrichtung ändern, Bildschirm neu kalibrieren und Größe von Bildschirmtexten einstellen.

Task-Manager – Laufende Programme stoppen und so konfigurieren, dass Programme beim Tippen

auf die Schaltfläche sofort beendet werden.

![](_page_8_Picture_21.jpeg)

Windows Update – Link auf die Microsoft-Website mit Updates für Windows® Mobile, um aktuelle Sicherheitspatches oder Fehlerkorrekturen zu implementieren.

#### Registerkarte "Verbindungen"

#### Symbol Beschreibung

- Erweitert (Netzwerk) Erweiterte Einstellungen für Ω das Netzwerk vornehmen.
- Datenübertragung Empfang ankommender . 0 Bluetooth-Datenübertragungen im Telefon aktivieren.
- Bluetooth Bluetooth einschalten, Telefon sichtbar  $\mathbf{R}$ machen und andere Bluetooth-Geräte suchen.

Verbindungsmanager – Telefonverbindungen (einschließlich Wi-Fi, GPRS, Bluetooth und ActiveSync) verwalten, Telefon ein- oder ausschalten, Klingeln/Vibrationsalarm aktivieren sowie Direct Push aktivieren/deaktivieren.

- Verbindungssetup Telefondatenverbindungen (z. B. GPRS, WAP und MMS) für den ermittelten bzw. gewählten Netzbetreiber konfigurieren.
- Verbindungen Modemverbindungen für das Telefon 17o einrichten (z. B. DFÜ, GPRS usw.), damit das Telefon die Verbindung zum Internet oder zu einem privaten LAN herstellen kann.
- Registrierung in Domäne Durch das Registrieren in لارم einer Domäne wird das Telefon mit den Ressourcen eines Unternehmens verbunden.

USB zu PC – Serielle USB-Verbindung zwischen Telefon und Computer einrichten, wenn Probleme beim Verbinden mit ActiveSync auftreten.

Wi-Fi – Verfügbare drahtlose Netzwerke suchen.

Drahtloses LAN – Informationen über das aktive drahtlose Netzwerk anzeigen, Wi-Fi-Einstellungen anpassen.

### <span id="page-9-0"></span>Panels

Panels sind ein innovatives und sehr vielseitiges Merkmal des XPERIA X1. Sie ermöglichen den Zugriff auf bevorzugte Mobiltelefonfunktionen in nur einem Schritt. Sie können die Panels wunschgemäß anordnen und neue Panels mit dem Telefon aus der Website *[www.sonyericsson.com/fun](http://www.sonyericsson.com/fun)* herunterladen.

### Hochformat und Querformat

### Hochformatansichten

![](_page_9_Picture_4.jpeg)

![](_page_9_Picture_5.jpeg)

![](_page_9_Picture_6.jpeg)

Panelansicht

Panel "Media Xperience"

Panel "Sony Ericsson"

### Querformatansichten

![](_page_9_Picture_11.jpeg)

#### Panel "Media Xperience"

![](_page_9_Figure_13.jpeg)

Panel "Sony Ericsson"

![](_page_9_Picture_15.jpeg)

Panelansicht

Die Funktionen sind in der Hochformat- und der Querformatansicht identisch, deshalb werden nur die Hochformatvarianten der Panels ausführlich beschrieben.

### Auswählen von Panels

#### *So öffnen und schließen Sie Panelansichten:*

![](_page_9_Picture_20.jpeg)

• Drücken Sie X

### Panelansicht

![](_page_9_Picture_23.jpeg)

- 1 Panel
- 2 Zur Kartenansicht wechseln
- 3 Zur Setupansicht wechseln

### Kartenansicht

![](_page_9_Picture_28.jpeg)

1 Wechseln zwischen der Kartenansicht links und der Panelansicht

#### <span id="page-10-0"></span>Setupansicht

![](_page_10_Picture_1.jpeg)

- 1 Panel ..Microsoft Today" in fester Position.
- 2 Position, hier als Beispiel mit Sony Ericsson-Panel 1 belegt.
- 3 Für ein Panel verfügbare Position.
- 4 Zurück-Taste.
- Position, hier als Beispiel mit XPERIA-Panel "Radio" belegt.

### Verwalten der Panels

*So öffnen Sie ein Panel:*

• Tippen Sie in einer Panel- oder Kartenansicht auf das gewünschte Panel.

*So schließen Sie ein Panel:*

Drücken Sie **X** 

#### *So fügen Sie ein Panel hinzu:*

- 1 Tippen Sie in der Panelansicht auf  $\Box$
- <sup>2</sup> Tippen Sie an einer freien Position auf  $\Box$ .
- 3 Tippen Sie in der Liste auf das gewünschte Panel.<br>4 Tippen Sie auf Auswählen.
- Tippen Sie auf Auswählen.
- $5$  Tippen Sie auf  $\Box$ , um zur Panelansicht zurückzukehren.

#### *So tauschen Sie ein Panel aus:*

- 1 Tippen Sie in der Panelansicht auf  $\Box$
- 2 Tippen Sie im zu ersetzenden Panel auf  $\Box$ .
- 3 Tippen Sie im gewählten Panel auf F.
- 4 Tippen Sie in der Liste auf das gewünschte Panel.
- 5 Tippen Sie auf Auswählen.
- $6$  Tippen Sie auf  $\blacksquare$ , um zur Panelansicht zurückzukehren.

#### *So entfernen Sie ein Panel:*

- 1 Tippen Sie in der Panelansicht auf  $\Box$
- 2 Tippen Sie im zu entfernenden Panel auf  $\Box$ .
- 3 Tippen Sie im gewählten Panel auf
- 4 Tippen Sie in der Liste auf die Option Kein Panel.
- 5 Tippen Sie auf Auswählen.
- $6$  Tippen Sie auf  $\Box$ , um zur Panelansicht zurückzukehren.

#### *So nehmen Sie Einstellungen vor (sofern verfügbar):*

- 1 Tippen Sie in der Panelansicht auf
- <sup>2</sup> Tippen Sie im einzurichtenden Panel auf  $\Box$ .
- $3$  Tippen Sie auf  $\mathbb{Z}^4$ .
- 4 Geben Sie die Einstellungen ein und tippen Sie auf OK.
- $5$  Tippen Sie auf  $\Box$ , um zur Panelansicht zurückzukehren.

#### Umschalten zwischen Panels und Anwendungen

- **Drücken Sie in einem Panel bzw. einer Anwendung MANET**, um die Panelansicht aufzurufen.
- Drücken Sie in der Panelansicht **KRUCKER**, um zum zuletzt verwendeten Panel zurückzukehren.
- Drücken Sie in einer über das Menü Start gestarteten Anwendung , um zum zuletzt verwendeten Panel zurückzukehren.

### Panel ..3D-Fisch"

Dieses Panel ist ein schöner Anblick und stellt einige allgemeine Informationen bereit. Sie können das Verhalten des Fisches beeinflussen, indem Sie auf den Bildschirm tippen. Gezeigt werden in Abhängigkeit vom Telefonstatus 3 oder 4 Fische. Zeit und Datum entsprechen dem Windows-Standardformat. Die Fische folgen dem Finger und reagieren auf das Tippen des Benutzers.

![](_page_10_Picture_44.jpeg)

- 1 Demekin. Dieser Fisch wird rot, wenn der Akkuladestand 10 % unterschreitet.
- 2 Ranchu. Dieser Fisch wird golden, wenn eine ungelesene Nachricht vorliegt.
- 3 Wakin. Dieser Fisch wird silbern, wenn der Sound ausgeschaltet ist.
- 4 Ryukin. Dieser Fisch meldet einen verpassten Anruf.

### XPERIA-Panel "Radio"

Mit diesem direkt auf dem Desktop befindlichen Panel bedienen Sie das UKW-Radio.

![](_page_10_Figure_51.jpeg)

- 1 Gespeicherte Sender. Sechs Radiosender können gespeichert werden. Belegte Tasten sind oben links durch einen Punkt gekennzeichnet.
- 2 Senderinformationen.
- 3 RDS-Anzeige.
- <span id="page-11-0"></span>4 Stereo/Mono-Anzeige.
- 5 Feineinstellung. Schaltflächen zur Feineinstellung.
- 6 Abwärts suchen.
- 7 Lautstärke verringern. Lang tippen, um die Lautstärke schrittweise zu senken.
- 8 Audioausgabe über Kopfhörer oder den integrierten Lautsprecher des Telefons.
- 9 Uhr im 12- oder 24-Stunden-Format.
- 10 Frequenz des aktuellen Senders.
- 11 Aufwärts suchen.
- 12 Lautstärkepegel. Tippen und ziehen, um die Lautstärke einzustellen.
- 13 Lautstärketaste erhöhen. Lang tippen, um die Lautstärke schrittweise zu steigern.
- 14 Stromversorgung

#### *So speichern Sie den aktuellen Sender:*

- 1 Tippen Sie in der Leiste mit den Stationstasten auf eine freie Taste.
- 2 Tippen Sie auf die Taste und halten Sie den Stift oder Finger länger als 3 Sekunden.

*So nehmen Sie Einstellungen vor:*

- 1 Drücken Sie  $X_{\text{PANEL}}$
- 2 Tippen Sie auf  $\mathbb{R}^n$
- 3 Tippen Sie im Panel "Radio" auf  $\overline{1}$ .
- 4 Tippen Sie im aktiven Panel "Radio" auf  $\mathbb{D}$ .
- 5 Geben Sie die Einstellungen ein und tippen Sie auf OK.
- $6$  Tippen Sie auf  $\blacktriangleright$ , um zur Panelansicht zurückzukehren.

#### RDS-Anzeigen

RDS ist die Abkürzung für Radio Data System. Dieses System ermöglicht beim Empfang normaler Radiosendungen die Übermittlung zusätzlicher Informationen. AF ist die Abkürzung für Alternativfrequenz. Das Radio wechselt automatisch zu einer anderen Frequenz, auf der der aktuelle Sender ausgestrahlt wird, um weiterhin störungsfreien Empfang zu gewährleisten.

### Panel "Sony Ericsson"

Dieses Panel zeigt Uhrzeit, Kalender, Wetterinformationen und nützliche Verknüpfungen an, mit denen das Telefon gesteuert und der Status ermittelt werden kann. Sie können das Panel so einrichten, dass es ihren Anforderungen entspricht. Das Panel besteht aus einer Reihe kleiner Anwendungen, die als Widgets bezeichnet werden. Indem Sie auf ein Widget tippen, wird die entsprechende Anwendung gestartet. Die Paneldarstellung zeigt ein Beispiel für eine Panelkonfiguration.

![](_page_11_Figure_25.jpeg)

- 1 Wetter, Datum und Temperatur. Repräsentiert den ersten Ort (Ort 1), der unter Optionen konfiguriert ist.
- 2 Uhr und Kalender. Repräsentiert den Ort, der unter Optionen konfiguriert ist. Als Datumsformat wird das in Windows konfigurierte Format verwendet. Tippen Sie auf Uhr oder Kalender, um die Einstellungen zu ändern.
- 3 Verknüpfung zu Messaging. Leuchtet auf, wenn eine Nachricht empfangen wurde. Zeigt außerdem die Anzahl ungelesener Nachrichten an.
- 4 Verknüpfung zur Anrufliste. Leuchtet auf, wenn ein Anruf verpasst wurde. Zeigt außerdem die Anzahl verpasster Nachrichten an.
- 5 Konnektivitätssymbole.
- 6 Termine und Verknüpfung zu Kalender. Für jeden Block können zwei Termine angezeigt werden. Die Daten werden aus Kalender abgerufen.
- 7 Aufgaben und Verknüpfung zu Aufgaben. Für jeden Block können zwei Aufgaben angezeigt werden. Die Daten werden aus Aufgaben abgerufen.
- 8 Webfeeds-Leser. Die konfigurierten Webfeeds werden angezeigt.
- 9 Verknüpfungen zu konfigurierten und kürzlich genutzten Anwendungen.
- 10 Aktualisiert Wetterdaten und Webfeeds.
- 11 Kurzwahleinträge.
- 12 Kürzlich genutzte Anwendungen.
- 13 Einrichten.

#### Konnektivitätssymbole

- Flugzeugmodus aus × Flugzeugmodus ein. Wi-Fi, Bluetooth™ sowie die Sende-ৱা und Empfangskomponenten des Telefons sind ausgeschaltet. Die zugehörigen Symbole werden abgedunkelt. Wi-Fi ein  $\mathbb{R}^n$ 嚫 Wi-Fi aus Bluetooth ein 3
	- Bluetooth aus 隗
	- Sende- und Empfangskomponente des Telefons ein
	- Sende- und Empfangskomponente des Telefons aus
	- Sound ein ď₿
	- Sound aus
	- Nur Vibrationsalarm

### **Design**

Das Panel besteht aus zehn Blöcken. Sie können in diesen Blöcken die gewünschten Widgets anzeigen lassen. Einige Widgets belegen mehrere Blöcke, andere können gleichzeitig an mehreren Positionen angezeigt werden.

![](_page_12_Picture_363.jpeg)

Blöcke in der Hochformatansicht

![](_page_12_Picture_364.jpeg)

Blöcke in der Querformatansicht

#### **Einrichtung**

*So richten Sie das Panel "Sony Ericsson" ein:*

• Tippen Sie auf Optionen.

#### Registerkarte "Allgemein"

![](_page_12_Picture_8.jpeg)

- 1 Belegte Blöcke. Rote Zahlen bedeuten, dass zu viele Blöcke eingerichtet wurden.
- 2 Farbe. Farbdesign für das Panel.
- 3 Uhr und Kalender. Uhr- und Kalenderlayout.
- 4 Ort 1. Tippen Sie, um den Ort bzw. das Land auszuwählen. Stellen Sie die Sommerzeit manuell ein.
- 5 Ort 2. Tippen Sie, um den Ort bzw. das Land auszuwählen. Stellen Sie die Sommerzeit manuell ein.
- 6 Webfeeds-Aktualisierungsintervall. Webfeeds werden aktualisiert, wenn das Telefon eine Verbindung zum Internet hergestellt hat und wenn Sony Ericsson-Panel 1 oder Sony Ericsson-Panel 2 verwendet wird.
- 7 Konnektivitätssymbole
- 8 Termine. Wählen Sie die Anzahl der für einen Termin anzuzeigenden Blöcke. 1 Block zeigt zwei Termine, 2 Blöcke zeigen vier Termine. 0 bedeutet, dass das Terminwidget nicht angezeigt wird.
- 9 Aufgaben. Wählen Sie die Anzahl der für eine Aufgabe anzuzeigenden Blöcke. 1 Block zeigt zwei Aufgaben, 2 Blöcke zeigen vier Aufgaben. 0 bedeutet, dass das Aufgabenwidget nicht angezeigt wird.
- 10 Temperaturskale. Celsius oder Fahrenheit.

#### Registerkarte "Webfeeds"

![](_page_12_Picture_20.jpeg)

- 1 Position für Webfeeds. Einige sind vordefiniert.
- 2 Belegte Blöcke.
- 3 Feld zur Eingabe der Adresse von Webfeeds (URLs). Tippen Sie lang, um ein Menü mit Optionen zu öffnen.
- 4 Wählen Sie die Anzahl der für Webfeeds anzuzeigenden Blöcke an. Jeder Block zeigt zwei Zeilen eines Webfeeds.

*So richten Sie einen vordefinierten Webfeed ein:*

- Tippen Sie auf einen vordefinierten Feed.
- 2 Wählen Sie die Anzahl der Blöcke.

*So richten Sie einen neuen Webfeed ein:*

- 1 Tippen Sie auf eine Position.<br>2 Wählen Sie Weitere
- 2 Wählen Sie Weitere.<br>3 Geben Sie die Web
- 3 Geben Sie die Webfeedadresse (URL) ein.<br>4 Wählen Sie die Anzahl der Blöcke
- Wählen Sie die Anzahl der Blöcke.

#### Registerkarte "Startprogramm"

![](_page_12_Picture_34.jpeg)

- 1 Belegte Blöcke.
- 2 Wählen Sie die Anzahl der Blöcke, die als Verknüpfungen zu Anwendungen, Kurzwahleinträgen und kürzlich genutzten Programmen verwendet werden sollen.
- 3 Kürzlich genutzte Programme.
- 4 Fokus nach oben verschieben.
- 5 Symbolbereich. Die Symbolblöcke sind nummeriert. Markieren Sie ein Symbol und wählen Sie es dann aus, um ein Menü mit Optionen zu öffnen.
- 6 Verknüpfungen zu Anwendungen.
- 7 Kurzwahleinträge.
- 8 Fokus nach unten verschieben.
- 9 Definiert Verknüpfungen zu Dateien. Wenn Sie auf die Verknüpfung tippen, wird die entsprechende Anwendung gestartet.
- 10 Definiert Kurzwahleinträge.

#### *So erstellen Sie eine Verknüpfung zu einer Anwendung:*

- Tippen Sie im Symbolbereich auf eine leere Position.
- 2 Tippen Sie auf Dateiverknüpfung definieren > +.

<span id="page-13-0"></span>3 Wählen Sie die Anwendungsdatei.

#### *So definieren Sie einen Kurzwahleintrag:*

- Tippen Sie im Symbolbereich auf eine leere Position.
- 2 Tippen Sie auf Kurzwahl festlegen > +.<br>3 Wählen Sie einen Eintrag aus
- Wählen Sie einen Eintrag aus.

### Panel "Media Xperience"

Mit diesem Panel können Sie verschiedene Multimediaelemente wie Fotos, Videoclips, Musik usw. präsentieren. Sie können mit einem Finger oder dem Stift zu den verschiedenen Elementen gelangen. Weitere Informationen finden Sie unter *[Multimedia](#page-37-0)*.

### Panel "Google™"

Dieses Panel unterstützt Suchoperationen, Kartendarstellungen, Picasa™, Kalender und Gmail™.

- *Aufgrund der vorliegenden Konfiguration müssen einige Panels möglicherweise heruntergeladen werden.*
- *Nicht alle Anwendungen sind in allen Sprachen verfügbar.*

### Panel "Microsoft Today"

Dieses Panel zeigt nützliche Informationen und Tastenkombinationen an.

![](_page_13_Figure_13.jpeg)

- 1 Uhrzeit und Datum. Verknüpfung zu Einstellungen > Registerkarte System > Uhrzeit & Wecker.
- 2 Erste Schritte.
- 3 Besitzerinformationen. Verknüpfung zu Einstellungen > Registerkarte Privat >Besitzerinformationen.
- 4 Ungelesene Nachrichten. Verknüpfung zu Messaging.
- 5 Aktive Aufgaben. Verknüpfung zu Aufgaben.
- 6 Aktive Termine. Verknüpfung zu Kalender.
- 7 Windows Live-Anmeldung.
- 8 Windows Live-Suche.
- 9 Status der Gerätesperre.
- 10 Taste für Kontakte.
- 11 Taste für Kalender.

### Herunterladen neuer Panels

*So laden Sie ein neues Panel mit dem Telefon herunter:*

- 1 Tippen Sie im Browser auf das Lesezeichen der Sony Ericsson-Offlineseite.
- 2 Tippen Sie auf den Link mit dem Panelsymbol.<br>3 Wählen Sie das gewünschte Panel auf der Wel
- Wählen Sie das gewünschte Panel auf der Webseite "Fun & Downloads".

#### *So laden Sie ein neues Panel mit einem Computer herunter:*

- Im Computer muss ActiveSync installiert sein.
- 2 Rufen Sie www.sonyericsson.com auf und wählen Sie "Fun & Downloads".
- 3 Wählen Sie auf der Registerkarte "Panels" das gewünschte Panel.
- 4 Laden Sie das Panel auf den Computerdesktop herunter:
- 5 Verbinden Sie Telefon und Computer.
- 6 Gehen Sie folgendermaßen vor, nachdem ActiveSync gestartet und die Verbindung zwischen Telefon und Computer hergestellt wurde:
	- Wenn die Panel-Datei die Erweiterung exe besitzt, es sich also um eine ausführbare Datei handelt, doppelklicken Sie auf dem Computerdesktop auf die Panel-Datei.
	- Wenn die Datei die Erweiterung CAB hat, kopieren Sie die Panel-Datei zum Telefon. Tippen Sie dann am Telefon auf das Symbol der Panel-Datei.
- *Befolgen Sie die Schritte zum Einrichten des Panels im Telefon. Weitere Informationen finden Sie im Abschnitt [Auswählen von](#page-9-0) [Panels](#page-9-0) auf Seite 10.*

*So fügen Sie ein Panel hinzu:*

• Befolgen Sie die Anweisungen unter *[Auswählen von Panels](#page-9-0)*.

#### Panel "Diashow"

Im Panel "Diashow" können Sie die mit der Kamera aufgenommenen Fotos anzeigen.

![](_page_13_Picture_44.jpeg)

- 1 Ausgewähltes Bild.
- 2 Miniaturenkarussell.

#### *So blättern Sie im Karussell:*

• Ziehen Sie an beliebiger Position auf dem Bildschirm nach links oder rechts.

*So wählen Sie ein Bild:*

• Tippen Sie im Karussell auf ein Bild.

#### Bildspeicher

- Im Telefonspeicher: \My Documents\My Pictures\Camera
- Auf der Speicherkarte: \Speicherkarte\DCIM

### <span id="page-14-0"></span>Telefon

### Verwenden des Telefons

Wie bei Standardhandys können Sie mit diesem Telefon telefonieren und Nachrichtenfunktionen nutzen. Sie können auch Videoanrufe tätigen und direkt aus der Anwendung "Kontakte" sowie aus der Anrufliste wählen.

### Netzwerke

### Netzwerkabdeckung

Damit Sie telefonieren können, muss sich das Telefon in Reichweite des Netzwerks befinden.

### Roaming

Wenn Sie das Telefon einschalten, greift es automatisch auf das Heimatnetzwerk zu, sofern sich dieses in Reichweite befindet. Befindet es sich nicht in Reichweite, können Sie ein anderes Netzwerk verwenden, das von Ihrem Mobilfunknetzbetreiber zugelassen ist. Dies wird als Roaming bezeichnet.

### Netzwerkeinstellungen

Sie können die Auswahl eines Netzwerks durch das Telefon konfigurieren, wenn Sie sich außerhalb der Reichweite Ihres Mobilfunknetz-Dienstanbieters befinden.

*So geben Sie die Netzwerkeinstellungen ein:*

- 1 Drücken Sie **von die Sie auf**
- 2 Tippen Sie auf die Registerkarte Netzwerk und geben Sie die Einstellungen ein.

### Anrufe tätigen

#### Der Telefonbildschirm

Der Telefonbildschirm wird angezeigt, wenn Sie Telefon öffnen oder drücken. Hier finden Sie die folgenden

Rufaufbaufunktionen:

![](_page_14_Picture_17.jpeg)

- 1 Der zuletzt angerufene Kontakt. Tippen, um auf die entsprechende Anrufliste zuzugreifen.
- 2 Lang tippen, um das Pluszeichen (+) als Präfix für Auslandsanrufe einzugeben.
- 3 Tippen, um auf "Kontakte" zuzugreifen.
- 4 Anruftaste. Nach dem Wählen tippen, um einen Anruf zu tätigen.
- 5 Kurzwahl. Tippen, um auf die Kurzwahleinträge zuzugreifen.
- 6 Anrufliste. Tippen, um auf die protokollierten Anrufdaten zuzugreifen.
- 7 Löschen. Tippen, um einzelne Ziffern der eingegebenen Nummer zu löschen, lang tippen, um die Rufnummer vollständig zu löschen.
- 8 Mailbox. Lang tippen, um auf die Mailbox zuzugreifen.
- 9 Videoanruftaste. Nach dem Wählen tippen, um einen Videoanruf zu tätigen.
- 10 Einstellungen. Tippen, um Einstellungen einzugeben.

#### *So tätigen Sie einen Sprachanruf mit der Wähltastatur:*

- 1 Drücken Sie
- 2 Wenn die Telefontasten nicht sichtbar sind, tippen Sie auf Wähltastatur oder **. #**
- 3 Geben Sie die Rufnummer beginnend mit der Ortskennzahl ein, indem Sie auf die Zifferntasten tippen.
- Tippen Sie auf

*So beenden Sie einen Anruf:*

• Drücken Sie , um den aktiven Anruf zu beenden.

*So tätigen Sie einen Auslandsanruf:*

- Drücken Sie
- Tippen Sie lang auf  $\Box$  + , bis das Pluszeichen (+) als Präfix für Auslandsanrufe angezeigt wird.
- 3 Geben Sie die Landes-/Regionalkennzahl, die Ortskennzahl ohne führende Null und die Rufnummer ein.
- $4$  Tippen Sie auf

#### *So tätigen Sie einen Notruf:*

- 1 Drücken Sie
- 2 Wenn die Telefontasten nicht sichtbar sind, tippen Sie auf Wähltastatur oder **in de verschieden.** um sie einzublenden.
- 3 Wählen Sie die lokale Notrufnummer oder rufen Sie diese von der SIM-Karte ab (sofern verfügbar).
- Tippen Sie auf
- *Normalerweise muss kein Code für die SIM-Karte und keine PIN eingegeben werden, um einen Notruf zu tätigen, dies ist aber betreiberabhängig. Weitere Informationen erhalten Sie vom Betreiber.*

*So tätigen Sie einen Sprachanruf ausgehend von "Kontakte":*

Öffnen Sie "Kontakte", indem Sie auf **Frachten Sienen** Sie alternativ auf **Party** > Kontakte.

2 Blättern Sie zum anzurufenden Kontakt.

- 3 Tippen Sie auf den Kontakt, um alle für den Kontakt erfassten Rufnummern anzuzeigen.
- 4 Blättern Sie zur gewünschten Rufnummer und tippen Sie auf Anrufen.

#### Verwenden von SIM-Manager

Mit SIM-Manager können Sie die Inhalte der USIM/SIM-Karte anzeigen, Kontakteinträge in die Telefonanwendung "Kontakte" übertragen und Anrufe ausgehend von der USIM/SIM-Karte tätigen.

#### *So rufen Sie einen USIM-/SIM-Kontakt an:*

- <sup>1</sup> Tippen Sie auf  $\frac{1}{2}$  > SIM-Manager und warten Sie, bis die Daten geladen wurden.
- 2 Wenn "SIM-Manager" im Startmenü nicht verfügbar ist, tippen Sie auf **Auf > Kontakte und dann auf Menü > SIM-**Manager.

3 Blättern Sie zu dem anzurufenden Kontakt.

- 4 Wenn für den Kontakt mehrere Rufnummern erfasst wurden, drücken Sie , um alle Rufnummern anzuzeigen.
- 5 Tippen Sie auf die zu wählende Rufnummer und dann auf Anrufen.

#### <span id="page-15-0"></span>Die Anrufliste

In der Anrufliste finden Sie Anrufinformationen wie Anruftyp, Rufnummer, Datum, Uhrzeit und Anrufdauer.

*So öffnen Sie die Anrufliste:*

- 1 Drücken Sie
- <sup>2</sup> Tippen Sie auf

*So tätigen Sie einen Sprachanruf ausgehend von der Anrufliste:*

- 1 Drücken Sie
- $2$  Tippen Sie auf
- 3 Blättern Sie in der gesamten Anrufliste oder tippen Sie auf Menü > Filter, um den gewünschten Eintrag zu suchen.
- 4 Tippen Sie auf den Eintrag und dann auf Anrufen.

### Kurzwahl

Sie können die Funktion Kurzwahl verwenden, um das Anwählen Ihrer wichtigsten Kontakte zu beschleunigen. Sie können Kurzwahlnummern an den Positionen 2–99 speichern (Position 1 ist für die Mailbox reserviert). Wenn Sie beispielsweise den an Position 3 gespeicherten Kontakt anrufen wollen, tippen Sie einfach lang auf die Zifferntaste 3 der Telefontastatur. Um einen an den Positionen 10–99 gespeicherten Kontakt anzurufen tippen Sie zunächst auf die erste Zifferntaste und dann lang auf die zweite Zifferntaste. Damit Sie einen Kurzwahl-Eintrag erstellen können, muss der betreffende Kontakt in "Kontakte" existieren.

*So erstellen Sie einen Kurzwahleintrag:*

- 1 Drücken Sie
- 2 Tippen Sie auf Menü > Kurzwahl.
- 3 Tippen Sie auf Menü > Neu.
- 4 Tippen Sie auf einen Kontakt und wählen Sie die Rufnummer aus, die der Kurzwahltaste zugeordnet werden soll.
- 5 Wählen Sie eine im Feld Kurzwahl verfügbare Position, die dann als Kurzwahlnummer für diesen Kontakt verwendet wird.

### Videoanruf

*So tätigen Sie einen Videoanruf mit der Telefontastatur:*

- 1 Drücken Sie
- 2 Wenn die Telefontasten nicht sichtbar sind, tippen Sie auf Wähltastatur oder **in teilt in der klub einzublenden.**
- 3 Geben Sie die gewünschte Rufnummer ein, indem Sie auf die Tasten der Wähltastatur tippen.
- Tippen Sie auf **. (F)**

*So tätigen Sie einen Videoanruf ausgehend von "Kontakte":*

- 1 Drücken Sie
- 2 Tippen Sie auf  $\begin{array}{|c|c|c|c|c|}\n 1 & \text{if} & \text{if} & \text$
- 3 Blättern Sie zu dem anzurufenden Kontakt.
- 4 Tippen Sie auf den Eintrag, um alle für den Kontakt erfassten Rufnummern anzuzeigen.
- 5 Blättern Sie zu der Rufnummer, die gewählt werden soll.
- 6 Tippen Sie auf Menü > Videoanruf.

#### *So tätigen Sie einen Videoanruf ausgehend von der Anrufliste:*

- 1 Drücken Sie
- <sup>2</sup> Tippen Sie auf **und blättern Sie zum gewünschten** Eintrag.
- 3 Tippen Sie auf Menü > Videoanruf.

#### Videoanrufeinstellungen

Es gibt zwei Methoden zum Ändern der Videoanrufeinstellungen:

• Während eines Videoanrufs können Sie auf die Schaltflächen im Videoanrufbildschirm tippen, um das Mikrofon ein- oder

auszuschalten, die Bilddarstellung zu steuern und die zu verwendende Kamera auszuwählen.

• Tippen Sie auf dem Telefonbildschirm bzw. während eines Videoanrufs auf Menü > Videoanrufoptionen, um auf detailliertere Einstellung zuzugreifen. Diese Einstellungen sollten möglichst vorgenommen werden, bevor Sie den Anruf tätigen.

#### Verwenden der Videoanruf-Schaltflächen

![](_page_15_Picture_41.jpeg)

- 1 Kamera ein/aus. Tippen, um das ausgehende Videosignal zu stoppen oder fortzusetzen. Wenn das Signal gestoppt wird, wird stattdessen ein Standbild gezeigt.
- 2 Mikrofon ein/aus. Tippen, um das Mikrofon stummzuschalten bzw. die Stummschaltung zu beenden.
- 3 Kamera umschalten. Tippen, um zwischen der vorderen und der Hauptkamera umzuschalten.
- 4 Bilddarstellungsoptionen. Mehrmals tippen, um auf die verschiedenen Bilddarstellungsoptionen zuzugreifen.

#### *So geben Sie Videoanrufeinstellungen ein:*

- 1 Tippen Sie auf dem Telefonbildschirm bzw. während eines Videoanrufs auf Menü > Videoanrufoptionen.
- 2 Wählen Sie im Dropdownmenü Standbild zeigen ein Bild, das angezeigt wird, wenn Sie die Kamera stoppen.
- 3 Geben Sie im Dropdownmenü Videobildschirmvoreinstellungen an, wie die Videodaten auf dem Bildschirm dargestellt werden sollen (dies kann auch mit den Steuerelementen auf dem Bildschirm geschehen).
- Aktivieren oder deaktivieren Sie die Kameraoptionen-Kontrollkästchen, um anzugeben, wie Sie die Kameras nutzen wollen.
- 5 Aktivieren oder deaktivieren Sie die Info anzeigen-Kontrollkästchen, um anzugeben, welche Informationen während eines Videoanrufs angezeigt werden sollen.

### Empfangen von Anrufen

*So nehmen Sie einen Sprach- oder Videoanruf an:*

Drücken Sie

*So weisen Sie einen Anruf per Besetztton ab:*

• Drücken Sie , wenn Sie angerufen werden.

#### Abweisen eines Anrufs per SMS

Diese Funktion ermöglicht das Abweisen eines Anrufs, indem Sie eine SMS mit vordefiniertem Inhalt an den Anrufer senden. Sie müssen diese Funktion aktivieren, um sie nutzen zu können.

#### *So aktivieren Sie die Funktion "Anruf per SMS abweisen":*

- 1 Drücken Sie
- <sup>2</sup> Tippen Sie auf **Paris's** oder auf Menü > Optionen und dann auf die Registerkarte Erweitert.
- 3 Aktivieren Sie das Kontrollkästchen Anruf per SMS abweisen.
- 4 Geben Sie den Text ein, der an den Anrufer gesendet werden soll, wenn Sie einen Anruf abweisen.
- 5 Tippen Sie auf OK.

#### *So weisen Sie einen Anruf per SMS ab:*

- <span id="page-16-0"></span>Tippen Sie auf Text senden, wenn Sie angerufen werden.
- 2 Ändern Sie den Text bei Bedarf.<br>3 Tippen Sie auf Senden, um dem A
- Tippen Sie auf Senden, um dem Anrufer die SMS zu schicken.

### Weitere Telefonfunktionen

*So stellen Sie die Hörerlautstärke während eines Anrufs ein:*

- 1 Tippen Sie auf das Statussymbol
- 2 Bewegen Sie den Lautstärkeschieberegler auf dem Bildschirm durch Tippen und Ziehen auf die gewünschte Position.
- $3$  Tippen Sie auf  $\blacksquare$

#### Intelligente Wahlfunktion

Das Telefon enthält die intelligente Wahlfunktion, die das Wählen einer Rufnummer erleichtert. Wenn Sie mit der Eingabe einer Rufnummer oder eines Kontaktnamens beginnen, sucht das Telefon automatisch in "Kontakte", auf der SIM-Karte und in der Anrufliste nach Entsprechungen. Eine gefilterte Liste der Rufnummern oder Kontaktnamen wird angezeigt. In dieser Liste können Sie die gewünschte Rufnummer auswählen. Für diese Funktion können keine Einstellungen vorgenommen werden.

#### Telefonkonferenz

Sie können eine Telefonkonferenz mit einem aktiven Anruf und einem Anruf auf Halteposition bzw. einem aktiven Anruf und einem eingehenden Anruf einrichten.

*So richten Sie eine Telefonkonferenz ein:*

- 1 Tätigen Sie einen Anruf.<br>2 Setzen Sie den Anruf au
- Setzen Sie den Anruf auf Halteposition und tätigen Sie einen weiteren Anruf bzw. nehmen Sie einen eingehenden Anruf an.
- 3 Tippen Sie auf Menü > Konferenz.

#### Einfügen eines Kontakts in "Kontakte" nach einem Anruf

Mit dieser Funktion können Sie eine neue Rufnummer nach einem Anruf automatisch in "Kontakte" speichern lassen. Sie müssen diese Funktion aktivieren, um sie nutzen zu können.

*So aktivieren Sie die Funktion "Neue Rufnummer nach Anruf in "Kontakte" einfügen":*

1 Drücken Sie

<sup>2</sup> Tippen Sie auf  $\bigcup$  oder auf Menü > Optionen.

- Tippen Sie auf die Registerkarte Erweitert.
- 4 Aktivieren Sie das Kontrollkästchen Neue Rufnummer nach Anruf in "Kontakte" einfügen.
- 5 Tippen Sie auf OK.

### Einrichten des Telefons

### Allgemeine Einstellungen

#### Besitzerinformationen

Wenn Sie die Besitzerinformationen auf dem Bildschirm "Heute" anzeigen lassen, kann ein Finder Ihnen das Telefon leichter zurückgeben.

#### *So geben Sie Besitzerinformationen ein:*

- 1 Tippen Sie auf  $\sqrt{2}$  >Einstellungen > Registerkarte Privat > Besitzerinformationen.
- 2 Geben Sie auf der Registerkarte Identifizierung Ihre persönlichen Informationen ein.
- *Werden die Besitzerinformationen nicht im Bildschirm "Heute" angezeigt, tippen Sie auf > Einstellungen > Registerkarte Privat > Heute. Aktivieren Sie auf der Registerkarte Elemente das Kontrollkästchen Besitzerinformationen und wählen Sie dann OK.*

*So lassen Sie die Besitzerinformationen anzeigen, wenn das Telefon eingeschaltet wird:*

- Tippen Sie auf **Pulle** >Einstellungen > Registerkarte Privat > Besitzerinformationen.
- 2 Aktivieren Sie auf der Registerkarte Optionen das Kontrollkästchen Identifizierungsinformationen.
- 3 Soll zusätzlicher Text angezeigt werden, tippen Sie auf die Registerkarte Notizen und geben Sie den gewünschten Text ein, z. B. "Finderlohn".
- 4 Aktivieren Sie auf der Registerkarte Optionen das Kontrollkästchen Notizen und tippen Sie dann auf OK.

#### Uhrzeit und Datum.

*So stellen Sie Uhrzeit und Datum ein:*

• Tippen Sie auf > Einstellungen > Registerkarte System > Uhrzeit & Wecker > Registerkarte Uhrzeit.

*So stellen Sie Zeit und Datum für einen anderen Ort ein:*

- 1 Tippen Sie auf > Einstellungen > Registerkarte System > Uhrzeit & Wecker > Registerkarte Uhrzeit.
- 2 Tippen Sie auf Besucht.
- 3 Wählen Sie die richtige Zeitzone und korrigieren Sie ggf. Zeit und Datum.

#### Ländereinstellungen

Die Ländereinstellungen bestimmen, wie Zahlen, Währungsangaben, Datumsangaben und Uhrzeiten angezeigt werden.

#### *So ändern Sie Ländereinstellungen:*

- 1 Tippen Sie auf  $\sqrt{2}$  > Einstellungen > Registerkarte System > Ländereinstellungen.
- 2 Wählen Sie Ihre Region in der Liste auf der Registerkarte Region.
- 3 Um weitere Einstellungen anzupassen, tippen Sie auf die entsprechenden Registerkarten und wählen dann die gewünschten Optionen.
- *Durch das Wechseln der Region wird die Betriebssystemsprache im Telefon nicht geändert.*
- *Die gewählte Region entscheidet über die auf den verschiedenen Registerkarten verfügbaren Optionen.*

### Personalisieren

#### Personalisieren des Bildschirms "Heute"

Der Bildschirm "Heute" zeigt nahende Termine, aktive Aufgaben sowie Informationen zu eingehenden Nachrichten an. Sie können festlegen, was auf dem Bildschirm "Heute" angezeigt werden soll.

#### *So passen Sie den Bildschirm "Heute" an:*

- <span id="page-17-0"></span>1 Tippen Sie auf  $\sqrt{2}$  > Einstellungen > Registerkarte Privat > Heute.
- 2 Wählen Sie auf der Registerkarte Darstellung das gewünschte Design für den Hintergrund des Bildschirms "Heute".
- Wählen Sie auf der Registerkarte Elemente die Elemente, die im Bildschirm "Heute" angezeigt werden sollen.
- *Sie können die Reihenfolge der im Bildschirm "Heute" angezeigten Elemente ändern, indem Sie auf das gewünschte Element und dann auf Nach oben oder Nach unten tippen.*

#### *So verwenden Sie ein benutzerdefiniertes Hintergrundbild:*

- 1 Tippen Sie auf  $\frac{1}{2}$  > Einstellungen > Registerkarte Privat > Heute.
- 2 Aktivieren Sie das Kontrollkästchen Dieses Bild als Hintergrund verwenden und tippen Sie auf Durchsuchen, um eine Liste der Bilddateien anzuzeigen.
- 3 Tippen Sie auf den Dateinamen des zu verwendenden Bilds. Tippen Sie auf OK.

#### *So stellen Sie Optionen zum Anzeigen von Terminen im Bildschirm "Heute" ein:*

- 1 Tippen Sie auf  $\frac{1}{\sqrt{2}}$  > Einstellungen > Registerkarte Privat > Heute.
- 2 Tippen Sie auf die Registerkarte Elemente.
- 3 Wählen Sie Kalender und tippen Sie auf Optionen....
- 4 Gehen Sie folgendermaßen vor:
	- Wählen Sie Nächsten Termin, damit nur der nächste Termin im Zeitplan angezeigt wird, oder wählen Sie Bevorstehende Termine, um mehrere Termine anzeigen zu lassen.
	- Deaktivieren Sie das Kontrollkästchen Ganztägige Ereignisse anzeigen, wenn ganztägige Ereignisse nicht angezeigt werden sollen.

#### *So stellen Sie Optionen zum Anzeigen von Aufgaben im Bildschirm "Heute" ein:*

- 1 Tippen Sie auf  $\sqrt{2}$  > Einstellungen > Registerkarte Privat > Heute.
- Tippen Sie auf die Registerkarte Elemente.
- 3 Wählen Sie Aufgaben und tippen Sie auf Optionen....
- 4 Gehen Sie folgendermaßen vor:
- Aktivieren Sie unter Anzeigen der Anzahl von die
- Kontrollkästchen der Aufgabentypen, die im Bildschirm "Heute" angezeigt werden sollen.
- Geben Sie in der Liste Kategorie an, ob nur Aufgaben einer bestimmten Kategorie oder alle Aufgaben angezeigt werden sollen.

#### Anpassen des Startmenüs

Sie können angeben, welche Programme im Startmenü angezeigt werden sollen.

#### *So passen Sie das Startmenü an:*

- Tippen Sie auf  $\frac{1}{2}$  > Einstellungen > Registerkarte Privat > Menüs.
- 2 Aktivieren Sie die Kontrollkästchen der Elemente, die im Menü Start angezeigt werden sollen. Sie können maximal sieben Elemente wählen.

### Anpassen von Telefoneinstellungen und Diensten

Sie können Telefoneinstellungen wie Ruftontyp und Klingelton für ankommende Anrufe sowie den Tastenton bei der Eingabe von Rufnummern konfigurieren. Außerdem können Sie Dienste wie "Anklopfen", "Rufumleitung" usw. im Telefon einrichten.

#### *So greifen Sie auf Telefoneinstellungen und Dienste zu:*

• Tippen Sie auf > Einstellungen > Registerkarte Privat > **Telefon** 

#### Klingeleinstellungen

#### *So ändern Sie den Ruftontyp und den Klingelton für eingehende Anrufe:*

- Tippen Sie auf  $\frac{1}{2}$  > Einstellungen > Registerkarte Privat > Sounds & Benachrichtigungen > Registerkarte Benachrichtigungen.
- 2 Wählen Sie Ruftontyp.
- 3 Wählen Sie Klingelton.

#### **Tastenton**

Sie können den Ton konfigurieren, der beim Eingeben einer Rufnummer mit den Tasten erzeugt wird. In der Einstellung "Lange Töne" ist der Tastenton solange hörbar, wie Sie die Taste gedrückt halten. Verwenden Sie diese Einstellung, wenn Probleme beim Zugriff auf tongesteuerte Dienste (z. B. Anrufbeantworter) auftreten. In der Einstellung "Kurze Töne" ist der Ton nur ein bis zwei Sekunden hörbar. Wenn Sie "Aus" verwenden, wird kein Tastenton erzeugt.

#### *So legen Sie den Tastenton fest:*

- Tippen Sie auf  $\frac{1}{2}$  > Einstellungen > Registerkarte Privat > Registerkarte Telefon > Telefon.
- 2 Tippen Sie in der Liste Wähltastatur auf die gewünschte Option.

#### Telefondienste

Das Telefon kann sich direkt mit dem Mobilfunknetz verbinden, so dass Sie die Einstellungen für verschiedene Telefondienste überprüfen und ggf. ändern können. Beispiele für solche Telefondienste sind "Rufumleitung", "Anklopfen", "Mailbox" usw. Setzen Sie sich mit dem Mobilfunknetz-Dienstanbieter in Verbindung, wenn Sie Informationen zur Verfügbarkeit bestimmter Telefondienste für Ihr Telefon benötigen.

#### *So ändern Sie die Einstellungen für Telefondienste:*

- Tippen Sie auf  $\frac{1}{2}$  > Einstellungen > Registerkarte Privat > Telefon > Registerkarte Dienste.
- 2 Wählen Sie den zu verwendenden Dienst und tippen Sie auf Einstellungen anfordern....
- 3 Wählen Sie die gewünschten Optionen und tippen Sie auf OK.

#### Netzwerke

Sie können die verfügbaren Mobilfunknetze anzeigen und in der Reihenfolge anordnen, in der das Telefon darauf zugreifen soll. Wenn beispielsweise das erste bevorzugte Netzwerk nicht verfügbar ist, versucht das Telefon, auf das zweite bevorzugte Netzwerk zuzugreifen.

#### *So zeigen Sie die verfügbaren Netzwerke an:*

- 1 Tippen Sie auf  $\frac{1}{2}$  > Einstellungen > Registerkarte Privat > Telefon > Registerkarte Netzwerk.
- 2 Wählen Sie unter Netzwerkauswahl die Option Manuell. Die Liste der verfügbaren Netzwerke wird angezeigt.

#### *So definieren Sie bevorzugte Netzwerke:*

- Tippen Sie auf  $\frac{1}{\sqrt{2}}$  > Einstellungen > Registerkarte Privat > Telefon > Registerkarte Netzwerk.
- 2 Tippen Sie auf Netzwerke festlegen und befolgen Sie die Anweisungen auf dem Bildschirm, um die Netzwerke wunschgemäß anzuordnen.
- 3 Tippen Sie nach dem Anordnen der Netzwerke in der bevorzugten Reihenfolge auf OK, um zur Registerkarte Netzwerk zurückzukehren.
- 4 Wählen Sie in der Liste Netzwerkauswahl den Eintrag Automatisch.
- 5 Tippen Sie auf OK.

### Schützen des Telefons

Sie können das Telefon vor unberechtigter und versehentlicher Benutzung schützen, indem Sie Sperren aktivieren.

#### *So aktivieren Sie die SIM-Kartensperre:*

- <span id="page-18-0"></span>1 Tippen Sie auf  $\frac{1}{\sqrt{2}}$  > Einstellungen > Registerkarte Privat > Telefon > Registerkarte PIN/PIN2.
- 2 Aktivieren Sie das Kontrollkästchen PIN zum Benutzen des Telefons erf..
- 3 Tippen Sie auf OK.
- ı *Die PIN erhalten Sie vom Netzbetreiber.*

#### *So aktivieren Sie die Telefonsperre:*

- 1 Tippen Sie auf  $\frac{1}{2}$  > Einstellungen > Registerkarte Privat > Sperren.
- 2 Aktivieren Sie das Kontrollkästchen Erforderlich, wenn Gerät nicht verwendet seit und tippen Sie auf eine Zeit.
- 3 Wählen Sie Kennworttyp, bestätigen Sie das Kennwort und tippen Sie auf OK.

*So verwenden Sie die Tastensperre:*

- 1 Drücken Sie die Ein-Taste, um den Bildschirm zeitweilig auszuschalten und den Standbymodus des Telefons zu aktivieren.
- Drücken Sie die Ein-Taste, um das Telefon wieder zu aktivieren. Das Telefon wird außerdem durch das Öffnen der Tastatur sowie beim Empfangen eines Anrufs oder einer Nachricht aktiviert.
- *Alternativ können Sie die Tasten sperren, indem Sie*

*drücken und halten. Tippen Sie auf "Entsperren", um die Tasten zu entsperren.*

#### IMEI-Nummer

Bewahren Sie Ihre IMEI-Nummer (International Mobile Equipment Identity) sicher auf, um sie bei einem Diebstahl des Telefons zur Hand haben.

#### *So zeigen Sie die IMEI-Nummer an:*

- 1 Drücken Sie
- 2 Tippen Sie auf  $\div$   $\#$   $\Box$  +  $\Box$

#### *So verschlüsseln Sie Daten auf der Speicherkarte:*

- Tippen Sie im Bildschirm "Heute" auf **Auf > Einstellungen >**
- Registerkarte System > Verschlüsselung. 2 Aktivieren Sie das Kontrollkästchen Dateien auf Speicherkarten verschlüsseln.
- *• Verschlüsselte Dateien sind nur mit dem Telefon lesbar, mit dem sie verschlüsselt wurden.*
	- *• Verschlüsselte Dateien werden wie andere Dateien auch geöffnet, sofern Sie mit dem Telefon arbeiten, mit dem die Dateien verschlüsselt wurden. Sie müssen keine zusätzlichen Maßnahmen ergreifen, um die Dateien lesen zu können.*
- *Wenn "Auf Speicherkarten abgelegte Dateien verschlüsseln" aktiviert ist oder war, sollten Sie eine Sicherung aller Dateien auf der Karte erstellen, bevor Sie Funktionen wie "Speicher bereinigen" oder "Vollrückstellung" aufrufen bzw. die ROM-Systemsoftware aktualisieren. Andernfalls werden Sie nicht mehr auf die verschlüsselten Dateien auf der Speicherkarte zugreifen können. Verwenden Sie ActiveSync oder Windows Mobile-Gerätecenter, um Dateien zwischen Speicherkarte und Computer zu übertragen. Kopieren Sie die Dateien nach Abschluss der Prozedur wieder auf die Speicherkarte.*

### Andere Einstellungen

#### Telefonname

Der Telefonname dient der Identifizierung Ihres Telefons, wenn Sie die folgenden Operationen durchführen:

- Mit einem Computer synchronisieren
- Verbindung zu einem Netzwerk herstellen
- Daten aus einer Sicherung wiederherstellen
- *Wenn Sie mehrere Telefone mit demselben Computer synchronisieren, muss jedes Telefon einen eindeutigen Namen erhalten.*

#### *So ändern Sie den Telefonnamen:*

- 1 Tippen Sie auf > Einstellungen > Registerkarte System > Info.
- 2 Tippen Sie auf die Registerkarte Geräte-ID.
- 3 Geben Sie einen Namen ein.
- *Der Telefonname muss mit einem Buchstaben beginnen und darf die Buchstaben A–Z und die Ziffern 0–9, aber keine Leerzeichen enthalten. Trennen Sie Wörter mit dem Unterstrich voneinander.*

#### Bildschirmeinstellungen

*So erhöhen oder verringern Sie die Textgröße auf dem Bildschirm:*

- Tippen Sie auf  $\blacktriangle$  > Einstellungen > Registerkarte System > Bildschirm > Registerkarte Textgröße.
- 2 Bewegen Sie den Schieberegler, um die Textgröße zu erhöhen oder verringern.

#### Tasteneinstellungen

Wenn Sie das Telefon erhalten, sind den Tasten möglicherweise bereits Programme zugeordnet. Sie können die Konfiguration ändern, damit die am häufigsten benötigten Programme oder Funktionen mit diesen Tasten aufgerufen werden.

*So weisen Sie den Programmtasten neue Programme oder Verknüpfungen zu:*

- Tippen Sie auf  $\frac{1}{2}$  > Einstellungen > Registerkarte Privat > **Tasten**
- 2 Eine Liste der Tasten und ihrer aktuellen Zuordnungen wird auf der Registerkarte Programmschaltflächen angezeigt.
- 3 Tippen Sie auf die Taste, deren Zuordnung Sie ändern wollen. Die Tasten lassen sich anhand der Zahlen und Symbole, die ihre ursprüngliche Funktion angeben, problemlos identifizieren.
- 4 Tippen Sie im Feld Programm zuweisen auf das Programm
- bzw. die Verknüpfung, das bzw. die zugeordnet werden soll. 5 Tippen Sie auf OK.

#### *So konfigurieren Sie eine Programmschaltfläche für das Umschalten zwischen Hoch- und Querformat:*

- Tippen Sie auf **Auf > Einstellungen > Registerkarte Privat >** Tasten.
- 2 Tippen Sie auf der Registerkarte Programmschaltflächen im Feld Taste wählen auf die Schaltfläche, die neu programmiert werden soll, z. B. Linke Taste.
- 3 Wählen Sie im Feld Programm zuweisenBildschirm drehen.
- 4 Tippen Sie auf OK.
- *Jetzt können Sie mit der linken Programmtaste zwischen Hochund Querformat umschalten. Mit dieser Taste können die Softwaretasten jetzt nicht mehr gesteuert werden.*

#### Wortvervollständigungsoptionen

Die Wortvervollständigung beschleunigt die Texteingabe, indem Wörter bei der Eingabe von Buchstaben mit der Hardwaretastatur oder einer der anderen Eingabemethoden vorgeschlagen werden. Sie können einstellen, wie viele Wörter in der Vorschlagsliste angezeigt werden sollen, wann die Wortliste angezeigt werden soll usw.

*So aktivieren Sie die Wortvervollständigung:*

- 1 Tippen Sie auf  $\frac{1}{\sqrt{2}}$  > Einstellungen > Registerkarte Privat > Eingabe > Registerkarte Wortvervollständigung.
- 2 Das Kontrollkästchen Bei Texteingabe Wörter vorschlagen muss aktiviert sein.
- Standardmäßig wird die Liste mit den Wortvorschlägen angezeigt, wenn Sie ein Leerzeichen eingeben. Wollen Sie direkt bei der Eingabe von Buchstaben auf die Wortliste zugreifen, wählen Sie hier die Anzahl der Buchstaben, nach deren Eingabe die Wortliste angezeigt werden soll.
- 4 Die Liste mit den Wortvorschlägen enthält standardmäßig vier Wörter. Sie können die Anzahl der in der Vorschlagsliste angezeigten Wörter ändern.
- <span id="page-19-0"></span>5 Stellen Sie sicher, dass das Kontrollkästchen AutoKorrektur aktivieren aktiviert ist, wenn Wörter mit Tippfehlern automatisch korrigiert werden sollen.
- *Die Wörterdatenbank "lernt" durch die Aufnahme neuer Wörter während der Texteingabe. Sie können die hinzugefügten Wörter löschen und die Datenbank auf den Standardstatus zurücksetzen, indem Sie auf "Gespeicherte Einträge löschen" tippen.*

#### Wecker und Benachrichtigungen

#### *So definieren Sie einen Alarm:*

- 1 Tippen Sie auf  $\frac{1}{2}$  > Einstellungen > Registerkarte System > Uhrzeit & Wecker > Registerkarte Wecker.
- 2 Tippen Sie auf < Beschreibung > und geben Sie einen Namen für den Alarm ein.
- 3 Tippen Sie auf den Wochentag, an dem der Alarm ausgelöst werden soll. Sie können mehrere Tage auswählen, indem Sie auf alle gewünschten Tage tippen.
- 4 Tippen Sie auf die Zeit, um die Uhr zu öffnen und die Alarmzeit einzustellen.
- 5 Tippen Sie auf das Alarmsymbol, um den gewünschten Alarmtyp anzugeben. Sie können ein Blinksignal, einen einzelnen Ton, ein wiederholtes Tonsignal oder die Vibrationsfunktion wählen.
- 6 Haben Sie ein Tonsignal gewählt, tippen Sie nun auf die Liste neben dem Kontrollkästchen Sound abspielen und dann auf den gewünschten Sound.

#### *So konfigurieren Sie, wie Sie über Ereignisse und Aktionen benachrichtigt werden:*

- 1 Tippen Sie auf  $\frac{1}{2}$  > Einstellungen > Registerkarte Privat >
- Sounds & Benachrichtigungen.
- 2 Geben Sie auf der Registerkarte Sounds an, wie Sie benachrichtigt werden wollen, indem Sie die gewünschten Kontrollkästchen aktivieren.
- Tippen Sie auf der Registerkarte Benachrichtigungen unter Ereignis auf den Namen eines Ereignisses und geben Sie an, wie Sie benachrichtigt werden wollen, indem Sie die gewünschten Kontrollkästchen aktivieren. Es stehen verschiedene Optionen zur Auswahl, z. B. ein spezieller Ton, eine Nachricht oder ein Leuchtsignal.

### Synchronisieren

Durch das Synchronisieren sind Ihre Daten immer aktuell und Sie können überall im Telefon darauf zugreifen. Sie können die folgenden Daten zwischen Computer und Telefon synchronisieren:

- Microsoft® Outlook®-Daten wie E-Mails, Kontakte, Kalender, Aufgaben und Notizen
- Media, z. B. Fotos, Videos und Musik
- Favoriten, also Webseitenlesezeichen unter Mobile Favoriten
- Dateien, z. B. Microsoft® Office-Dokumente, PDF-Dateien usw.

### Vorbereitungen für die Synchronisierung

Bevor Sie synchronisieren können, müssen Sie die Synchronisierungssoftware im Computer installieren und konfigurieren. Wenn Sie mit Windows XP arbeiten, müssen Sie ActiveSync installieren (siehe *So installieren Sie ActiveSync:*), bevor Sie die Synchronisierung konfigurieren können. Arbeiten Sie dagegen mit Windows Vista, müssen Sie keine Software installieren, bevor Sie die Synchronisierung konfigurieren. Weitere Informationen zum Konfigurieren der Synchronisierung finden Sie in den Abschnitten *So richten Sie die Synchronisierung unter Windows XP ein:* und *[So richten Sie die Synchronisierung](#page-20-0) [unter Windows Vista ein:](#page-20-0)*.

#### *So installieren Sie ActiveSync:*

- 1 Legen Sie die Software-CD in das CD-Laufwerk des Computers.
- ActiveSync ist in Englisch und verschiedenen weiteren Sprachen verfügbar. Wählen Sie die gewünschte Sprache und klicken Sie auf Weiter.
- 3 Klicken Sie auf Setup und Installation.
- 4 Aktivieren Sie das Kontrollkästchen ActiveSync und klicken Sie auf Installieren.
- 5 Lesen Sie die Lizenzbedingungen und klicken Sie auf Annehmen.
- 6 Klicken Sie auf Fertig, nachdem die Installation durchgeführt wurde.
- Klicken Sie auf Schließen, um die Installationsprozedur abzuschließen.

### Synchronisierungsmethoden

Nachdem Sie die Synchronisierungssoftware am Computer installiert haben, können Sie das Telefon mittels einer der folgenden Methoden mit dem Computer synchronisieren:

- USB-Verbindung Wenn Sie Computer und Telefon mit dem USB-Kabel verbinden, startet die Synchronisierung automatisch.
- Bluetooth-Verbindung Sie müssen eine Bluetooth-Partnerschaft zwischen Telefon und Computer einrichten, bevor Sie die Daten zwischen den Geräten synchronisieren. Weitere Informationen zum Einrichten einer Bluetooth-Partnerschaft finden Sie unter *[Bluetooth™-Partnerschaft](#page-32-0)*. Weitere Informationen zum Synchronisieren via Bluetooth finden Sie unter *[So synchronisieren Sie über eine Bluetooth-](#page-20-0)[Verbindung:](#page-20-0)*.
- Drahtlose Verbindung Synchronisierung mit einem Exchange-Server mittels ActiveSync oder Windows Mobile-Gerätecenter.
- *Synchronisieren Sie regelmäßig, damit im Telefon und auf dem Computer jederzeit die aktuellen Daten vorliegen.*

### Einrichten der Synchronisierung

- Wenn der Computer mit Windows XP® oder einem kompatiblen Windows-Betriebssystem ausgestattet ist, müssen Sie Microsoft® ActiveSync 4.5 oder eine neuere Version verwenden. Die Anwendung Microsoft ActiveSync® finden Sie auf der mit dem Telefon gelieferten CD.
- Wenn der Computer mit Windows Vista® ausgestattet ist, müssen Sie die Anwendung Windows® Mobile-Gerätecenter verwenden, eine Komponente von Windows Vista.

#### *So richten Sie die Synchronisierung unter Windows XP ein:*

1 Installieren Sie Microsoft ActiveSync® von der mit dem Telefon gelieferten CD im Computer.

- <span id="page-20-0"></span>2 Verbinden Sie das Telefon über das mitgelieferte USB-Kabel mit dem Computer. Der Setup-Assistent für die Synchronisierung wird automatisch gestartet und unterstützt Sie beim Erstellen der Synchronisierungspartnerschaft.
- 3 Klicken Sie am Computer auf Weiter.
- 4 Aktivieren Sie das Kontrollkästchen Direkt mit Microsoft Exchange-Server synchronisieren, um das Telefon mit dem Computer zu synchronisieren. Klicken Sie dann auf Weiter.
- 5 Wählen Sie die zu synchronisierenden Datenarten und klicken Sie auf Weiter.
- 6 Klicken Sie auf Fertig.

*So richten Sie die Synchronisierung unter Windows Vista ein:*

- 1 Verbinden Sie das Telefon über das mitgelieferte USB-Kabel mit dem Computer.
- 2 Windows® Mobile-Gerätecenter wird automatisch gestartet. Klicken Sie auf Gerät einrichten.
- Wählen Sie die zu synchronisierenden Daten.
- 4 Geben Sie einen Namen für das Telefon ein und klicken Sie auf Einrichten.

### Starten der Synchronisierung

*So starten Sie die Synchronisierung via USB-Kabel in ActiveSync® am Computer:*

• Verbinden Sie das Telefon über das mitgelieferte USB-Kabel mit dem Computer. ActiveSync® wird automatisch geöffnet und die Synchronisierung wird gestartet.

*So starten Sie die Synchronisierung mit dem Telefon:*

- 1 Verbinden Sie das Telefon über das mitgelieferte USB-Kabel mit dem Computer.
- <sup>2</sup> Telefon: Tippen Sie auf  $\frac{1}{2}$  > Programme > ActiveSync.
- 3 Telefon: Tippen Sie auf Synchronisierung.

*So starten Sie die Synchronisierung mit Windows® Mobile-Gerätecenter am Computer:*

- 1 Verbinden Sie das Telefon über das mitgelieferte USB-Kabel mit dem Computer.
- 2 **Computer: Klicken Sie auf Start > Alle Progr. > Windows** Mobile-Gerätecenter.
- 3 Computer: Klicken Sie unten links im Windows® Mobile-Gerätecenter-Fenster auf

### Synchronisieren über eine Bluetooth-**Verbindung**

Sie können das Telefon über eine Bluetooth-Verbindung mit einem Computer synchronisieren.

*Der Computer muss mit Bluetooth ausgestattet sein. Andernfalls müssen Sie einen Bluetooth-Adapter oder -Dongle an den Computer anschließen.*

*So synchronisieren Sie über eine Bluetooth-Verbindung:*

- 1 Richten Sie Windows® Mobile-Gerätecenter oder ActiveSync am Computer ein. Weitere Informationen enthält die Hilfe im Telefon.
- <sup>2</sup> Tippen Sie am Telefon auf  $\sqrt{2}$  > Programme > ActiveSync.
- 3 Die Bluetooth-Funktion von Telefon und Computer muss eingeschaltet und beide Geräte müssen für andere Bluetooth-Geräte sichtbar sein. Weitere Informationen finden Sie unter *[So schalten Sie Bluetooth™ ein und machen das Telefon für](#page-32-0) [Bluetooth-Geräte sichtbar:](#page-32-0)*.
- Tippen Sie auf Menü > Über Bluetooth verbinden.
- 5 Wenn Sie erstmals eine Bluetooth-Verbindung zu diesem Computer herstellen, müssen Sie zunächst die Schritte des Bluetooth-Assistenten im Telefon ausführen und eine Bluetooth-Partnerschaft zwischen Telefon und Computer einrichten. Weitere Informationen finden Sie unter *[Bluetooth™-Partnerschaft](#page-32-0)*.
- *Um Akkustrom zu sparen, sollten Sie die Bluetooth-Funktion ausschalten, wenn sie nicht benötigt wird.*

### Geplante Synchronisierung

Bei der geplanten Synchronisierung können Sie angeben, zu welchen Zeiten das Telefon eine Verbindung zum Exchange-Server herstellen und die Daten synchronisieren soll. Dieses Vorgehen ist eine Alternative zu Direct Push. Direct Push überträgt alle Änderungen und neuen Elemente sofort vom Telefon zu einem Computer bzw. in umgekehrter Richtung.

Wenn Sie die geplante Synchronisierung verwenden, können Sie einen Zeitplan für die Synchronisierung von Outlook-E-Mails und anderen Daten einrichten. Sie können festlegen, wie oft in Spitzenzeiten (normalerweise Ihre Geschäftszeiten) bei hohem E-Mail-Anfall und wie oft zur Nebenzeit bei geringem E-Mail-Anfall synchronisiert werden soll.

*So richten Sie eine geplante Synchronisierung ein:*

- 1 Tippen Sie auf  $\frac{1}{\sqrt{2}}$  > Programme > ActiveSync.
- 
- 2 Tippen Sie auf Menü > Zeitplan.<br>3 Wählen Sie im Feld Spitzenzeite Wählen Sie im Feld Spitzenzeiten ein Zeitintervall für das Abrufen der E-Mails.
- Wählen Sie auch im Feld Nebenzeit ein Zeitintervall.
- 5 Aktivieren Sie Senden/Empfangen beim Tippen auf "Senden".<br>6 I Im die Tage und Zeiten für Spitzen- und Nebenzeiten Um die Tage und Zeiten für Spitzen- und Nebenzeiten
- einzustellen, tippen Sie auf Spitzenzeiten an den Zeitplan anpassen.
- *Um alle geplanten Synchronisierungen auszusetzen, weisen Sie in den Feldern Spitzenzeiten und Nebenzeit den Wert Manuell zu.*

### Ändern der zu synchronisierenden Daten

Sie können angeben, welche Arten von Daten in welchem Umfang im Telefon bzw. im Computer synchronisiert werden sollen. Führen Sie die folgenden Schritte durch, um die Synchronisierungseinstellungen im Telefon zu ändern.

*Bevor Sie die Synchronisierungseinstellungen im Telefon ändern, müssen Sie es vom Computer trennen.*

#### *So ändern Sie die zu synchronisierenden Daten:*

- Tippen Sie auf Start > Programme > ActiveSync.
- 2 Tippen Sie auf Menü > Optionen.
- 3 Aktivieren Sie die Kontrollkästchen der zu synchronisierenden Elemente.
- Sie können die Synchronisierungseinstellungen für eine Datenart ändern, indem Sie den entsprechenden Eintrag wählen und auf Einstellungen tippen. Sie können dann die maximale Downloadgröße ändern, den Zeitraum für die herunterzuladenden Daten angeben usw.

### Verwenden des Windows Mobile-**Gerätecenters**

Im Windows® Mobile-Gerätecenter haben Sie folgende Möglichkeiten:

- Auf Synchronisierungseinstellungen zugreifen und diese ändern
- Fotos mit Tags versehen und vom Telefon in die Fotogalerie des Windows Vista-PC übertragen
- Synchronisieren Sie Musik- und Videodateien mit Windows Media® Player. Weitere Informationen finden Sie unter *[Windows Media® Player Mobile](#page-38-0)*.
- Anzeigen von Dokumenten und anderen Dateien im Telefon
- *Die Hilfe des Windows Mobile-Gerätecenters enthält weitere*
- *Informationen. So greifen Sie unter Windows Vista auf die*
- *Synchronisierungseinstellungen zu:*
- 1 Klicken Sie am Windows Vista-Computer auf Start > Alle Programme > Windows Mobile-Gerätecenter. 2 Klicken Sie auf "Einstellungen des Mobilgeräts".
- *So weisen Sie Fotos Tags zu und übertragen sie vom Telefon:*
- Klicken Sie am Windows Vista-Computer auf Start > Alle Programme > Windows Mobile-Gerätecenter.
- 2 Klicken Sie auf Bilder, Musik und Videos > Neue Bilder/ Videoclips für den Import verfügbar. Ein Assistent führt Sie durch den Prozess.

<span id="page-21-0"></span>*So synchronisieren Sie Musik- und Videodateien mit Windows Media Player:*

- Klicken Sie am Windows Vista-Computer auf Start > Alle Programme > Windows Mobile-Gerätecenter.
- 2 Klicken Sie auf Bilder, Musik und Videos > Mediendateien aus Windows Media Player dem Gerät hinzufügen. Weitere Informationen finden Sie unter *[Windows Media® Player](#page-38-0) [Mobile](#page-38-0)*.

*So zeigen Sie Dokumente und Dateien im Telefon an:* 1 Klicken Sie am Windows Vista-Computer auf Start > Alle

- Programme > Windows Mobile-Gerätecenter.
- 2 Klicken Sie auf Dateimanagement > Inhalt des Geräts durchsuchen.

### PIM-Organisation

PIM (Personal Information Management) bezeichnet die Verwaltung von Kontakten, Terminen, Aufgaben usw.

### Kontakte

"Kontakte" heißt das Adressbuch, in dem Informationen zu den Personen und Unternehmen gespeichert werden, mit denen Sie kommunizieren. Im Telefon können drei Arten von Kontakten erstellt werden:

- Microsoft® Office Outlook®-Kontakte. Diese Kontakte werden im Telefon gespeichert. Sie können mit dem Telefon erstellt und mit dem Computer oder Exchange-Server synchronisiert werden. Für jeden Kontakt können Sie Rufnummern, E-Mail-Adressen, IM-Namen (Instant Messaging), Geschäfts- und Privatadressen, Berufsbezeichnung, Geburtstag und viele weitere Daten speichern. Sie können einem Outlook-Kontakt auch ein Bild und einen Klingelton zuordnen.
- SIM-Kontakte. Kontakte, die auf der SIM-Karte gespeichert sind. Für jeden Eintrag können nur der Name und die Rufnummer gespeichert werden.
- Windows Live™-Kontakte. Kontakte, mit denen Sie mittels Windows Live™ Messenger oder MSN kommunizieren. Diese Kontakte entsprechen den Outlook-Kontakten, Sie können also umfangreiche Informationen zu Windows Live-Kontakten eingeben. Weitere Informationen finden Sie unter *[Windows Live Messenger](#page-34-0)*.
- *Sie können Windows Live™-Kontakte hinzufügen, nachdem Sie Windows Live™ im Telefon eingerichtet haben.*

### Verwalten von Kontakten

Das Telefon bietet verschiedene Möglichkeiten zum Speichern und Verwalten von Rufnummern und anderen Kontaktdaten:

- Verwenden Sie Kontakte, um Kontakte im Telefonspeicher oder auf der SIM-Karte zu erstellen und zu speichern.
- Verwenden Sie SIM-Manager, um SIM-Kontakte zu speichern und zu verwalten.

#### *So fügen Sie einen Outlook-Kontakt hinzu:*

- Tippen Sie auf Start > Kontakte.
- 2 Tippen Sie auf Neu, wählen Sie Outlook-Kontakt und geben Sie die Kontaktdaten ein.
- 3 Geben Sie im Feld Speichern unter an, wie der Kontaktname in der Kontaktliste angezeigt werden soll.
- 4 Sie können dem Kontakt ein Foto zuordnen, indem Sie auf Bild auswählen... tippen und dann die Bilddatei wählen oder auf Kamera tippen, um den Kontakt zu fotografieren. Dieses Foto wird auf dem Telefonbildschirm angezeigt, wenn der betreffende Kontakt anruft.
- 5 Sie können dem Kontakt einen Klingelton zuordnen, indem Sie auf das Feld Klingelton tippen, in der Liste der Töne blättern und dann den gewünschten Klingelton auswählen.
- 6 Schließen Sie die Operation ab, indem Sie auf OK tippen.
- *Wenn Sie von einer Person angerufen werden, die sich nicht in der Liste der Kontakte befindet, können Sie die Daten in der Anrufliste verwenden: tippen Sie lang auf eine Rufnummer und dann im Kontextmenü auf Kontakt speichern.*

## <span id="page-22-0"></span>Eingeben und Suchen von Daten

### Eingabe von Daten

Text und Zeichen können mit folgenden Methoden eingegeben werden:

- Tastatur.
- Bildschirmtastatur.
- Handschrifterkennungsfunktionen wie Strichzugerkenner, Buchstabenerkenner oder Transcriber.

#### Verwenden der Tastatur

- Drücken Sie die Tasten, um Kleinbuchstaben einzugeben.
- Drücken Sie | | | und dann die gewünschte Buchstabentaste, um einen einzelnen Großbuchstaben einzugeben.
- Drücken Sie |  $\bullet$  | zweimal, um nur Großbuchstaben
- einzugeben. Drücken Sie | erneut, um wieder zur Eingabe von Kleinbuchstaben zu wechseln. • Drücken Sie zunächst eine Buchstabentaste und dann

, bis das gewünschte Zeichen angezeigt wird, wenn Sie Zeichen mit Akzent eingeben wollen.

- Drücken Sie **und dann die gewünschte Taste**, um eine Zahl oder ein Symbol (auf einigen Tasten oben rechts in blauer Schrift angezeigt) einzugeben.
- Drücken Sie zweimal, um nur Ziffern oder Symbole einzugeben.
- Drücken Sie | Sym |, um das Symbolauswahlfeld zu öffnen.
- Drücken Sie  $\boxed{0K}$ , um Eingaben zu bestätigen oder das aktive Programm zu beenden.

#### Verwenden der Bildschirmtastatur

• Tippen Sie in einem Programm unten auf dem Bildschirm auf **WING**. Wird ein anderes Eingabesymbol angezeigt, tippen

Sie auf das Symbol, dann rechts vom Eingabesymbol auf und schließlich auf Tastatur.

- Geben Sie Text und Zahlen ein, indem Sie auf die Bildschirmtastatur tippen.
- Tippen Sie auf **MWH**, um die Bildschirmtastatur auszublenden.

#### *So vergrößern Sie die Bildschirmtastatur:*

1 Tippen Sie in einem Programm unten auf dem Bildschirm auf das Eingabesymbol und dann neben dem Eingabesymbol auf

. 2 Tippen Sie auf Optionen.

- 3 Wählen Sie in der Liste Eingabemethode den Eintrag Tastatur.
- 4 Tippen Sie auf Große Tasten, geben Sie an, ob für einige Tasten Durchstreichstiftbewegungen gelten sollen, und tippen Sie dann auf OK.

#### Schrifterkennungsfunktionen

- Tippen Sie in einem Programm unten auf dem Bildschirm auf das Eingabesymbol, dann auf **und schließlich auf eine** Methode.
- Tippen Sie auf das Fragezeichen neben dem Schreibbereich, um auf Hilfe zu Funktionen wie Strichzugerkenner, Buchstabenerkenner und Transcriber zuzugreifen.
- *Die Schrifterkennung ist nicht für alle Sprachen verfügbar.*

#### Verwenden des Buchstabenerkenners

Mit Buchstabenerkenner können Sie einzelne Buchstaben, Ziffern, Symbole und Interpunktionszeichen schreiben und in getippten Text konvertieren lassen.

*Buchstabenerkenner ist verfügbar, wenn Texteingaben möglich sind.*

#### *So verwenden Sie den Buchstabenerkenner:*

1 Tippen Sie in einem Programm unten auf dem Bildschirm auf das Eingabesymbol, dann auf **weiter auf der und schließlich auf** 

Buchstabenerkenner.

- 2 Schreiben Sie Zeichen, Ziffern und Symbole in den vorgesehenen Schreibbereich:
	- Schreiben Sie zum Eingeben von Großbuchstaben in den Feldbereich ABC (links).
	- Schreiben Sie zum Eingeben von Kleinbuchstaben in den Feldbereich abc (Mitte).
	- Schreiben Sie zum Eingeben von Ziffern in den Feldbereich 123 (rechts).
	- Tippen Sie zum Eingeben von Interpunktionszeichen oder Symbolen auf einen der Feldbereiche und schreiben Sie dann das gewünschte Zeichen, oder tippen Sie auf n. Jund wählen Sie das gewünschte Zeichen auf der Bildschirmtastatur aus.
- *Sie können Hilfe und Schreibdemonstrationen anzeigen, indem Sie neben dem Schreibbereich auf nippen.*

#### Verwenden des Strichzugerkenners

Mit Strichzugerkenner können Sie mit nur einem Strich Buchstaben, Ziffern, Symbole und Interpunktionszeichen schreiben und in getippten Text konvertieren lassen.

*Strichzugerkenner ist verfügbar, wenn Texteingaben möglich sind.*

#### *So verwenden Sie den Strichzugerkenner:*

1 Tippen Sie in einem Programm unten auf dem Bildschirm auf das Eingabesymbol, dann auf **weiter auf der und schließlich auf** 

### Strichzugerkenner.

2 Schreiben Sie Zeichen, Ziffern und Symbole in den vorgesehenen Schreibbereich:

- Schreiben Sie zum Eingeben von Buchstaben in den Feldbereich abc (links).
- Schreiben Sie zum Eingeben von Ziffern in den Feldbereich 123 (rechts).
- Tippen Sie zum Eingeben von Interpunktionszeichen oder Symbolen auf einen der Feldbereiche und schreiben Sie dann das gewünschte Zeichen, oder tippen Sie auf als und wählen Sie das gewünschte Zeichen auf der

Bildschirmtastatur aus.

*Sie können Hilfe und Schreibdemonstrationen anzeigen, indem Sie neben dem Schreibbereich auf* ? tippen.

#### Verwenden von Transcriber

Mit Transcriber können Sie an beliebiger Stelle auf dem Bildschirm schreiben, in Schreibschrift, Druckschrift oder einer Kombination. Die Handschrift wird in getippten Text konvertiert. Weitere Informationen zu Transcriber können Sie anzeigen, indem Sie in der Transcriber-Symbolleiste auf (?) tippen.

#### *So verwenden Sie den Transcriber:*

- 1 Tippen Sie in einem Programm unten auf dem Bildschirm auf das Eingabesymbol, dann auf **weiter auf der und schließlich auf**
- Transcriber.
- 2 Tippen Sie auf OK, um den angezeigten Begrüßungsbildschirm von Transcriber zu schließen.
- 3 Schreiben Sie mit dem Stift an beliebiger Stelle auf den Bildschirm. Ihre handschriftliche Eingabe wird in Text umgewandelt, kurz nachdem Sie den Stift vom Bildschirm abgehoben haben.
- *Um Transcriber-Einstellungen wie Tintenfarbe oder Verknüpfungen zu ändern, tippen Sie in der Transcriber-Symbolleiste auf , wählen eine der drei Registerkarte unten auf dem Bildschirm und nehmen dann die gewünschten Änderungen vor.*

#### *So zeigen Sie die Transcriber-Handschriftdemos an:*

<span id="page-23-0"></span>1 Tippen Sie in einem Programm unten auf dem Bildschirm auf das Eingabesymbol, dann auf **weiter auf der auf der auf der auf** und schließlich auf

Transcriber.

- <sup>2</sup> Tippen Sie in der Transcriber-Symbolleiste auf  $\mathbb{Z}^2$
- 3 Tippen Sie auf einen Buchstaben und dann auf eine der Formen oben auf dem Bildschirm, um eine Demo anzuzeigen.
- 4 Tippen Sie auf OK, um diesen Bildschirm mit Buchstabenformen zu schließen.
- *Weitere Informationen zur Schrifterkennung und zur Erkennung von Durchstreichstiftbewegungen in Transcriber können Sie anzeigen, indem Sie in der Transcriber-Symbolleiste auf tippen.*

*So geben Sie Interpunktion und Symbole mit Transcriber ein:*

1 Tippen Sie in einem Programm unten auf dem Bildschirm auf das Eingabesymbol, dann auf **und schließlich auf** 

Transcriber.

- $2$  Tippen Sie in der Transcriber-Symbolleiste auf  $\boxed{\Box\Box\Box}$
- 3 Wählen Sie das gewünschte Interpunktionszeichen oder Symbol aus.
- *Sie können die ursprüngliche Position der Tastatur wiederherstellen, indem Sie lang auf die Titelleiste tippen und die Tastatur dann an das Ziel ziehen.*

#### Verwenden des Symbolauswahlfelds

Symbolauswahlfeld stellt eine umfassende Liste von gebräuchlichen Symbolen wie Klammern, Währungssymbolen usw. bereit, enthält aber auch Interpunktionszeichen und Sonderzeichen.

#### *So verwenden Sie das Symbolauswahlfeld:*

- 1 Sie können das Symbolauswahlfeld folgendermaßen öffnen: • Tippen Sie in einem Programm unten auf dem Bildschirm
	- auf das Eingabesymbol, dann auf **und schließlich**
	- auf Symbolauswahlfeld.
- Drücken Sie auf der Hardwaretastatur **Sym**
- <sup>2</sup> Tippen Sie im Symbolauswahlfeld auf  $\sim$  oder  $\sim$ , um zu
- den verschiedenen Seiten mit Symbolen zu gelangen. 3 Tippen Sie auf ein Symbol, um es auszuwählen und das Symbolauswahlfeld zu schließen.

#### Verwenden von "Notizen" zur Eingabe anderer Arten von Informationen

Mit "Notizen" können Sie direkt auf den Bildschirm zeichnen oder schreiben und handschriftliche Notizen speichern. Außerdem können Sie eigenständige Aufnahmen (Sprachnotizen) erstellen oder einer Notiz eine Aufnahme hinzufügen.

### Suchen von Daten

Sie können nach Dateien und anderen Elementen im Telefon suchen – über den Dateinamen oder enthaltene Zeichenfolgen. Sie können beispielsweise E-Mails, Notizen, Termine, Kontakte und Aufgaben, aber auch die Onlinehilfe durchsuchen.

### *So suchen Sie nach einer Datei oder einem Element:*

- 1 Tippen Sie auf  $\mathbb{Z}$  > Programme > Suchen.
- 2 Im Feld Suchen nach haben Sie folgende Möglichkeiten: • Geben Sie den Dateinamen, ein Wort oder die Zeichenfolge
	- ein, nach dem bzw. der Sie suchen wollen. • Wählen Sie in der Dropdownliste ein Element, nach dem
	- Sie bereits zuvor gesucht haben.
- 3 Geben Sie im Feld Typ einen Datentyp an.
- 4 Tippen Sie auf Suchen.
- 5 Tippen Sie in der Liste Ergebnisse auf das zu öffnende Element.

### Messaging

"Messaging" ist die zentrale Position für SMS, MMS und E-Mails. Wenn Sie neue Nachrichten erhalten, können Sie diese ausgehend vom Bildschirm "Heute" öffnen. Sie können einfach auf den Typ der zu öffnenden Nachricht tippen.

- *So wählen Sie ein Messagingkonto:*
- Tippen Sie auf **Algent** > Messaging.
- 2 Wählen Sie in der Kontoauswahl das gewünschte Konto.
- *So wählen Sie ein Messagingkonto ausgehend von einer Nachrichtenliste:*
- Tippen Sie auf Menü > Gehe zu, um zu anderen Messagingkontotypen zu wechseln.

#### *So öffnen Sie eine SMS oder MMS:*

- 1 Tippen Sie auf  $\frac{1}{2}$  > Messaging > SMS/MMS.
- 2 Tippen Sie auf die gewünschte SMS oder MMS. *So navigieren Sie in der Ordnerhierarchie:*
- Tippen Sie auf  $\sqrt{ }$  > Messaging > SMS/MMS.
- 
- 2 Tippen Sie auf Posteingang.<br>3 Tippen Sie auf den Ordner
- Tippen Sie auf den Ordner, der geöffnet werden soll.
- *So konfigurieren Sie die Nachrichtenkontoeinstellungen:* • Tippen Sie im Kontoauswahlbildschirm auf Menü > Optionen.

*So konfigurieren Sie die Nachrichtenkontoeinstellungen ausgehend von einer Nachrichtenliste:*

• Tippen Sie auf Menü > Extras > Optionen.

### SMS

Sie können SMS mit einer Länge von bis zu 160 Zeichen an andere Handys senden. Sie können Nachrichten schneller und einfacher eingeben, indem Sie die Tastatur aufschieben.

Bevor Sie SMS-Funktionen nutzen können, müssen Sie die Nummer eines Service-Centers konfigurieren. Die Nummer wird vom Dienstanbieter bereitgestellt und normalerweise auf der SIM-Karte gespeichert. Setzen Sie sich andernfalls mit dem Operator in Verbindung.

#### *So erstellen und senden Sie eine SMS:*

- 1 Tippen Sie auf  $\frac{1}{2}$  > Messaging > SMS/MMS.
- 2 Tippen Sie auf Menü > Neu > SMS.
- 3 Geben Sie die Rufnummer manuell ein oder tippen Sie auf An:, um eine Rufnummer in Kontakte auszuwählen.
- 4 Geben Sie Text ein.<br>5 Tinnen Sie auf Seng
- 5 Tippen Sie auf Senden.

#### *So fordern Sie beim Verfassen einer neuen Nachricht eine Zustellbestätigung an:*

- Tippen Sie auf Menü > Nachrichtenoptionen....
- 2 Aktivieren Sie das Kontrollkästchen Übermittlung von Nachricht bestätigen.

#### *So erhalten Sie immer Zustellbestätigungen:*

- 1 Tippen Sie in der SMS-Liste auf Menü > Extras > Optionen.<br>2 Tippen Sie auf SMS/MMS.
- Tippen Sie auf SMS/MMS.
- 3 Aktivieren Sie das Kontrollkästchen Übermittlung von Nachricht bestätigen.

#### SMS-Empfang

SMS werden automatisch empfangen, wenn das Telefon eingeschaltet ist. Wenn das Telefon ausgeschaltet ist, werden die SMS beim Mobilfunknetz-Dienstanbieter gespeichert, bis Sie das Telefon wieder einschalten.

#### *So kopieren Sie SMS auf die SIM-Karte:*

- 1 Tippen Sie auf  $\frac{1}{2}$  > Messaging > SMS/MMS.
- 2 Wählen Sie in der Nachrichtenliste die zu kopierende SMS.
- 3 Wählen Sie in der Liste die zu kopierende SMS.
- 4 Tippen Sie auf Menü > Auf SIM-Karte kopieren.

#### *So kopieren Sie SMS von der SIM-Karte:*

 $Tippen Sie auf  $\blacktriangleright$  Messaging  $>$  SMS/MMS.$ 

- <span id="page-24-0"></span>2 Wählen Sie in der Nachrichtenliste die zu kopierende SMS.
- 3 Tippen Sie auf In Telefon kopieren.
- *Auf der SIM-Karte gespeicherte SMS werden automatisch im Ordner "Posteingang" angezeigt. Wenn Sie diese SMS in das Telefon kopieren, liegen sie als Duplikate im Ordner "Posteingang" vor, während die SIM-Karte benutzt wird.*

#### **MMS**

In eine MMS (Multimedianachricht) können Sie Bilder, Video und einen Audioclip einfügen.

- *• MMS sind kostenpflichtig und müssen Teil Ihres Teilnehmerzugangs sein. Setzen Sie sich mit Ihrem Mobilfunknetz-Dienstanbieter in Verbindung, um die MMS-Unterstützung für Ihren Teilnehmerzugang aktivieren zu lassen.*
	- *• Achten Sie darauf, dass die Größe der von Ihnen verschickten MMS die vom Mobilfunknetz-Dienstanbieter definierten Grenzen einhält.*

#### Erstellen und Senden

- *So erstellen und senden Sie eine MMS:*
- 1 Tippen Sie auf  $\frac{1}{2}$  > Messaging > SMS/MMS.
- 2 Tippen Sie auf Menü > Neu > MMS.
- 3 Tippen Sie auf eine Vorlage oder auf Benutzerdefiniert, um eine leere MMS zu öffnen.
- 4 Geben Sie die Rufnummer manuell ein oder tippen Sie auf Menü > Empfänger hinzufügen, um eine Nummer in Kontakte oder Anrufliste auszuwählen.
- 5 Geben Sie einen Betreff ein.
- $6$  Tippen Sie auf  $\boxed{2}$ , um ein Foto oder einen Videoclip einzufügen.
- Tippen Sie auf Text hier einfügen, um Text einzugeben.
- 8 Tippen Sie auf Audio einfügen, um Audiodaten einzufügen.<br>9 Tippen Sie auf Senden Tippen Sie auf Senden.

#### *So fügen Sie weitere Folien hinzu:*

- Tippen Sie auf  $\mathcal{L}^+$
- *Auf einer Folie haben Sie folgende Möglichkeiten:*
	- *• Tippen Sie auf , um die Folie in der Vorschau anzuzeigen.*
		- *• Tippen Sie auf , um zur vorherigen Folie zu blättern.*
		- *• Tippen Sie auf , um zur nächsten Folie zu blättern.*

#### Hinzufügen von Text

Wenn Sie in der MMS auf Text hier einfügen tippen, wird ein leerer Bildschirm für die Texteingabe angezeigt. Hier können Sie folgendermaßen vorgehen:

![](_page_24_Figure_25.jpeg)

- 1 Geben Sie Ihren Text ein.
- 2 Wählen Sie typische Wörter oder Phrasen in der Liste "Kurztext".
- 3 Fügen Sie einen Link auf einen Favoriten ein.
- 4 Fügen Sie ein Emotikon ein.
- 5 Geben Sie Kontaktdaten ein.
- 6 Geben Sie einen Kalendertermin ein.

*Tippen Sie lang auf ein Wort oder eine Phrase in der Liste "Kurztext". Tippen Sie dann im Kontextmenü auf "Bearbeiten" oder "Löschen". Tippen Sie auf "Neu", um eine neue Phrase in die Liste einzufügen.*

#### Hinzufügen von Fotos und Videoclips

Wenn Sie auf Bild/Video einfügen tippen, können Sie ein Foto oder einen Videoclip aufnehmen und direkt in eine MMS einfügen.

![](_page_24_Picture_576.jpeg)

#### Hinzufügen eines Audioclips

Sie können auf jeder Folie einer Multimedianachricht einen Audioclip hinzufügen.

*So fügen Sie einen Audioclip hinzu:*

- 1 Tippen Sie, um Audiodaten einzufügen.<br>2 Wählen Sie eine Audioanwendung
- Wählen Sie eine Audioanwendung.
- Nach dem Auswählen einer Audiodatei haben Sie folgende Möglichkeiten:
	- *• Tippen Sie auf , um den Audioclip abzuspielen.*
	- *• Tippen Sie auf , um die Wiedergabe anzuhalten.*
	- *• Tippen Sie auf , um die Wiedergabe zu stoppen.*
	- *• Tippen Sie auf* Auswählen*, um die Datei in die Nachricht einzufügen.*
	- *• Tippen Sie auf , um die Auswahl abzuschließen und zur Nachricht zurückzukehren.*
	- *Fippen Sie auf*  $\frac{4}{3}$  **#**, um einen neuen Audioclip

*aufzunehmen und in die Nachricht einzufügen. Das Popupfenster "Aufnahme" wird geöffnet. Tippen Sie auf* Aufnahme*, um die Aufnahme zu starten. Mit* Stopp *wird die Aufnahme beendet. Tippen Sie auf* Abspielen*, um den aufgenommenen Audioclip anzuhören. Klicken Sie anschließend auf* Hinzufügen*. Der neue Audioclip wird dann in die Nachricht eingefügt.*

#### Optionen beim Verfassen

Beim Verfassen einer MMS können Sie auch folgende Möglichkeiten nutzen:

![](_page_24_Picture_577.jpeg)

#### Dateien als Ablagen hinzufügen.

#### <span id="page-25-0"></span>Anzeigen und Antworten

#### *So zeigen Sie eine Nachricht an:*

- $1 \quad \frac{1}{\sqrt{2}}$  > Messaging > SMS/MMS
- 
- 2 Tippen Sie auf die Nachricht.<br>3 Tippen Sie in der Gesprächsli Tippen Sie in der Gesprächsliste auf die Nachricht.
- Beim Anzeigen der Nachricht:
- Verwenden Sie die Wiedergabesteuerelemente
- $\blacksquare$ , wenn die Nachricht mehr als eine Folie enthält.
- Enthält die Nachricht einen Anhang, können Sie auf Inhalt
- tippen, um eine Liste der Dateien in der Nachricht anzuzeigen.
- Im Bildschirm "Nachrichteninhalt" können Sie folgendermaßen vorgehen:
- Wenn Sie eine Datei speichern wollen, wählen Sie sie aus. Tippen Sie dann auf Menü > Speichern.
- Sie können den Inhalt einer Textdatei in der Liste Kurztext speichern, indem Sie auf Menü > Speichern > In "Kurztext" speichern tippen.
- Um einem Ihrer Kontakte ein Foto zuzuordnen, tippen Sie auf Menü > Einem Kontakt zuweisen.
- Ein empfangenes Foto kann als Hintergrund für den Bildschirm "Heute" verwendet werden.

#### *So aktivieren Sie ein empfangenes Foto als Hintergrund für "Heute":*

- 1 Öffnen Sie die MMS.<br>2 Tippen Sie auf Inhalt
- Tippen Sie auf Inhalt.
- 3 Tippen Sie auf das Foto und öffnen Sie es.
- 4 Tippen Sie auf Menü > Hintergrundbild für "Heute".<br>5 Stellen Sie die Transparenz ein.
- 5 Stellen Sie die Transparenz ein.
- Tippen Sie auf Fertig.

### *So beantworten Sie eine Nachricht:*

- Tippen Sie auf Menü > Antworten > Antworten oder Allen antworten.
- Verwenden Sie Allen antworten, um allen Personen zu antworten, die in den Felder "An", "Cc" und "Bcc" der Nachricht aufgelistet sind.

#### Sperren einer Rufnummer

Wenn Sie von bestimmten Absendern keine MMS empfangen wollen, können Sie deren Rufnummern in die MMS-Schwarzliste eintragen

#### *So sperren Sie eine Rufnummer:*

- 1 Wenn Sie eine MMS empfangen, können Sie die Nachricht öffnen und anzeigen.
- 2 Sie können den Empfang weiterer Nachrichten dieses Absenders verhindern, indem Sie auf Menü > Anzeigen > Nachrichtendetails klicken.
- 3 Tippen Sie im Bildschirm Nachrichtendetails auf Menü > Kontaktdaten anzeigen.
- Tippen Sie auf Menü > In Schwarzliste speichern.
- 5 Tippen Sie auf Fertig.
- *• Die gesperrten Rufnummern können Sie anzeigen, indem Sie auf dem Bildschirm* SMS\MMS *auf* Menü *>* MMS-Optionen *> Registerkarte* Schwarzliste *tippen.*
	- *• Um eine Rufnummer zu entsperren und dem Absender wieder das Senden von MMS an Ihre Rufnummer zu erlauben, löschen Sie die Rufnummer aus der Schwarzliste. Tippen Sie in der Schwarzliste lang auf die Rufnummer und tippen Sie dann auf* Löschen

#### Ändern der MMS-Einstellungen

Wenn Sie das Telefon erstmals einschalten, ruft es automatisch die MMS-Einstellungen von Ihrem Dienstanbieter ab. Wenn Sie die vordefinierten Einstellungen versehentlich löschen oder einen anderen Dienstanbieter hinzufügen wollen, können Sie die Einstellungen konfigurieren, während Sie eine MMS verfassen.

#### *So konfigurieren Sie die MMS-Einstellungen:*

- 1 Tippen Sie auf  $\mathbb{Z}$  > Messaging > SMS/MMS.
- 2 Tippen Sie auf Menü > MMS-Optionen.<br>3 Aktivieren oder deaktivieren Sie auf der
- Aktivieren oder deaktivieren Sie auf der Registerkarte Voreinstellungen die gewünschten Kontrollkästchen.
- 4 Überprüfen Sie auf der Registerkarte Server, ob für Ihr Gerät MMS-Servereinstellungen konfiguriert sind.
- 5 Liegen keine Einstellungen vor, tippen Sie auf Neu und geben Sie die folgenden Daten ein, die Sie ggf. von Ihrem Mobilfunknetz-Dienstanbieter erhalten:
- Servername. Ein beschreibender Name, z. B. der Name des Mobilfunknetz-Dienstanbieters.
- Gateway. Adresse des MMS-Servers, normalerweise in Form einer IP-Adresse.
- Portnummer. Nummer des HTTP-Ports zum Herstellen der Verbindung zum MMS-Server sowie für Dateiübertragungen.
- Serveradresse. URL des Servers, auf dem die MMS gespeichert werden.
- Verbinden über. Wählen Sie die Verbindung, die das Telefon für MMS-Funktionen nutzen soll.
- Sendelimit. Wählen Sie die maximale MMS-Größe, die vom Mobilfunknetz-Dienstanbieter unterstützt wird.
- WAP-Version. Wählen Sie WAP 1.2 oder WAP 2.0, je nachdem, welchen Standard Ihr Mobilfunknetz-Dienstanbieter implementiert.
- *• Sie können MMS im Heimatnetz und in Roamingnetzen herunterladen lassen, MMS verwalten, Zustellbestätigungen und Lesemeldungen anfordern, die Auflösung für gesendete Bilder einstellen usw.*
	- *• Wenn das Telefon bereits vorkonfigurierte MMS-Einstellungen enthält, sollten Sie diese unverändert übernehmen. Wenn Sie die vordefinierten Einstellungen ändern, kann das Telefon möglicherweise keine MMS senden oder empfangen.*
	- *• Wenn Sie im Bildschirm* Einstellungen *mehrere MMS-Dienstanbieter konfigurieren, können Sie einen dieser Dienstanbieter als Standard-Dienstanbieter definieren.*

#### *So konfigurieren Sie einen MMS-Dienstanbieter als Standarddienstanbieter:*

- Tippen Sie auf  $\sim$  > Messaging > SMS/MMS > Menü > MMS-
- Optionen > Registerkarte Server. 2 Wählen Sie den Dienstanbieter in der Liste.
- 3 Wählen Sie Als Standard festlegen.
- 

### E-Mail

Sie können E-Mails mit dem Telefon empfangen. Sie benötigen folgende Informationen vom Netzwerkadministrator:

- **Serveradresse**
- Domänenname
- Benutzername und Kennwort

#### Vorbereitungen für die E-Mail-Funktion

Bevor Sie E-Mails senden und empfangen können, müssen Sie mindestens ein E-Mail-Konto im Telefon einrichten. Sie können E-Mail-Konten der folgenden Typen einrichten:

- Outlook-E-Mail für die Synchronisierung mit einem PC oder dem Microsoft Exchange-Server Ihres Unternehmens
- E-Mail-Konto von einem ISP (Internetdienstanbieter)
- Webbasierte E-Mail-Konten
- Betriebliches Konto, auf das Sie über eine VPN-Verbindung (Virtual Private Network) zugreifen

#### *So richten Sie Microsoft® Outlook®-E-Mail via Microsoft® Exchange-Server ein:*

- Tippen Sie auf  $\frac{1}{2}$  > Messaging > E-Mail einrichten.
- 2 Geben Sie E-Mail-Adresse und Kennwort ein, wählen Sie die Option Kennwort speichern und tippen Sie auf Weiter.
- Wählen Sie E-Mail-Einstellungen automatisch aus dem Internet abrufen und tippen Sie auf Weiter.
- Werden die Einstellungen nicht gefunden, wählen Sie Exchange-Server in der Liste Ihr E-Mail-Anbieter und tippen Sie dann auf Weiter.
- 5 Tippen Sie erneut auf Weiter.
- <span id="page-26-0"></span>Aktivieren Sie das Kontrollkästchen Exchange-Server-Einstellungen automatisch ermitteln und tippen Sie dann auf Weiter.
- 7 Können die Servereinstellungen nicht ermittelt werden, geben Sie die Werte manuell ein. Tippen Sie dann auf Weiter.
- 8 Geben Sie Benutzername, Kennwort und Domäne ein und tippen Sie auf Weiter.
- 9 Geben Sie bei Aufforderung die Serveradresse ein und tippen Sie auf Weiter.
- 10 Wählen Sie die zu synchronisierenden Daten und tippen Sie auf Fertig.
- *Einige E-Mail-Funktionen sind von der im Unternehmen eingesetzten Microsoft® Exchange Server-Version abhängig. Informationen zur Verfügbarkeit dieser Funktionen erhalten Sie vom Netzwerkadministrator.*

#### *So richten Sie ein E-Mail-Konto eines gebräuchlichen Typs manuell ein:*

- 1 Tippen Sie auf  $\frac{1}{\sqrt{2}}$  > Messaging > E-Mail einrichten.
- 2 Geben Sie E-Mail-Adresse und Kennwort ein. Wählen Sie die Option Kennwort speichern und tippen Sie auf Weiter.
- 3 Wählen Sie E-Mail-Einstellungen automatisch aus dem Internet abrufen und tippen Sie auf Weiter.
- 4 Werden die Einstellungen nicht gefunden, wählen Sie eine Option in der Liste Ihr E-Mail-Anbieter und tippen Sie dann auf Weiter.
- 5 Geben Sie Ihren Namen und den Konto-Anzeigenamen ein und tippen Sie auf Weiter.
- 6 Geben Sie ggf. die Adresse des Posteingangsservers und den Kontotyp ein und tippen Sie auf Weiter.
- 7 Geben Sie Benutzername und Kennwort für das E-Mail-Konto ein, wählen Sie die Option Kennwort speichern und tippen Sie auf Weiter.
- 8 Tippen Sie auf Erweiterte Servereinstellungen.
- 9 Wählen Sie Netzwerkverbindung und tippen Sie auf Fertig.<br>10 Geben Sie die Adresse des Postausgangsservers ein und
- 10 Geben Sie die Adresse des Postausgangsservers ein und tippen Sie auf Weiter.
- 11 Wählen Sie eine Option für Automatisch senden/empfangen und tippen Sie auf Fertig.

#### Verwalten der E-Mails

#### *So prüfen Sie auf neue E-Mails:*

- Tippen Sie auf  $\frac{1}{2}$  > Messaging.
- 2 Tippen Sie auf das E-Mail-Konto.
- 3 Tippen Sie auf Menü > Senden/Empfangen.

#### *So zeigen Sie einen Anhang an:*

- <sup>1</sup> Tippen Sie auf  $\frac{1}{2}$  > Messaging.
- 2 Tippen Sie auf ein E-Mail-Konto und dann auf den zu öffnenden Ordner.
- 3 Tippen Sie auf die E-Mail, die den anzuzeigenden Anhang enthält.
- 4 Tippen Sie auf den Anhang und warten Sie, bis er heruntergeladen wurde und auf dem Bildschirm angezeigt wird.

#### *So schreiben Sie eine E-Mail:*

### 1 Tippen Sie auf  $\rightarrow$  > Messaging.

- 2 Tippen Sie auf das gewünschte E-Mail-Konto.
- 3 Tippen Sie auf Menü > Neu.
- 4 Geben Sie die E-Mail-Adresse manuell ein oder tippen Sie auf An:, um eine Adresse in Kontakte auszuwählen.
- 5 Geben Sie einen Betreff ein.
- 6 Geben Sie den Nachrichtentext ein.
- 7 Tippen Sie auf Menü > Einfügen und wählen Sie eine Option,
- um einen Anhang hinzuzufügen.
- 

#### *So löschen Sie eine E-Mail:*

- 1 Tippen Sie auf  $\frac{1}{2}$  > Messaging.
- 2 Tippen Sie auf ein E-Mail-Konto und dann auf den gewünschten Ordner.
- 3 Blättern Sie zu der zu löschenden E-Mail.<br>4 Tinnen Sie auf Löschen
- Tippen Sie auf Löschen.

#### *So beantworten Sie eine E-Mail:*

- 1 Tippen Sie auf  $\frac{1}{2}$  > Messaging.
- 2 Tippen Sie auf ein E-Mail-Konto und dann auf den zu öffnenden Ordner.
- 3 Tippen Sie auf die zu beantwortende E-Mail.
- 4 **Tippen Sie auf** Menü > Antworten > Antworten.<br>5 **Geben Sie Text ein und tippen Sie auf** Senden.
- 5 Geben Sie Text ein und tippen Sie auf Senden.
- *So leiten Sie eine E-Mail weiter:*
- 1 Tippen Sie auf  $\frac{1}{2}$  > Messaging.
- 2 Tippen Sie auf ein E-Mail-Konto und dann auf den gewünschten Ordner.
- 3 Blättern Sie zu der weiterzuleitenden E-Mail.
- Tippen Sie auf Menü > Antworten > Weiterleiten.
- 5 Geben Sie die Adresse hinter An: ein oder tippen Sie auf An:, um eine Kontaktadresse in "Kontakte" auszuwählen.
- 6 Tippen Sie auf Senden.

*So suchen Sie eine E-Mail:*

- Tippen Sie auf  $\frac{1}{2}$  > Messaging.
- 2 Tippen Sie auf ein E-Mail-Konto und dann auf den gewünschten Ordner.
- Tippen Sie auf **WANG**, um die Bildschirmtastatur zu verwenden. Sie können auch die Hardwaretastatur ausklappen.
- 4 Beginnen Sie mit der Eingabe des Absendernamens oder des gesuchten Betreffs.
- 5 Wenn sich die gesuchte Nachricht im gewählten Ordner befindet, wird sie in der gefilterten Liste auf dem Bildschirm angezeigt.

#### Direct Push

Mit der Direct Push-Technologie können neue E-Mails an das Telefon weitergeleitet werden, sobald sie in Ihrem Posteingang auf dem Microsoft® Exchange-Server eingehen. Diese Funktion kann auch für andere Elemente wie Kontakte, Kalendertermine und Aufgaben genutzt werden.

#### *So schalten Sie Direct Push ein und aus:*

- 1 Tippen Sie auf  $\frac{1}{2}$  > Einstellungen > Registerkarte Verbindungen > Verbindungsmanager.
- 2 Wählen Sie eine Option für Microsoft Direct Push.
- *Häufige Updates können in Abhängigkeit vom Mobilfunknetzbetreiber hohe Kosten verursachen.*

## 8 Tippen Sie auf Senden.

### <span id="page-27-0"></span>Firmen-E-Mails und -Termine

### Synchronisieren des Telefons mit einem Exchange-Server

Um bei den Firmen-E-Mails und Besprechungsterminen auf dem Laufenden zu bleiben, während Sie sich nicht im Büro befinden, können Sie mit dem Telefon drahtlos auf das Internet zugreifen und die entsprechenden Daten mit dem Exchange-Server Ihres Unternehmens synchronisieren. Sie können außerdem jederzeit auf das Adressbuch Ihres Unternehmens zugreifen. Das Unternehmen muss einen E-Mail-Server besitzen, auf dem Microsoft® Exchange Server mit Exchange ActiveSync ausgeführt wird.

#### Einrichten einer Verbindung zum Exchange-Server

Bevor Sie das Synchronisieren mit einem Exchange-Server starten bzw. auf dessen Daten zugreifen, müssen Sie im Telefon eine Verbindung zum Exchange-Server einrichten. Sie benötigen folgende Informationen vom Netzwerkadministrator:

- Name des Exchange-Servers (muss der Name des Outlook Web Access-Servers sein)
- Domänenname
- Benutzername und Kennwort, die Sie geschäftlich benutzen *So richten Sie eine Verbindung zum Exchange-Server ein:*
- 1 Tippen Sie auf  $\frac{1}{\sqrt{2}}$  > Messaging > E-Mail einrichten.
- 2 Geben Sie Ihre E-Mail-Adresse ein und tippen Sie auf Weiter.
- 3 Deaktivieren Sie das Kontrollkästchen E-Mail-Einstellungen
- automatisch aus dem Internet abrufen. Tippen Sie dann auf Weiter.
- 4 Wählen Sie in der Liste Ihr E-Mail-Anbieter den Eintrag Exchange-Server. Tippen Sie dann auf Weiter. 5 Tippen Sie erneut auf Weiter.
- 
- 6 Überprüfen Sie die E-Mail-Adresse auf Richtigkeit. Tippen Sie dann auf Weiter.
- 7 Geben Sie in das Feld Serveradresse den Namen des Exchange-Servers ein. Tippen Sie dann auf Weiter.
- 8 Geben Sie Benutzername, Kennwort und Domäne ein und tippen Sie auf Weiter.
- 9 Aktivieren Sie die Kontrollkästchen der Kategorien, die mit dem Exchange-Server synchronisiert werden sollen.
- 10 Sie können die Synchronisierungseinstellungen für eine Kategorie (z. B. E-Mail) ändern, indem Sie die Kategorie wählen und auf Einstellungen tippen.
- 11 Tippen Sie auf Fertig stellen Das Telefon startet die Synchronisierung automatisch.
- *Wenn Sie bereits zuvor E-Mails mit dem PC synchronisiert haben, öffnen Sie im Telefon ActiveSync und tippen Sie auf Menü > Serverquelle hinzufügen, um eine Verbindung zum Exchange-Server einzurichten. Wenn Sie aufgefordert werden, die Kategorien für die Synchronisierung anzugeben, müssen Sie zunächst das Kontrollkästchen E-Mail unter dem Eintrag "Windows-PC" deaktivieren, bevor Sie das Kontrollkästchen E-Mail unter "Exchange-Server" auswählen können.*

#### *So ändern Sie Einstellungen für den Exchange-Server:*

- 1 Tippen Sie auf  $\frac{1}{\sqrt{2}}$  > Programme > ActiveSync.
- 2 Tippen Sie auf Menü > Server konfigurieren.

#### Starten der Synchronisierung

Bevor Sie das Synchronisieren mit einem Exchange-Server starten, müssen Sie sicherstellen, dass im Telefon eine Datenverbindung mit dem Internet konfiguriert wurde, damit eine drahtlose Synchronisierung möglich wird. Das Telefon startet die Synchronisierung automatisch, sobald Sie die Verbindung zum Exchange-Server eingerichtet haben.

*Wenn Sie das Telefon über eine USB- oder Bluetooth-Verbindung mit einem Bürocomputer verbinden, können Sie über diese Verbindung auf das Netzwerk zugreifen und Outlook-E-Mails sowie andere Daten in das Telefon laden.*

#### *So starten Sie die Synchronisierung manuell:*

- 1 Tippen Sie auf  $\frac{1}{2}$  > Programme > ActiveSync.
- 2 Tippen Sie auf Synchronisieren.

### Arbeiten mit Firmen-E-Mails

Sie können das Telefon verwenden, um direkt auf Firmen-E-Mails zuzugreifen und die Nachrichten zu verwalten. Zur Verwaltung der E-Mails im Telefon stehen Tools wie Direct Push, Fetch Mail, Remote-E-Mail-Suche und E-Mail-Kennzeichnungen zur Verfügung.

*Einige Messagingfunktionen sind von der im Unternehmen eingesetzten Microsoft Exchange Server-Version abhängig. Informationen zur Verfügbarkeit dieser Funktionen erhalten Sie vom Netzwerkadministrator.*

#### Automatische Synchronisierung via Direct Push

Mit der Direct Push-Technologie (Push-E-Mail) können neue E-Mails an das Telefon weitergeleitet werden, sobald sie in Ihrem Posteingang auf dem Exchange-Server eingehen. Diese Funktion kann auch für andere Elemente wie Kontakte, Kalendereinträge und Aufgaben genutzt werden.

Für die Direct Push-Funktion benötigen Sie eine GPRS-Verbindung. Außerdem müssen Sie eine vollständige Synchronisierung von Telefon und Exchange-Server vornehmen, bevor Direct Push aktiviert werden kann.

- *Wenn GPRS- und Wi-Fi-Verbindungen gleichzeitig eingeschaltet*
- *werden, verwendet die Direct Push-Funktion automatisch Wi-Fi.*
- *Die Direct Push-Funktion kann mit dem Telefon genutzt werden, wenn Ihr Unternehmen Microsoft Exchange Server 2003 Service Pack 2 (SP2) mit Exchange ActiveSync oder eine neuere Version einsetzt.*

#### *So aktivieren Sie Direct Push mittels ActiveSync:*

- **Tippen Sie auf**  $\frac{1}{2}$  **> Programme > ActiveSync.**
- 2 Tippen Sie auf Menü > Zeitplan.
- Wählen Sie Bei Elementeingang in den Feldern Spitzenzeiten und Nebenzeit.
- 1 *Häufige Updates können hohe Kosten verursachen.*

#### *So aktivieren Sie Direct Push mit dem Verbindungsmanager:*

- 1 Tippen Sie auf  $\frac{1}{2}$  > Programme > Verbindungsmanager.
- 2 Wählen Sie EIN als Einstellung für Microsoft Direct Push.
- t *Häufige Updates können hohe Kosten verursachen.*

#### Geplante Synchronisierung

Wenn Sie Direct Push nicht verwenden wollen, können Sie einen Zeitplan für die Synchronisierung von Outlook-E-Mails und Daten einrichten. Legen Sie fest, wie oft in Spitzenzeiten (normalerweise Ihre Geschäftszeiten) bei hohem E-Mail-Anfall und wie oft zur Nebenzeit bei geringem E-Mail-Anfall synchronisiert werden soll.

#### *So richten Sie den Zeitplan für die Synchronisierung ein:*

- 1 Tippen Sie auf  $\sqrt{ }$  > Programme > ActiveSync.
- 
- 2 Tippen Sie auf Menü > Zeitplan.<br>3 Geben Sie mit Spitzenzeiten und Geben Sie mit Spitzenzeiten und Nebenzeit das gewünschte Zeitintervall an.
- 4 Tippen Sie auf OK.
- *Um die Tage und Zeiten für Spitzen- und Nebenzeiten einzustellen, tippen Sie in der Zeile unten auf dem Bildschirm auf Spitzenzeiten.*

#### Sofortiger Download via Fetch Mail

Mit der Funktion "Fetch Mail" können Sie E-Mails sofort vollständig herunterladen lassen, ohne "Senden/Empfangen" verwenden zu müssen. Dadurch wird der Download auf die unmittelbar gewünschten E-Mails beschränkt und es werden Kosten für die Datenübertragung gespart.

- *Die Funktion "Fetch Mail" kann nur mit dem Telefon genutzt werden, wenn Ihr Unternehmen Microsoft Exchange Server 2007 oder eine neuere Version einsetzt.*
- *So laden Sie sofort mittels Fetch Mail herunter:*
- Tippen Sie auf  $\frac{1}{\sqrt{2}}$  > Messaging > Outlook-E-Mail.
- 2 Tippen Sie auf eine E-Mail, um sie zu öffnen.
- <span id="page-28-0"></span>3 Wenn die E-Mail nur teilweise heruntergeladen wird, blättern Sie zum Ende der Nachricht. Tippen Sie dann auf Rest dieser Nachricht abrufen.
- 4 Warten Sie, bis der verbliebene Nachrichtentext heruntergeladen wurde.
- *Die anfänglich konfigurierte maximale Downloadgröße für die E-Mail-Synchronisierung kann geändert werde.*

#### *So ändern Sie die anfänglich geltende, maximale Downloadgröße für E-Mails:*

- Tippen Sie im Telefon in ActiveSync auf Menü > Optionen.
- 2 Tippen Sie auf E-Mail und dann auf Einstellungen.
- 3 Wählen Sie im Feld Maximale Downloadgröße eine Option.<br>4 Tippen Sie auf OK.
- Tippen Sie auf OK.

#### Suchen nach E-Mails auf dem Exchange-Server

Sie können auf nicht im Telefon verfügbare Nachrichten zugreifen, indem Sie Ihr Postfach auf dem Microsoft Exchange-Server durchsuchen. Die Suchergebnisse werden heruntergeladen und im Ordner "Ergebnisse durchsuchen" angezeigt.

*Ihr Unternehmen muss Microsoft Exchange Server 2007 oder eine neuere Version einsetzen.*

#### *So suchen Sie E-Mails auf dem Exchange-Server:*

- 1 Tippen Sie auf  $\frac{1}{\sqrt{2}}$  > Messaging > Outlook-E-Mail.
- 
- 2 Tippen Sie auf Menü > Extras > Server durchsuchen.<br>3 Geben Sie das Suchwort in das Eeld Suchen nach ei 3 Geben Sie das Suchwort in das Feld Suchen nach ein.
- 4 Wählen Sie den Datumsbereich, in dem die Nachrichten durchsucht werden sollen.
- 5 Geben Sie in der Liste Suchen in an, ob nur der Posteingang oder nur der Postausgang durchsucht werden soll bzw. alle Ordner zu berücksichtigen sind.
- 6 Tippen Sie auf Suchen.

### Kennzeichnen von Nachrichten

Kennzeichnungen dienen als Erinnerung an wichtige Themen, Aufgaben oder Anfragen, die in den Nachrichten enthalten sind. Das Kennzeichnen von Nachrichten, das sich bereits in der Desktopversion von Outlook-E-Mail als nützliche Funktion erwiesen hat, ist auch in Outlook Mobile im Telefon verfügbar. Sie können erhaltene Nachrichten im Telefon kennzeichnen.

*Kennzeichnungen können nur zugewiesen werden, wenn Sie E-Mails mit Microsoft Exchange Server 2007 oder einer neueren Version synchronisieren. Kennzeichnungen sind deaktiviert bzw. nicht sichtbar, wenn E-Mails mit früheren Versionen von Microsoft Exchange Server synchronisiert werden.*

#### *So kennzeichnen Sie eine Nachricht oder entfernen deren Kennzeichnung:*

- 1 Tippen Sie auf  $\frac{1}{2}$  > Messaging > Outlook-E-Mail.
- 2 Tippen Sie auf eine Nachricht, um sie zu öffnen.
- 3 Tippen Sie auf Menü > Nachverfolgung und wählen Sie eine der folgenden Optionen:
	- Kennzeichen festlegen Nachricht mit einer roten Flagge kennzeichnen, die auf den Bearbeitungsbedarf hinweist.
	- Kennzeichen Abgeschlossen Nachricht mit einem Häkchen kennzeichnen, um anzugeben, dass die Bearbeitung abgeschlossen ist.
	- Kennzeichen Löschen Kennzeichen löschen.
- *E-Mail-Erinnerungen werden im Telefon angezeigt, wenn Nachrichten mit Erinnerungen gekennzeichnet und vom Exchange-Server synchronisiert wurden.*

#### Automatische Abwesenheitsmeldung

Microsoft® Office Outlook® Mobile unterstützt das Abrufen und Ändern Ihres Abwesenheitsstatus. Wie die Desktopversion von Outlook-E-Mail sendet Outlook Mobile automatisch eine Abwesenheitsnachricht, wenn Sie nicht abkömmlich sind.

#### *So aktivieren Sie den Versand automatischer Abwesenheitsmeldungen:*

- 1 Tippen Sie auf  $\frac{1}{\sqrt{2}}$  > Messaging > Outlook-E-Mail.
- Tippen Sie auf Menü > Extras > Abwesend.
- 3 Wählen Sie in der Liste Ich bin zurzeit den Eintrag Abwesend.

4 Geben Sie die automatische Antwort ein und tippen Sie auf Fertig.

#### Anzeigen eines mit einer E-Mail verknüpften **Dokuments**

Wenn Sie eine E-Mail empfangen, die einen Link auf ein Dokument (z. B. PDF oder Microsoft® Office-Dokument) auf SharePoint oder einem internen Server enthält, können Sie das Dokument am Telefon anzeigen.

*Sie können das Dokument nur anzeigen, wenn Sie ein Microsoft Outlook-Konto für die Synchronisierung mit Microsoft Exchange Server 2007 oder einer späteren Version besitzen. Exchange Server muss außerdem für den Zugriff auf die SharePoint-Dokumentbibliothek oder interne Server konfiguriert sein.*

*So zeigen Sie ein mit einer E-Mail verknüpftes Dokument an:*

- Tippen Sie auf  $\frac{1}{2}$  > Messaging.
- 2 Wählen Sie ein E-Mail-Konto. Öffnen Sie dann eine Nachricht mit einem Link auf ein SharePoint-Dokument.
- Tippen Sie auf den Link, um das Dokument zu öffnen und anzuzeigen.

#### Verwalten der Ordner

Im Telefon können Sie die Ordner auswählen, die mit dem Exchange-Server synchronisiert werden sollen. Ordner können problemlos erstellt, umbenannt und gelöscht werden.

*So synchronisieren Sie Ordner:*

- 1 Tippen Sie auf  $\sqrt{2}$  > Messaging > Outlook-E-Mail.
- 2 Tippen Sie auf Menü > Extras > Ordner verwalten.<br>3 Aktivieren Sie die Kontrollkästchen der zu
- Aktivieren Sie die Kontrollkästchen der zu synchronisierenden Ordner.
- 4 Tippen Sie auf OK.
- *Sie können doppelt auf einen Ordner tippen, um die enthaltenen Unterordner anzuzeigen.*

#### Verwalten von Besprechungsanfragen

Wenn Sie Besprechungsanfragen mit dem Telefon senden und verwalten, können Sie Teilnehmer zu Ihrer Besprechung einladen und deren Verfügbarkeitsstatus ermitteln. Wenn Sie eine Besprechungsanfrage erhalten, können Sie die Anfrage annehmen oder ablehnen. Die Besprechungsanfrage gibt deutlich an, ob gleichzeitig oder in unmittelbarer zeitlicher Nachbarschaft andere Termine geplant sind.

*So beantworten Sie eine Besprechungsanfrage:*

- 1 Tippen Sie auf  $\frac{1}{\sqrt{2}}$  > Messaging > Outlook-E-Mail.
- 2 Tippen Sie auf eine E-Mail mit Besprechungsanforderung, um sie zu öffnen.
- 3 Sie können ermitteln, ob Sie zum Zeitpunkt der Besprechung verfügbar sind, indem Sie auf Kalender anzeigen tippen.
- Tippen Sie auf Annehmen, um die Nachricht zu beantworten und die Besprechungsanfrage zu akzeptieren, oder tippen Sie auf Menü > Ablehnen, wenn Sie nicht an der Besprechung teilnehmen können.
- 5 Geben Sie an, ob Sie die E-Mail vor dem Senden bearbeiten wollen. Tippen Sie dann auf OK.
- 6 Wenn Sie eine Besprechungsanfrage akzeptieren, wird automatisch ein entsprechender Termin in die Telefonanwendung Kalender eingetragen.
- *Überschneidet sich die Besprechung zeitlich mit anderen Terminen, wird über der E-Mail die Statusmeldung Planungskonflikt angezeigt.*

#### *So zeigen Sie die Liste der Besprechungsteilnehmer an:*

- 1 Tippen Sie auf  $\frac{1}{2}$  > Kalender.
- 2 Tippen Sie auf einen Termineintrag, um ihn zu öffnen. Tippen Sie dann auf Teilnehmer.
- *Wenn Sie eine von Ihnen organisierte Besprechung anzeigen, können Sie der Liste entnehmen, wer den Besprechungstermin akzeptiert und wer ihn abgelehnt hat. Voraussetzung ist die Verwendung von Microsoft Exchange Server 2007 oder einer neueren Version im Unternehmen.*

#### *So zeigen Sie die Kontaktdaten der Teilnehmer an:*

- <span id="page-29-0"></span>1 Tippen Sie in der Liste der Besprechungsteilnehmer auf den Namen eines Teilnehmers.
- 2 Befindet sich der Teilnehmer nicht in Ihrer Liste der Kontakte, tippen Sie auf Firmenverzeichnis, um die Kontaktdaten anzuzeigen.

### Suchen von Kontakten im Firmenverzeichnis

Sie können nicht nur auf die im Telefon verfügbaren Kontakte, sondern auch auf Kontaktdaten zugreifen, die im Firmenverzeichnis Ihrer Organisation gespeichert sind. Sie können nach folgenden Daten suchen, sofern diese im Firmenverzeichnis gespeichert wurden: Vorname, Nachname, E-Mail-Name, Anzeigename, E-Mail-Adresse sowie Standort des Büros.

*Auf das Firmenverzeichnis kann nur zugegriffen werden, wenn Ihr Unternehmen Microsoft Exchange Server 2003 SP2 oder eine neuere Version einsetzt und Sie die Erstsynchronisierung mit dem Exchange-Server bereits vorgenommen haben.*

#### *So suchen Sie Kontakte im Firmenverzeichnis:*

- 1 Synchronisieren Sie mit dem Exchange-Server, wenn dies zuvor noch nicht geschehen ist.
- Gehen Sie folgendermaßen vor:
	- Tippen Sie auf **Aufryche Scharten Siense** > Menü >
		- Firmenverzeichnis.
	- Tippen Sie in einer neuen Nachricht auf An: oder tippen Sie auf Menü > Empfänger hinzufügen und dann auf Firmenverzeichnis.
	- Tippen Sie in einer neuen Besprechungsanfrage auf Teilnehmer, wählen Sie Erforderlichen Teilnehmer hinzufügen oder Optionalen Teilnehmer hinzufügen und tippen Sie schließlich auf Firmenverzeichnis.
- 3 Geben Sie den Kontaktnamen teilweise oder vollständig ein und tippen Sie auf Suchen.
- 4 Tippen Sie in der Suchergebnisliste auf einen Kontakt, um ihn auszuwählen.
- *Sie können einen Kontakt ausgehend von Firmenverzeichnis speichern, indem Sie zum gewünschten Kontakt navigieren und dann auf Menü > Als Kontakt speichern tippen.*

### E-Mail-Sicherheit

#### Digitale Signatur und Verschlüsselung von Nachrichten

Die Telefonanwendung Windows Mobile® schützt Ihre Outlook-E-Mails mittels S/MIME (Secure/Multipurpose Internet Mail Extension). Mit dieser Anwendung können Sie Ihre Nachrichten digital signieren und verschlüsseln.

Beim digitalen Signieren wird Ihr Zertifikat samt Autorisierungsschlüssel der Nachricht zugewiesen. Dieses Zertifikat beweist dem Empfänger, dass die Nachricht von Ihnen und nicht von einem Betrüger oder Hacker stammt und dass sie seit dem Absenden nicht verändert wurde.

Die Verschlüsselung schützt die Vertraulichkeit Ihrer Nachricht, indem der lesbare Text in einen unlesbaren Code umgewandelt wird. Nur der Empfänger mit dem Autorisierungsschlüssel kann die Nachricht entschlüsseln.

- *S/MIME-Verschlüsselung und digitale Signaturen für Geräte mit Windows Mobile® sind erst mit Exchange Server 2003 SP2 oder einer späteren Version verfügbar, die S/MIME unterstützt. Wenn Sie keines dieser Produkte einsetzen oder noch keine Synchronisierung vorgenommen haben, sind diese Optionen nicht verfügbar.*
- *Sie können eine Nachricht mit und ohne Zertifikat verschlüsseln. Um eine verschlüsselte Nachricht zu lesen, benötigen Sie in jedem Fall ein gültiges Zertifikat zur Entschlüsselung.*

#### *So signieren und verschlüsseln Sie eine neue Nachricht:*

- 1 Tippen Sie auf  $\frac{1}{\sqrt{2}}$  > Messaging > Outlook-E-Mail.
- 2 Tippen Sie auf Menü > Neu, um eine neue Nachricht zu erstellen.
- 3 Tippen Sie auf Menü > Nachrichtenoptionen.
- 4 Geben Sie in der Liste Sicherheit an, ob die Nachricht nur verschlüsselt, nur signiert oder verschlüsselt und signiert werden soll. 5 Tippen Sie auf OK.
- *So verifizieren Sie die digitale Signatur einer empfangenen Nachricht:*
- $Tippen$  Sie auf  $\frac{1}{2}$  > Messaging > Outlook-E-Mail.
- 2 Öffnen Sie eine digital signierte Outlook-E-Mail.
- 3 Tippen Sie oben in der Nachricht auf Signaturstatus
	- anzeigen.
- 4 Tippen Sie auf Menü > Sicherheitszertifikat überprüfen.<br>5 Tippen Sie auf Menü > Sicherheitszertifikat anzejgen. U
- 5 Tippen Sie auf Menü > Sicherheitszertifikat anzeigen, um die Details des Zertifikats in der Nachricht anzuzeigen.
- *Es gibt verschiedene Gründe, aus denen eine digitale Signatur ungültig sein kann. Das Zertifikat des Absenders kann abgelaufen sein oder es wurde von der Zertifizierungsstelle widerrufen. Möglicherweise ist auch der Server, der das Zertifikat verifiziert, derzeit nicht verfügbar. Setzen Sie sich mit dem Absender in Verbindung und schildern Sie ihm das Problem.*

#### *So versehen Sie alle Nachrichten mit einer digitalen Signatur und verschlüsseln sie:*

- $T$ ippen Sie auf  $\frac{1}{2}$  > Programme > ActiveSync.
- 2 Tippen Sie auf Menü > Optionen.
- Wählen Sie den E-Mail-Informationstyp und tippen Sie auf Einstellungen. Tippen Sie im Bildschirm Synchronisierungsoptionen E-Mail" auf Erweitert.
- Wählen Sie eine oder beide der folgenden Optionen:
- Alle ausgehenden E-Mails signieren Alle verschickten E-Mails werden signiert, damit der Empfänger sich sicher sein kann, dass die Nachrichten von Ihnen stammen und nicht verändert wurden.
- Alle ausgehenden E-Mails verschlüsseln Alle verschickten E-Mails werden verschlüsselt, damit der Inhalt der Nachrichten nur für vorgesehene Empfänger lesbar ist.
- 5 Tippen Sie auf Sicherheitszertifikat auswählen, um ein Zertifikat zum Signieren oder Verschlüsseln ausgehender E-Mail auszuwählen.
- *Sie benötigen ein gültiges Zertifikat, wenn E-Mails signiert bzw. verschlüsselt werden sollen.*

#### Einstellen der Zugriffsrechte für eine E-Mail

Eine andere Methode zum Schutz der E-Mails besteht im Senden von Nachrichten mit Zugriffsbeschränkungen via IRM (Information Rights Management = Verwaltung von Informationsrechten).

*Dies setzt ein Microsoft Outlook-E-Mail-Konto und den Einsatz von RMS Server SP1 in Ihrem Unternehmen voraus.*

#### *So stellen Sie die Zugriffsrechte für eine E-Mail ein:*

- 1 Tippen Sie auf  $\frac{1}{\sqrt{2}}$  > Messaging > Outlook-E-Mail.
- 2 Tippen Sie auf Menü > Neu, um eine neue Nachricht zu erstellen.
- 3 Tippen Sie auf Menü > Nachrichtenoptionen.
- 4 Wählen Sie in der Liste Berechtigungen eine der folgenden Optionen:
	- Unbeschränkter Zugriff Jeder darf die Nachricht lesen. Nicht weiterleiten – Nachricht darf nicht weitergeleitet. gedruckt oder kopiert werden.
- 5 Tippen Sie auf OK.
- *Eine mit dem Telefon empfangene, IRM-geschützte Nachricht kann nur beantwortet oder weitergeleitet werden, wenn die Nachricht selbst dies erlaubt.*

### <span id="page-30-0"></span>Internetzugriff

### Herstellen der Verbindung zum Internet

Die Verbindung zum Internet kann via GPRS/HSPA oder Wi-Fi hergestellt werden. Bevor Sie eine Internetverbindung mittels GPRS/HSPA herstellen, müssen Sie Einstellungen konfigurieren, deren Werte Sie vom Dienstanbieter erhalten. Die Einstellungen sind normalerweise bereits auf der SIM-Karte konfiguriert. Setzen Sie sich andernfalls mit dem Mobilfunknetzbetreiber in Verbindung.

*So greifen Sie auf das Internet zu:*

- 1 Tippen Sie auf  $\frac{1}{2}$  > Internet Explorer.
- 2 Geben Sie die Webadresse in das Adressfeld ein und tippen Sie auf  $\blacktriangleright$

### Menüoptionen

*Tippen Sie lang auf den Bildschirm, um ein Menü mit nützlichen Optionen zu öffnen.*

Menü unten auf dem Bildschirm enthält eine ganze Reihe von Optionen für Internet Explorer.

- Verkleinern Größeren Teil der Website anzeigen.
- Homepage Startseite öffnen.
- Adressleiste Neue Website öffnen. Geben Sie eine Webadresse in die hervorgehobene Adressleiste ein.
- Favoriten... Liste mit Lesezeichen für bevorzugte Websites öffnen.
- Zu Favoriten hinzufügen Lesezeichen für die offene Website in die Liste "Favoriten" einfügen. Sie können Unterordner einrichten, um Ihre Favoriten zu verwalten.
- Vorwärts Zu einer zuvor besuchten Webseite zurückkehren, die Sie mit dem Befehl "Zurück" verlassen haben.
- Aktualisieren Aktuelle Website neu laden.
- Ansicht Untermenü öffnen und angeben, wie die Webseiten angezeigt werden sollen.
- Bearbeiten Text ausschneiden, kopieren oder einfügen.
- Extras Untermenü öffnen, in dem Sie Einstellungen für Internet Explorer angeben können.

#### Anzeigeoptionen

Sie können die Darstellung von Webseiten in Internet Explorer konfigurieren, um einen Bildlauf weitgehend unnötig zu machen und die Ladegeschwindigkeit der Seiten zu steigern.

- Textgröße Für die aktuelle Website geeignete Zoomstufe wählen.
- Eine Spalte Ordnet die Seite in einer Spalte von der Breite des Bildschirms an. Sie müssen dann nur in Ausnahmefällen einen horizontalen Bildlauf durchführen. Das Herunterladen erfolgt für diese Ansicht normalerweise schneller als für die anderen Ansichten.
- An Bildschirm anpassen Das Layout ähnelt dem, das auch auf einem Desktopcomputer angezeigt wird. Dabei werden die Elemente kleiner und die Seiten so dargestellt, dass der größte Teil ohne horizontalen Bildlauf sichtbar ist.
- Desktop Behält Layout und Größe wie auf einem Desktopcomputer bei. Das macht horizontalen und vertikalen Bildlauf erforderlich.
- Vollbild In dieser Ansicht werden Menüleiste und Statusleiste ausgeblendet und der Bildschirm wird vollständig zur Anzeige der Webseite genutzt.
- Bilder anzeigen Deaktivieren Sie diese Option, damit die Webseiten schneller geladen werden.

#### "Extras"-Optionen

Das Menü "Extras" enthält Einstellungen und Optionen für Internet Explorer.

- Verlauf Liste der zuletzt aufgerufenen Websites anzeigen. Wählen Sie eine Site in der Liste, um sie zu öffnen.
- Link senden Eine der aufgelisteten Methoden verwenden, um einen Link auf die aktuelle Website an ein anderes Gerät zu senden.
- Eigenschaften Informationen zur aktuellen Website anzeigen.
- Optionen Einstellungen für Internet Explorer angeben. Registerkarte "Allgemein" – Startseite definieren und Standardzeichensatz für Internet Explorer einstellen.
	- Registerkarte "Speicher" Speicher freigeben, indem die Speicherdauer für Weblinks konfiguriert wird und gespeicherte Webdateien gelöscht werden.
	- Begisterkarte "Sicherheit" Die Sicherheitseinstellungen schützen vor unsicheren Webseiten. Cookies sind Dateien, die Webseiten im Telefon speichern, um den Zugriff auf die unterschiedlichen Dienste einer Webseite zu ermöglichen.

### Verwalten von Internet Explorer

#### Zoom

#### *So vergrößern bzw. verkleinern Sie die Darstellung einer Webseite:*

- Tippen Sie auf einer Webseite auf Menü > Anzeigen >
- Textaröße 2 Wählen Sie eine Option.
- *Tippen Sie lang auf den Bildschirm und bewegen Sie dann den Finger oder Stift, um die Seite zu schwenken.*

### *So ändern Sie die Webseitendarstellung:*

- Tippen Sie auf einer Webseite auf Menü > Anzeigen.
- 2 Wählen Sie eine Option.

#### Favoriten

Sie können Favoriten erstellen und bearbeiten und für den schnellen Zugriff auf bevorzugte Webseiten nutzen.

#### *So fügen Sie eine Webseite als Favorit hinzu:*

- 1 Tippen Sie in Internet Explorer auf Menü > Zu Favoriten hinzufügen.
- 2 Geben Sie Name und Adresse ein, wählen Sie einen Ordner, in dem die Daten gespeichert werden sollen, und tippen Sie auf Add.

#### *So rufen Sie eine Favoriten-Webseite auf:*

- 1 Tippen Sie in Internet Explorer auf Menü > Favoriten....<br>2 Tippen Sie in der Liste auf einen Favoriten
- Tippen Sie in der Liste auf einen Favoriten.

#### Zuvor besuchte Webseiten aufrufen

Sie können zuvor besuchte Webseiten aufrufen.

#### *So rufen Sie zuvor besuchte Webseiten auf:*

- 1 Tippen Sie in Internet Explorer auf Menü > Extras > Verlauf.<br>2 Tippen Sie in der Liste auf einen Seitentitel.
- 2 Tippen Sie in der Liste auf einen Seitentitel.

#### Personalisieren

#### *So wechseln Sie die Homepage:*

- Rufen Sie eine Webseite auf.
- 2 Tippen Sie auf Menü > Extras > Optionen > Registerkarte Allgemein.
- 3 Tippen Sie auf Aktuelle Seite.
- 4 Tippen Sie auf OK.

#### *So löschen Sie den Verlauf:*

- 1 Tippen Sie in Internet Explorer auf Menü > Extras > Optionen
- > Registerkarte Speicher. 2 Tippen Sie auf Verlauf löschen.
- 3 Tippen Sie auf OK.

#### *So löschen Sie Cookies:*

- 1 Tippen Sie in Internet Explorer auf Menü > Extras > Optionen > Registerkarte Sicherheit.
- 2 Tippen Sie auf Cookies löschen.<br>3 Tippen Sie auf OK
- Tippen Sie auf OK.

![](_page_30_Picture_71.jpeg)

Sie können häufig aktualisierte Inhalte wie Nachrichten mittels Webfeeds abonnieren und herunterladen. Der Zugriff auf Webfeeds erfolgt über das Panel "Sony Ericsson".

#### <span id="page-31-0"></span>*So fügen Sie einen Webfeed hinzu:*

![](_page_31_Figure_1.jpeg)

- 1 Navigieren Sie in Internet Explorer zu einer Webseite mit Webfeeds.
- 2 Kopieren Sie die Webadresse, indem Sie lang auf die Webadresse tippen. Tippen Sie dann auf Kopieren.
- 3 Wechseln Sie zum *[Panel "Sony Ericsson"](#page-11-0)*.
- Tippen Sie auf Optionen > Registerkarte Webfeeds.
- 5 Tippen Sie auf die nächste verfügbare Position.
- 6 Fügen Sie die Webadresse in das Adressfeld oben auf dem Bildschirm ein, indem Sie lang darauf tippen und anschließend auf Einfügen tippen.
- 7 Wählen Sie im Panel "Sony Ericsson" die Anzahl der Blöcke für den Webfeed. Jeder Block besteht aus zwei Zeilen. 8 Tippen Sie auf OK.

#### *So zeigen Sie Webfeeds an:*

- 1 Tippen Sie im Panel "Sony Ericsson" auf den gewünschten Webfeed.
- 2 Wählen Sie die anzuzeigenden Informationen und tippen Sie auf Gehe zu Site.

#### *So aktualisieren Sie Webfeeds:*

Tippen Sie im Panel "Sony Ericsson" auf Aktualisieren.

*So planen Sie die Aktualisierung von Webfeeds:*

![](_page_31_Picture_15.jpeg)

- Tippen Sie im Panel "Sony Ericsson" auf Optionen > Registerkarte Allgemeines.
- 2 Wählen Sie unter Webfeed-Aktualisierungszeit eine Option. 3 Tippen Sie auf OK.
- *Häufige Updates können hohe Kosten verursachen.*

### Telefonieren beim Surfen

*So tätigen Sie einen Anruf, während Sie im Internet surfen:*

• Drücken Sie .

### Der Browser Opera

Der Browser Opera ist eine Alternative zu Internet Explorer.

![](_page_31_Picture_24.jpeg)

- 1 Schaltfläche "Aktualisieren/Stoppen"
- 2 Adressfeld
- 3 Suchfeld
- 4 Google-Suchfeld
- 5 Verknüpfung
- 6 Symbolleiste
- 7 Menü
- 8 Homepage
- 9 Neuer Tab
- 10 Lesezeichen
- 11 Vorherige Seite
- 12 Schaltfläche "Google-Suche"
- 13 Schaltfläche "Suchen"
- 14 Tab (Registerkarte) schließen oder Webseite aufrufen

#### *So greifen Sie mit Opera auf das Internet zu:*

- 1 Tippen Sie auf  $\frac{1}{2}$  > Programme > Opera Browser.
- 2 Geben Sie die Webadresse in das Adressfeld ein und tippen Sie auf **D**

#### Menüoptionen

Tippen Sie lang auf den Bildschirm, um ein Menü mit den wichtigsten Browseroptionen zu öffnen.

- Zurück Zur vorherigen Seite.
- Neu laden Aktuelle Seite neu laden.
- Zu den Lesezeichen hinzufügen Webadresse als Lesezeichen speichern.
- Querformat Darstellung im Querformat aktivieren.
- Seite speichern Aktuelle Seite speichern.
- Textauswahl Ein Textauswahl aktivieren, damit Webseitentext kopiert werden kann.
- Textauswahl Aus Textauswahl deaktivieren und Bildlaufmodus aktivieren.
- Finde in Seite Wort oder Zeichenfolge auf der aktuellen Seite suchen.
- *• Sie können lang auf Bilder, Links und ausgewählte Objekte tippen, um ein Menü mit den jeweils verfügbaren Optionen anzuzeigen.*
	- *• Verwenden Sie die Lautstärketaste zum Vergrößern oder Verkleinern.*

#### Tippen Sie auf  $\triangle$ , um weitere Optionen anzuzeigen:

- Vor Vorwärts blättern (verfügbar, wenn zuvor zurückgeblättert wurde).
- Einstellungen Browser konfigurieren.
- Downloads Heruntergeladene Dateien anzeigen.
- Seiteninfo Informationen zur aktuellen Webseite anzeigen.
- Verlauf Liste der zuvor aufgerufenen Seiten anzeigen.
- Gespeicherte Seiten Gespeicherte Webseiten anzeigen.
- Hilfe Hilfe öffnen.
- Ende Opera-Browser beenden

#### <span id="page-32-0"></span>Symbolleistensymbole

Die folgenden Symbole werden ggf. in der Symbolleiste angezeigt. Tippen Sie auf die Symbole, um die beschriebenen Aktionen auszuführen:

#### Symbol Funktion

![](_page_32_Picture_518.jpeg)

#### Benutzung des Opera-Browsers

*So setzen Sie ein Lesezeichen für die aktuelle Seite:*

- Tippen Sie auf
- $2$  Tippen Sie auf  $\frac{1}{2}$
- $3$  Tippen Sie auf  $\sqrt{>X}$ 
	- *So speichern Sie eine Webseite:*
- Tippen Sie lang auf die aktuelle Webseite.
- 2 Tippen Sie auf Seite speichern.
- *So erstellen Sie einen Ordner für gespeicherte Webseiten:*
- 1 Tippen Sie auf **A** > Gespeicherte Seiten.
- Tippen Sie auf **D**
- 3 Benennen Sie den Ordner.
- $4$  Tippen Sie auf  $\sqrt{>X}$

*So verschieben Sie eine gespeicherte Webseite in einen Ordner:*

- 1 Tippen Sie auf  $\leftarrow$  > Gespeicherte Seiten.
- 2 Tippen Sie lang auf eine gespeicherte Seite > Gespeicherte Seite ändern.
- 3 Wählen Sie im Feld Ordner den gewünschten Ordner.<br>4 Tinnen Sie auf
	- Tippen Sie auf

### Herstellen der Verbindung

### Bluetooth™-Technologie

Die Technologie Bluetooth™ ermöglicht die drahtlose Kommunikation über kurze Distanzen. Geräte mit Bluetooth-Funktion können Daten über eine Distanz von ca. 8 m austauschen. Dazu wird keine physische Verbindung benötigt.

### Bluetooth™-Modi

Die Bluetooth™-Funktion des Telefons arbeitet in drei verschiedenen Modi:

- Ein Bluetooth ist eingeschaltet. Das Telefon kann andere Bluetooth-Geräte erkennen, diese können aber das Telefon nicht finden.
- Aus Bluetooth ist ausgeschaltet. Sie können keine Daten über eine Bluetooth-Verbindung senden oder empfangen. Schalten Sie die Bluetooth-Funktion aus, wenn sie nicht benötigt wird, um Akkustrom zu sparen. Schalten Sie die Bluetooth-Funktion auch aus, wenn deren Einsatz verboten ist, z. B. an Bord von Flugzeugen und in Krankenhäusern.
- Sichtbar Bluetooth ist eingeschaltet, andere Bluetooth-Geräte können das Telefon finden.
- *Standardmäßig ist Bluetooth ausgeschaltet. Damit Bluetooth standardmäßig eingeschaltet wird, müssen Sie die Funktion einschalten und unmittelbar anschließend das Telefon ausschalten. Beim nächsten Einschalten des Telefons wird auch Bluetooth eingeschaltet.*

*So schalten Sie Bluetooth™ ein und machen das Telefon für Bluetooth-Geräte sichtbar:*

- Tippen Sie auf  $\frac{1}{2}$  > Einstellungen > Registerkarte
- Verbindungen > Bluetooth™ > Registerkarte Modus. 2 Aktivieren Sie die Kontrollkästchen Bluetooth einschalten und Dieses Gerät für andere Geräte sichtbar machen.
- 3 Tippen Sie auf OK.

### Bluetooth™-Partnerschaft

Eine Bluetooth™-Partnerschaft ist eine Beziehung zwischen dem Telefon und dem anderen Bluetooth-Gerät, die den sicheren Austausch von Daten ermöglicht.

*So erstellen Sie eine Bluetooth™-Partnerschaft:*

- 1 Tippen Sie auf  $\frac{1}{\sqrt{2}}$  > Einstellungen > Registerkarte Verbindungen > Bluetooth™.
- 2 Tippen Sie auf der Registerkarte Geräte auf Neues Gerät hinzufügen. Das Telefon sucht dann nach anderen Bluetooth-Geräten und zeigt sie im Feld an.
- 3 Tippen Sie auf den Namen des gewünschten Geräts.
- Tippen Sie auf Weiter.
- 5 Geben Sie ein Passwort ein, um eine sichere Verbindung herzustellen. Das Passwort darf 1-16 Zeichen enthalten.
- 6 Tippen Sie auf Weiter.
- Warten Sie, bis das gekoppelte Gerät die Partnerschaft akzeptiert hat. Der Empfänger muss dasselbe Passwort wie Sie eingeben.
- 8 Der Name des gekoppelten Geräts wird angezeigt. Sie können den Namen bearbeiten bzw. einen neuen Namen eingeben.
- Aktivieren Sie die Kontrollkästchen derjenigen Dienste des gekoppelten Geräts, die Sie verwenden wollen.
- 10 Tippen Sie auf Fertig.
- *Das Erstellen einer Bluetooth-Partnerschaft zwischen zwei Geräten ist ein einmaliger Prozess. Nachdem eine Partnerschaft erstellt wurde, erkennen die Geräts sich automatisch, wenn sie sich in ausreichender Nähe zueinander befinden und die Bluetooth-Funktion eingeschaltet ist. Das Passwort muss also nicht erneut eingegeben werden.*

#### *So akzeptieren Sie eine Bluetooth™-Partnerschaft:*

- 1 Bluetooth™ muss eingeschaltet und das Telefon für Bluetooth-Geräte sichtbar sein.
- 2 Tippen Sie bei entsprechender Aufforderung auf Ja, um eine Partnerschaft mit dem anderen Gerät einzurichten.
- <span id="page-33-0"></span>3 Geben Sie ein Passwort ein (dasselbe Passwort, das auch auf dem die Partnerschaft anfordernden Gerät eingegeben wird), um eine sichere Verbindung aufzubauen. Das Passwort darf 1–16 Zeichen enthalten.
- Tippen Sie auf Weiter.
- 5 Tippen Sie auf Fertig. Jetzt können Sie Daten mit dem gekoppelten Gerät austauschen.
- *Um eine Bluetooth-Partnerschaft umzubenennen, tippen Sie auf der Registerkarte Geräte des Bildschirms mit den Bluetooth-Einstellungen auf den Namen der Partnerschaft und halten den Stift dort. Tippen Sie dann auf Bearbeiten.*
- *Um eine Bluetooth-Partnerschaft zu löschen, tippen Sie auf der Registerkarte Geräte des Bildschirms mit den Bluetooth-Einstellungen auf den Namen der Partnerschaft und halten den Stift dort. Tippen Sie dann auf Löschen.*

### Verbinden eines Bluetooth™-Hedasets bzw. -Stereoheadsets

Für das Telefonieren im Freisprechmodus können Sie ein Bluetooth™-Headset bzw. -Stereoheadset verwenden. Das Telefon unterstützt das Profil A2DP (Advanced Audio Distribution Profile), sodass Sie auch ein Bluetooth-Stereoheadset zum Freisprechen und zum Hören von Musik nutzen können.

*So stellen Sie die Verbindung zu einem Bluetooth™- Headset bzw. -Stereoheadset her:*

- 1 Telefon und Bluetooth™-Headset müssen eingeschaltet sein und sich in geringem Abstand zueinander befinden. Das Headset muss zudem für andere Bluetooth-Geräte sichtbar sein. Die Dokumentation des Herstellers enthält
- Informationen zum Aktivieren der Sichtbarkeit des Headsets. 2 Tippen Sie auf  $\frac{1}{2}$  > Einstellungen > Registerkarte
- Verbindungen > Bluetooth.
- 3 Tippen Sie auf der Registerkarte Geräte auf Neues Gerät hinzufügen. Das Telefon sucht nach anderen Bluetooth-Geräten und zeigt sie im Feld an.
- 4 Tippen Sie auf den Namen des Bluetooth-Headsets und dann auf Weiter, damit das Telefon automatisch mit dem Bluetooth-Headset gekoppelt wird.
- 5 Das Kontrollkästchen Freisprechen muss aktiviert sein. Wenn es sich bei Ihrem Headset um ein Stereoheadset handelt, muss auch Bluetoothkopfhörer aktiviert sein.
- 6 Tippen Sie auf Fertig. Während das Bluetooth-Stereoheadset verbunden ist, wird in der Titelleiste das Headsetsymbol  $\Box$  angezeigt.
- *Wird die Verbindung zu einem Bluetooth-Stereoheadset unterbrochen, müssen Sie das Headset einschalten und die oben beschriebenen Schritte 1–3 wiederholen. Tippen Sie lang auf den Namen des Bluetooth-Stereoheadsets. Tippen Sie dann auf "Als Bluetoothkopfhörer verwenden".*
- *Windows® Mobile testet automatisch eines der vorkonfigurierten Passwörter (0000, 1111, 8888, 1234), wenn das Bluetooth-Headset mit dem Gerät gekoppelt wird. Schlägt dies fehl, müssen Sie manuell das mit dem Headset gelieferte Passwort eingeben.*

### Datenübertragung über Bluetooth™- **Verbindung**

Sie können Daten wie Kontakte, Kalendertermine und Aufgaben sowie Dateien vom Telefon zum Computer oder zu einem anderen Bluetooth™-Gerät übertragen.

*Wenn Ihr Computer Bluetooth nicht direkt unterstützt, müssen Sie einen Bluetooth-Adapter oder -Dongle an den Computer anschließen.*

*So werden alle ankommenden Datenübertragungen im Telefon empfangen:*

- 1 Tippen Sie auf  $\frac{1}{\sqrt{2}}$  > Einstellungen > Registerkarte
- Verbindungen > Datenübertragung. 2 Das Kontrollkästchen Alle eingehenden Daten empfangen muss aktiviert sein.

*So übertragen Sie Daten zu einem Computer:*

1 Bluetooth™ muss eingeschaltet und das Telefon für Bluetooth-Geräte sichtbar sein. Weitere Informationen finden Sie unter *[So schalten Sie Bluetooth™ ein und machen das](#page-32-0) [Telefon für Bluetooth-Geräte sichtbar:](#page-32-0)*.

- 2 Erstellen Sie eine Bluetooth-Partnerschaft und aktivieren Sie dann den Empfang von Bluetooth-Datenübertragungen mit dem Computer. Fahren Sie folgendermaßen fort, wenn der Computer mit Windows Vista oder Windows XP SP2 arbeitet und der verwendete Bluetooth-Adapter von der betreffenden Windows-Version unterstützt wird:
- Öffnen Sie am Computer in der Systemsteuerung Bluetooth-Geräte und klicken Sie auf die Registerkarte Optionen.
- 2 Windows Vista: Wählen Sie Bluetooth-Geräten das Finden dieses Computers ermöglichen. Windows XP SP2: Wählen Sie Erkennung einschalten und Bluetooth-Geräten das Verbinden mit diesem Computer erlauben.
- 3 Richten Sie eine Bluetooth-Partnerschaft zwischen Telefon und Computer ein. Weitere Informationen finden Sie unter *[Bluetooth™-Partnerschaft](#page-32-0)*.
- Wählen Sie auf der Registerkarte Optionen unter Bluetooth-Geräte die Option Bluetooth-Symbol im Infobereich anzeigen.
- 5 Damit Bluetooth-Datenübertragungen mit dem Computer empfangen werden können, klicken Sie unten rechts auf dem Computerbildschirm mit der rechten Maustaste auf das Bluetooth-Symbol. Wählen Sie dann Datei empfangen.
- 3 Nun sind Datenübertragungen möglich. Wählen Sie mit dem Telefon das zu übertragende Element. Bei diesem Element kann es sich um einen Kalendertermin, eine Aufgabe, eine Visitenkarte oder eine Datei handeln.
- Tippen Sie auf Menü > Kontakt senden > Datenübertragung, um einen Kontakt zu übertragen. Tippen Sie auf Menü > Datenübertragung [Elementtyp], um andere Daten zu übertragen.
- 5 Tippen Sie auf den Namen des empfangenden Geräts. 6 Wenn Sie einen Kalendereintrag, eine Aufgabe oder einen Kontakt zum Computer übertragen und die betreffenden
- Daten nicht automatisch in Outlook übernommen werden, wählen Sie in Outlook Datei > Importieren und Exportieren, um die Daten zu importieren.
- *Der Standardordner für übertragene Elemente heißt unter Windows XP "C:\Dokumente und Einstellungen\Benutzername \Eigene Dateien" und unter Windows Vista "C:\Benutzer \Benutzername\Eigene Dateien".*

### Wi-Fi (WLAN)

Sie können mit dem Telefon eine Verbindung zu WLANs herstellen, um auf das Internet zuzugreifen. Die Verbindung kann mit privaten Netzwerken oder über Hotspots mit öffentlichen Netzwerken hergestellt werden.

- Private Netze sind normalerweise geschützt. Der Zugriff erfolgt mittels Passphrase oder Schlüssel (wird vom Eigentümer bereitgestellt).
- Hotspots sind normalerweise nicht geschützt, setzen aber häufig das Anmelden bei einem Dienst des Betreibers voraus, bevor Sie Zugang zum Internet erhalten.

*So stellen Sie die Verbindung zu einem drahtlosen Netzwerk her:*

- 1 Tippen Sie im Panel "Sony Ericsson" auf  $\mathbb{R}^2$ .
- Wählen Sie ein Netzwerk und tippen Sie auf OK.

*So schalten Sie Wi-Fi ein und aus:*

- Tippen Sie im Panel "Sony Ericsson" auf Woder (P).
- *Die Wi-Fi-Nutzung verbraucht viel Akkustrom. Schalten Sie Wi-Fi deshalb aus, wenn die Funktion nicht benötigt wird.*
- *Wi-Fi kann auch im Verbindungsmanager ein- und ausgeschaltet werden.*

#### Einstellungen

Einige Einstellungen sind von der Netzwerkkonfiguration abhängig. Erfragen Sie die Informationen zu den Einstellungen beim Netzwerkadministrator.

*So ändern Sie die Einstellungen:*

Tippen Sie auf  $\frac{1}{2}$  > Einstellungen > Registerkarte Verbindungen > Drahtloses LAN.

#### <span id="page-34-0"></span>**Statussymbole**

![](_page_34_Picture_498.jpeg)

### Windows Live Messenger

Sie können online unter Verwendung Ihrer Windows Live-ID mit Windows Live Messenger kommunizieren.

*So richten Sie Messenger ein:*

- 1 Tippen Sie auf  $\frac{1}{2}$  > Programme > Messenger.
- 2 Tippen Sie auf Anmelden und befolgen Sie die Anweisungen.
- *So melden Sie sich bei Messenger an:*
- 1 Tippen Sie auf  $\frac{1}{2}$  > Programme > Messenger.
- 2 Tippen Sie auf Anmelden.
	- *So senden Sie eine Sofortnachricht:*
- Tippen Sie auf **1 > Programme > Messenger.**
- 2 Wählen Sie einen Kontakt in der Liste und tippen Sie auf IM senden.
- 3 Geben Sie die Nachricht ein und tippen Sie auf Senden.

### Internetfreigabe

Bei der Internetfreigabe wird ein Computer über die Datenverbindung des Telefons (z. B. GPRS und EDGE) mit dem Internet verbunden. Das Telefon fungiert dann als Modem. Verbinden Sie das Telefon über ein USB-Kabel oder via Bluetooth™ mit einem Computer.

*Bevor Sie die Internetfreigabe nutzen können, müssen Sie die Verbindung zu Windows Mobile-Gerätecenter oder ActiveSync auf dem Computer trennen. Außerdem muss sich eine SIM-Karte im Telefon befinden und das Telefon muss über eine GPRS- oder DFÜ-Verbindung verfügen.*

#### Verwenden des Telefons als USB-Modem

Sie benötigen ein USB-Kabel, um das Telefon als USB-Modem verwenden zu können.

*Bevor Sie das Telefon als USB-Modem nutzen können, muss am Computer Windows Mobile-Gerätecenter oder Microsoft ActiveSync Version 4.5 (bzw. eine neuere Version) eingerichtet werden.*

*So richten Sie das Telefon als USB-Modem ein:*

- Wählen Sie Start > Programme > Internetfreigabe.
- 2 Wählen Sie in der Liste PC-Verbindung den Eintrag USB.
- 3 Wählen Sie in der Liste Netzwerkverbindung den Namen der Verbindung, über die das Telefon auf das Internet zugreift.
- 4 Verbinden Sie das Telefon über das USB-Kabel mit dem Computer.
- 5 Tippen Sie auf Verbinden.

#### Verwenden des Telefons als Bluetooth™-Modem

Sie können das Telefon über eine Bluetooth™-Verbindung mit einem Computer verbinden und es als Modem für den Computer nutzen. Damit der Computer die Internetverbindung des Telefons nutzen kann, müssen Sie die Internetfreigabe im Telefon aktivieren und ein Bluetooth-PAN (Personal Area Network) zwischen Computer und Telefon einrichten.

- *Wenn der Computer Bluetooth nicht direkt unterstützt, müssen Sie einen Bluetooth-Adapter oder -Dongle an den Computer anschließen.*
- So aktivieren Sie "Internetfreigabe" und richten ein PAN ein:
- 1 Schalten Sie Bluetooth™ im Telefon ein und machen Sie es für andere Geräte sichtbar.
- 2 Richten Sie ausgehend vom Telefon eine Bluetooth-Partnerschaft ein. Weitere Informationen finden Sie unter *[So](#page-32-0) [erstellen Sie eine Bluetooth™-Partnerschaft:](#page-32-0)*.
- 3 Tippen Sie auf  $\frac{1}{\sqrt{2}}$  > Programme > Internetfreigabe.
- 4 Wählen Sie Bluetooth-PAN unter PC-Verbindung.
- 5 Wählen Sie in der Liste Netzwerkverbindung den Namen der Verbindung, über die das Telefon auf das Internet zugreift.
- 6 Tippen Sie auf Verbinden.
- 7 Richten Sie am Computer ein Bluetooth-PAN (Personal Area Network) mit dem Telefon ein. Windows Vista:
	- Klicken Sie auf Start > Systemsteuerung > Netzwerk und Internet > Netzwerk- und Freigabecenter.
	- Klicken Sie auf Netzwerkverbindungen verwalten und doppelklicken Sie dann unter Persönliches Netzwerk auf Bluetooth-Netzwerkverbindung.
	- Wählen Sie im Bluetooth-PAN-Dialogfeld "Geräte" das Telefon und klicken Sie auf Verbinden. Windows XP SP2:
	- 1 Klicken Sie auf Start > Einstellungen >Systemsteuerung > Netzwerkverbindungen.
	- Klicken Sie in der Liste auf Bluetooth-Netzwerkverbindung. 3 Klicken Sie unter Netzwerkaufgaben auf Bluetooth-
	- Netzwerkgeräte anzeigen.
- 4 Wählen Sie im Bluetooth-PAN-Dialogfeld "Geräte" das Telefon und klicken Sie auf Verbinden.
- 8 Überprüfen Sie im Bildschirm "Internetfreigabe" des Telefons unter Status, ob der Computer über das Telefon als Bluetooth-Modem mit dem Internet verbunden wurde.

#### *So beenden Sie die Internetverbindung:*

Tippen Sie im Bildschirm "Internetfreigabe" auf Trennen.

### <span id="page-35-0"></span>Kamera

Mit der Kamera im Telefon können Sie Fotos, aber auch Videoclips mit Ton aufnehmen. Sie finden die gespeicherten Fotos und Videoclips im Panel "Media Xperience" unter Bilder und Videos.

### Verwenden der Kamera

![](_page_35_Picture_3.jpeg)

- 1 Vergrößern und Verkleinern
- 2 Fotos und Videoclips anzeigen
- 3 Videomodus
- 4 Fotomodus
- 5 Kamera aktivieren/Fotos aufnehmen/Videoclips aufnehmen

#### *So aktivieren Sie die Kamera:*

- Drücken Sie den Auslöser **61/EE**
- *Nehmen Sie nicht bei starkem Gegenlicht auf. Mit Stativ und Selbstauslöser können Sie verwackelte Aufnahmen vermeiden.*
- *So nehmen Sie ein Foto auf:*
- Aktivieren Sie die Kamera und tippen Sie auf
- <sup>2</sup> Drücken Sie  $\boxed{0}$  halb, um den Autofokus zu aktivieren.
- 3 Drücken Sie durch, sobald Punkt und Fokusrahmen grün sind, um das Foto aufzunehmen.

#### *So zoomen Sie:*

- Drücken Sie die Lautstärketaste oben oder unten.
- *Die Zoomfunktion ist nur verfügbar, wenn Sie Fotos mit einer Größe von weniger als 3 Megapixel aufnehmen.*

### *So nehmen Sie einen Videoclip auf:*

- Aktivieren Sie die Kamera und tippen Sie auf
- Drücken Sie **bei dem Autofokus zu aktivieren.** Die Scharfstellung ist abgeschlossen, sobald Punkt und Fokusrahmen grün sind.
- $3$  Drücken Sie  $\sqrt{3}$  durch, um die Aufnahme zu starten.
- Drücken und halten Sie **61 Eil**, um die Aufnahme zu beenden.

#### *So senden Sie ein Foto oder einen Videoclip:*

- Aktivieren Sie die Kamera und tippen Sie auf  $\Box$
- 2 Tippen Sie auf  $\Box$
- 3 Geben Sie an, ob die Daten per E-Mail oder MMS verschickt werden sollen.
	- *So stellen Sie die Helligkeit ein:*
- Drücken Sie bei Verwendung der Foto- bzw. Videokamera die Navigationstaste links oder rechts, um die Helligkeit einzustellen.

#### *So zeigen Sie Fotos und Videos an:*

- Aktivieren Sie die Kamera und tippen Sie auf
- <sup>2</sup> Blättern Sie mit  $\leq$  bzw.  $\geq$  zum gewünschten Element.
- Tippen Sie auf **Staat is zum einen Videoclip anzuzeigen**.

#### *So löschen Sie ein Foto oder einen Videoclip:*

- 1 Tippen Sie nach dem Aufnehmen eines Fotos oder Videoclips auf  $\equiv$
- $2$  Tippen Sie auf  $\Box$ .

#### *So ändern Sie die Einstellungen:*

- Aktivieren Sie die Kamera und tippen Sie auf **oder** oder .
- <sup>2</sup> Tippen Sie auf **und dann auf eine Schaltfläche in der** Symbolleiste.

#### *So zeigen Sie Informationen zu Einstellungen an:*

- Aktivieren Sie die Kamera und tippen Sie auf **oder** oder .
- 2 Tippen Sie auf  $\leq$  und dann auf
- $3$  Tippen Sie auf eine Einstellung und dann auf
- Tippen Sie auf  $\equiv$ , um zurückzukehren.

#### *So deaktivieren Sie die Kamera:*

- Tippen Sie auf **...**, bis die Kamera deaktiviert ist.
- *Die Kamera wird automatisch geschlossen, wenn Sie sie 2 Minuten nicht benutzen.*

### Foto- und Videospeicher

Fotos und Videoclips können im Telefon oder auf der Speicherkarte gespeichert werden.

#### *So legen Sie die Speicherposition fest:*

1 Aktivieren Sie die Kamera und tippen Sie auf **oder** oder .

<sup>2</sup> Tippen Sie auf **und dann auf** 

### $3$  Tippen Sie auf  $\blacksquare$ .

4 Tippen Sie auf Speichern unter und wählen Sie eine Option.

#### *So zeigen Sie Dateien in Datei-Explorer an:*

- Tippen Sie auf **Note 3** > Programme > Datei-Explorer.
- 2 Wählen Sie den Telefonspeicher oder die Speicherkarte und tippen Sie auf den Ordner My Pictures oder My Videos.

### Weitere Kamerafunktionen

Auf dem als Sucher fungierenden Bildschirm können Sie die Fokusposition auswählen, indem Sie auf die gewünschte Stelle tippen.

#### *So aktivieren Sie den Fokus auf dem Touchscreen:*

- Aktivieren Sie die Kamera und tippen Sie auf **...**
- $2$  Tippen Sie auf und dann in der Symbolleiste auf die Schaltfläche "Fokus".
- $3$  Tippen Sie auf  $\frac{1}{10}$
- Tippen Sie auf , um zum Suchermodus zurückzukehren.
- 5 Tippen Sie auf den Bildschirm, um den Fokus zu setzen. Doppeltippen Sie auf den Bildschirm, um den Fokus zurückzusetzen.
- 6 Nehmen Sie ein Foto auf.

*So schalten Sie die Leuchte ein:*

- <span id="page-36-0"></span>1 Aktivieren Sie die Kamera und tippen Sie auf **oder** oder 單 .
- <sup>2</sup> Tippen Sie auf  $\leq$  und dann in der Symbolleiste auf die Schaltfläche "Leuchte".
- $3$  Tippen Sie auf  $\bullet$ .
- $4$  Tippen Sie auf  $\equiv$ , um zum Suchermodus zurückzukehren.

### **Suchersymbole**

Im Sucher der Kamera melden Symbole die aktuellen Einstellungen.

#### Sucher der Fotokamera

Symbole in der oberen Leiste:

![](_page_36_Picture_9.jpeg)

- Anzahl der Fotos, die noch aufgenommen werden können
- Bildgröße (Auflösung)
- Speicherposition für Fotos (Telefonspeicher oder Speicherkarte)

Symbole in der unteren Leiste:

![](_page_36_Picture_14.jpeg)

- Aufnahmemodus
- **Szenen**
- **Fokus**
- **Weißabgleich**
- Licht
- Selbstauslöser(2 oder 10 Sekunden)

#### Sucher der Videokamera

- Symbole in der oberen Leiste:
	- $\nabla_{\mathsf{GA}} \rightarrow \blacksquare$  $\Box$  0:48:10 -Ч
- Sound für Videoaufnahme ein/aus
- Speicherposition für Videoclips (Telefonspeicher oder Speicherkarte)
- Aufnahmemodus
- Aufnahmestatus
- Verfügbare Aufnahmedauer (wenn keine Aufnahme läuft) oder aktuelle Aufnahmedauer (während aufgenommen wird)

Symbole in der unteren Leiste:

![](_page_36_Picture_30.jpeg)

- Aufnahmemodus
- **Szenen**
- **Fokus**
- **Weißabgleich**
- Licht
- Selbstauslöser (2 oder 10 Sekunden)

### Kameraeinstellungen in der Übersicht

### *So greifen Sie auf die Einstellungen zu:*

1 Aktivieren Sie die Kamera und tippen Sie auf **oder** oder

⊟ .

 $2$  Tippen Sie auf  $\Box$ , um ein Menü mit den gebräuchlichsten Einstellungen anzuzeigen.

![](_page_36_Picture_42.jpeg)

![](_page_36_Picture_446.jpeg)

### **Videokamera**

![](_page_36_Picture_447.jpeg)

#### *So geben Sie weitere Kameraeinstellungen ein:*

1 Aktivieren Sie die Kamera und tippen Sie auf **oder** oder

![](_page_36_Picture_48.jpeg)

- 2 Tippen Sie auf  $\leq$  und dann auf  $\leq$ .
- 3 Wählen Sie Allgemein, Foto oder Video und geben Sie die Einstellungen ein.

### <span id="page-37-0"></span>**Multimedia**

Sie können das Panel "Media Xperience" öffnen, um auf Mediendateien wie Bilder, Musik und Videos zuzugreifen. Im Panel "Media Xperience" werden Mediendateien aufgelistet, die sich im Ordner "My Documents" des Telefons oder auf der Speicherkarte befinden.

### Bilder

Mit der Option "Bilder" im Panel "Media Xperience" können Sie Fotos und Bilder anzeigen. Die Bilder können mit der Telefonkamera aufgenommen, von anderen Geräten empfangen oder mit der Anwendung Datei-Manager zum Telefon verschoben werden. Die Bilder werden in der Anwendung Datei-Explorer unter "My Pictures" gespeichert.

![](_page_37_Picture_4.jpeg)

Die Bilder werden in drei Kategorien unterteilt:

- Neueste Fotos Kürzlich aufgenommene oder empfangene Bilder.
- Album In "My Pictures\Camera" oder Unterordnern gespeicherte Fotos. Die Fotos werden in den Alben in chronologischer Reihenfolge angezeigt.
- Bilder Im Ordner "My Pictures" gespeicherte Bilder.

Einige Menüoptionen werden erst verfügbar, wenn ein Bild ausgewählt ist.

#### *So zeigen Sie ein Bild an:*

- 1 Tippen Sie im Panel "Media Xperience" auf "Bilder".<br>2 Tippen Sie auf die Kategorie, deren Inhalt angezeigt.
- 2 Tippen Sie auf die Kategorie, deren Inhalt angezeigt werden soll.
- 3 Tippen Sie auf ein Bild, um es zu öffnen.

#### *So löschen Sie ein Bild:*

- 1 Tippen Sie im Panel "Media Xperience" auf "Bilder".
- 2 Tippen Sie auf eine Kategorie und heben Sie ein Bild hervor.<br>3 Tippen Sie auf Menü > Bild löschen.
- Tippen Sie auf Menü > Bild löschen.
- $\bullet$ *Das Bild wird dauerhaft aus dem Speicher, nicht nur aus dem Bildbetrachter gelöscht.*

#### *So zeigen Sie Informationen zu einem Bild an:*

- 
- 1 Tippen Sie im Panel "Media Xperience" auf "Bilder".<br>2 Tippen Sie auf eine Kategorie und heben Sie ein Bild 2 Tippen Sie auf eine Kategorie und heben Sie ein Bild hervor.<br>3 Tippen Sie auf Menü > Informationen. Tippen Sie auf Menü > Informationen.
- Titel, Erstellungsdatum und Größe werden angezeigt.

#### Symbolleiste des Bildbetrachters

Die Symbolleiste wird verfügbar, sobald Sie ein Bild öffnen. Sie können auf das Bild tippen, um die Symbolleiste anzuzeigen. Tippen Sie erneut, um die Symbolleiste wieder auszublenden.

#### Symbol Funktion

![](_page_37_Picture_561.jpeg)

- Zurück zum vorherigen Menü Zum vorherigen Bild Diashow mit den Bildern im aktuellen Ordner starten
- Zum nächsten Bild
	- Aktuelles Bild löschen

#### *So löschen Sie ein Foto im Bildbetrachter:*

- 1 Tippen Sie im Panel "Media Xperience" auf Bilder > Album.<br>2 Tippen Sie auf ein Album
- Tippen Sie auf ein Album.
- 3 Tippen Sie auf ein Foto, um es zu öffnen.
- $4$  Tippen Sie auf  $\Box$ , um das Foto zu löschen.

#### *So zeigen Sie eine Diashow an:*

- 1 Tippen Sie im Panel "Media Xperience" auf Bilder > Album.<br>2 Tippen Sie auf ein Album und dann auf ein Eoto
- 2 Tippen Sie auf ein Album und dann auf ein Foto.
- $3$  Tippen Sie auf  $\Box$ , um die Diashow zu starten.

#### Musik

#### *So spielen Sie Musik ab:*

- Tippen Sie im Panel "Media Xperience" auf Musik.
- 2 Suchen Sie nach Interpreten, Alben, Titeln oder
- Wiedergabelisten.
- 3 Tippen Sie auf einen Titel, um ihn wiederzugeben.
- *Wenn Sie WMA-Dateien wiedergeben, wird automatisch Windows Media Player verwendet.*

#### *So stoppen Sie die Musikwiedergabe:*

Tippen Sie im Musik-Player auf

#### *So spulen Sie schnell vor oder zurück:*

Tippen Sie im Media-Player auf **oder** ...

#### *So gelangen Sie zu anderen Titeln:*

Tippen Sie im Musik-Player auf **oder** ...

#### *So ändern Sie die Lautstärke:*

- Drücken Sie die Lautstärketaste oben oder unten. *So verwenden Sie den Musik-Player im Hintergrund:*
- Tippen Sie auf **Rug**, während Sie Musik hören.
- 2 Wählen Sie eine Anwendung.
- 3 Drücken Sie , um zum Musik-Player zurückzukehren.

#### Wiedergabelisten

Sie können Wiedergabelisten erstellen, um Ihre Musikdateien zu ordnen. Titel können in mehrere Wiedergabelisten eingefügt werden. Wenn Sie eine Wiedergabeliste bzw. einen Titel aus einer Wiedergabeliste löschen, wird nicht der Titel aus dem Speicher gelöscht, sondern nur der Verweis auf die betreffende Datei entfernt.

#### *So erstellen Sie eine Wiedergabeliste:*

- 1 Tippen Sie im Panel "Media Xperience" auf Musik > Wiedergabelisten > Neue Wiedergabeliste.
- 2 Geben Sie einen Namen ein und tippen Sie auf OK.

#### *So fügen Sie einen Titel in eine Wiedergabeliste ein:*

- Blättern Sie im Panel "Media Xperience" zu einem Titel.
- 2 Tippen Sie auf Menü > Titel in Wiedergabeliste.<br>3 Tippen Sie auf eine Wiedergabeliste
- Tippen Sie auf eine Wiedergabeliste.

#### *So fügen Sie ein Album in eine Wiedergabeliste ein:*

- 1 Blättern Sie im Panel "Media Xperience" zu einem Album.
- 2 Tippen Sie auf Menü > Album in Wiedergabeliste.
- 3 Tippen Sie auf eine Wiedergabeliste.

#### *So fügen Sie einen Interpreten in eine Wiedergabeliste ein:*

- <span id="page-38-0"></span>Blättern Sie im Panel "Media Xperience" zu einem Interpreten.
- 2 Tippen Sie auf Menü > Interpret in Wiedergabeliste.<br>3 Tippen Sie auf eine Wiedergabeliste.
- Tippen Sie auf eine Wiedergabeliste.

#### *So entfernen Sie Titel aus einer Wiedergabeliste:*

- 1 Tippen Sie im Panel "Media Xperience" auf Musik >
- Wiedergabelisten.
- 2 Tippen Sie auf eine Wiedergabeliste.<br>3 Blättern Sie zu einem Titel
- 3 Blättern Sie zu einem Titel.<br>4 Tinnen Sie auf Menü > Aus
- Tippen Sie auf Menü > Aus Liste entfernen.

#### Stereoheadset

#### *So verwenden Sie das Headset:*

• Schließen Sie das Headset an. Die Musikwiedergabe wird unterbrochen, wenn Sie angerufen werden. Nach Beendigung des Gesprächs wird die Wiedergabe fortgesetzt.

#### Video

#### *So spielen Sie ein Video ab:*

- Tippen Sie im Panel "Media Xperience" auf Videos.
- 2 Tippen Sie auf Videos und blättern Sie zu einem Video.
- 3 Tippen Sie auf einen Clip, um ihn abzuspielen.
- $\bullet$ *Wenn Sie WMV- oder ASF-Dateien wiedergeben, wird automatisch Windows Media Player verwendet.*

#### Videoplayer-Steuerelemente

Tippen Sie auf den Bildschirm, um die Videowiedergabe anzuhalten und auf die folgenden Steuerelemente zuzugreifen:

![](_page_38_Figure_21.jpeg)

- 1 Zeitachsenmarkierung. Tippen Sie auf die Zeitachse, um zu einem beliebigen Punkt im Videoclip zu gelangen.
- 2 Verstrichene Zeit.
- 3 Videoplayer schließen.
- 4 Lautstärke senken.
- 5 Stumm schalten.
- 6 Rücklauf.
- 7 Wiedergabe fortsetzen.
- 8 Vorlauf.
- 9 Lautstärke erhöhen.
- 10 Videogröße zwischen Originalgröße und Vollbilddarstellung umschalten.
- 11 Gesamtzeit.

#### Streaming Media

Streaming Media ermöglicht das Übertragen von Live-Sendungen und On-Demand-Inhalten aus dem Web in Datenströmen. Die Daten werden in einem kontinuierlichen Datenstrom an das Telefon gesendet und zusammen mit den Audiodaten sofort wiedergegeben, wenn sie ankommen.

Wenn Sie in Opera oder Internet Explorer einen Link auf Streamdaten (z. B. YouTube™) aufrufen, wird die Anwendung Streaming Media automatisch geöffnet, um die Daten wiederzugeben.

Das Programm Streaming Media unterstützt die Wiedergabe von 3GP- und MPEG-4-Dateien. Außerdem können SDP-Dateien (Session Description Protocol) abgespielt werden.

#### *So greifen Sie mit dem Browser auf Streamingdaten zu:*

- 1 Tippen Sie auf Start > Internet Explorer oder Start > Opera **Browser**
- 2 Geben Sie die URL-Adresse der Webseite mit dem RTSP-Link auf die gewünschte Datei (\*.3gp, \*.mp4 oder \*.sdp) ein.
- 3 Tippen Sie auf der Webseite auf den RTSP-Link.
- Streaming Media wird automatisch geöffnet und starten die Wiedergabe der Datei. Verwenden Sie die Schaltflächen, um Musik wiederzugeben bzw. die Wiedergabe anzuhalten oder während der Musikwiedergabe die Darstellung zu vergrößern oder zu verkleinern, die Lautstärke einzustellen usw.

#### *So übertragen Sie Mediendateien per Datenstrom direkt zum Streaming Media-Player:*

Streaming Media unterstützt nur RTSP-Links für Datenströme von \*.3gp- und \*.mp4-Dateien direkt in das Programm.

Bevor Sie das Programm Streaming Media starten, muss eine Verbindung zum Internet bestehen.

- 1 Tippen Sie auf Start > Programme > Streaming Media.<br>2 Tippen Sie im Programm auf Verbinden
- 2 Tippen Sie im Programm auf Verbinden.<br>3 Geben Sie die rtsp://-Adresse in die Adr
- Geben Sie die rtsp://-Adresse in die Adressleiste ein.
- Tippen Sie auf Verbinden.
- 5 Streaming Media startet die Wiedergabe der Datei. Verwenden Sie die Schaltflächen, um Musik wiederzugeben bzw. die Wiedergabe anzuhalten oder während der Musikwiedergabe die Darstellung zu vergrößern oder zu verkleinern, die Lautstärke einzustellen usw.

### Windows Media® Player Mobile

Sie können mit Windows Media® Player Mobile digitale Audiound Videodateien abspielen, die sich im Telefon oder im Netzwerk (z. B. in einer Website) befinden.

#### *So öffnen Sie Windows Media Player Mobile:*

- Tippen Sie auf  $\frac{1}{2}$  > Programme > Windows Media.
- *Durch Tippen auf* **x** wird Windows Media® Player

*geschlossen. Tippen Sie auf > Einstellungen > Registerkarte System > Task-Manager > Registerkarte Taste und aktivieren Sie das Kontrollkästchen Programme durch langes Tippen auf "X" beenden, um Einstellungen zu ändern und die Musikwiedergabe fortzusetzen.*

#### Windows Media®-Bedienelemente

![](_page_38_Picture_57.jpeg)

- 1 Tippen und ziehen, um zu einem beliebigen Punkt in der Video- bzw. Audiodatei zu gelangen.
- 2 WindowsMedia.com aufrufen
- **Vollbild**
- 4 Stumm ein/aus
- 5 Lautstärke erhöhen
- 6 Lautstärke senken
- 7 Zum Anfang der aktuellen oder zur vorherigen Datei
- <span id="page-39-0"></span>8 Start/Pause
- 9 Zur nächsten Datei

#### Synchronisieren von Musik und Video

Wenn Sie das Telefon per USB-Kabel an einen Computer anschließen, werden Mediendateien wie MP3-Dateien automatisch und nach Maßgabe Ihrer Synchronisierungseinstellungen synchronisiert. Im Panel "Media

Xperience" werden Mediendateien aufgelistet, die sich im Telefon an folgenden Positionen befinden:

- /My Documents/My Music/
- /My Documents/My Videos/
- Speicherkarte
- /My Documents/My pictures
- /My Documents

Sie können die Mediendateien an diesen Positionen mit einem Computer synchronisieren und im Panel "Media Xperience" auf die Dateien zugreifen. Sie müssen die Synchronisierung am Computer mit Windows Media Player konfigurieren, obwohl Musikdateien und Videoclips im Telefon mit dem Panel "Media Xperience" wiedergegeben werden.

#### *So richten Sie die Synchronisierung ein:*

- 1 Computer: Installieren Sie Windows Media Player, Version 11 (für Windows XP und spätere Versionen).
- 2 Computer: Richten Sie die Synchronisierung mithilfe der Beschreibung in der XPERIA™ X1-Kurzanleitung "Erste Schritte" ein. Wählen Sie die zu synchronisierenden Mediaund Datentypen.
- 3 Telefon: Tippen Sie bei Verwendung von ActiveSync auf **Programme > ActiveSync > Menü > Optionen und**
- aktivieren Sie die Option Media.

4 Telefon: Tippen Sie auf OK.

*So synchronisieren Sie Musik und Videos:*

- 1 Computer: Starten Sie Windows Media Player und verbinden Sie das Telefon über das mitgelieferte USB-Kabel mit dem Computer.
- 2 Wählen Sie im Assistenten für die Geräteinstallation Ja, Arbeitsplatz jetzt durchsuchen (falls Sie den Computer noch nicht nach Mediendateien durchsucht haben).
- Klicken Sie auf Fertig, sobald das Telefon bzw. die Speicherkarte angezeigt wird.
- Klicken Sie im linken Fensterbereich von Windows Media Player mit der rechten Maustaste auf den Telefonnamen oder die Speicherkarte und klicken Sie dann auf Synchronisierung einrichten.
- 5 Wählen Sie im Dialogfeld "Geräteinstallation" die Option Dieses Gerät automatisch einrichten.
- 6 Wählen Sie die Wiedergabelisten aus, die zwischen Computer und Telefon synchronisiert werden sollen. Klicken Sie dann auf Hinzufügen.
- 7 Klicken Sie auf Fertig. Die Synchronisierung wird gestartet.
- *Wenn Sie den Computer und das Telefon später wieder verbinden, während Windows Media Player ausgeführt wird, startet die Synchronisierung automatisch.*

### Übertragen von Daten

Sie können Dateien zwischen Telefon und Computer kopieren.

- Wenn der Computer mit Windows XP® oder einem kompatiblen Windows-Betriebssystem ausgestattet ist, müssen Sie Microsoft® ActiveSync 4.5 oder eine neuere Version verwenden. Die Anwendung Microsoft® ActiveSync® finden Sie auf der mit dem Telefon gelieferten CD.
- Wenn der Computer mit Windows Vista® ausgestattet ist, müssen Sie die Anwendung Windows® Mobile-Gerätecenter verwenden, eine Komponente von Windows Vista.

*So kopieren Sie Dateien zwischen Telefon und Computer:* 1 Verbinden Sie Telefon und Computer.

2 Computer mit ActiveSync: Klicken Sie in ActiveSync auf Durchsuchen. Computer mit Windows MobileGerätecenter: Klicken Sie auf Dateimanagement > Inhalt des Geräts durchsuchen.

3 Computer: Kopieren Sie Dateien oder Ordner mit Windows-Standardverfahren zwischen den Geräten.

### Spiele

*So spielen Sie:*

Tippen Sie im Panel "Media Xperience" auf Spiele und dann auf ein Spiel.

### <span id="page-40-0"></span>GPS – Ortsbezogene Dienste

Das Telefon ist mit einem A-GPS-Empfänger ausgestattet, der Ihre Position mithilfe von Satellitensignalen berechnet.

### Verwenden von A-GPS

Wenn Sie Funktionen nutzen, bei denen ein A-GPS-Empfänger Ihre Position ermitteln muss, achten Sie auf freie Sicht zum Himmel. Kann der A-GPS-Empfänger Ihre Position nicht innerhalb weniger Minuten ermitteln, müssen Sie Ihren Standort wechseln.

### QuickGPS

Mit QuickGPS werden die aktuellen Satellitenpositionen und die Zeitinformationen von einem Server heruntergeladen und nicht von den Satelliten abgerufen. Das beschleunigt die Ermittlung einer Position per GPS.

*So verwenden Sie QuickGPS:*

- 1 Tippen Sie auf  $\sim$  > Programme > QuickGPS.
- 2 Tippen Sie auf Herunterladen.

### Google Maps™ für Mobiltelefone

Mit Google Maps™ können Sie die aktuelle Position anzeigen, Adressen suchen und Routen berechnen.

Wenn Sie Google Maps starten, wird Ihre ungefähre Position aus den Daten in der Nähe befindlicher Mobilfunkbasisstationen ermittelt. Sobald der GPS-Empfänger Ihre Position gefunden hat, werden diese ungefähren Daten durch die genaueren GPS-Daten ersetzt.

#### *So verwenden Sie Google Maps:*

Tippen Sie auf **Auf > Programme > Google Maps.** 

#### *So zeigen Sie die Google Maps-Hilfe an:*

• Tippen Sie in Google Maps auf Menü > Hilfe.

### Verwalten des Telefons

### Installieren von Anwendungen

Sie können zusätzliche Programme im Telefon installieren. Die Programme müssen mit dem Telefon, also mit Windows Mobile 6.1 kompatibel sein.

#### *So installieren Sie eine Anwendung:*

- 1 Laden Sie zunächst das Programm auf den Computer herunter.
- 2 Wenn die Programmdatei komprimiert ist (z. B. eine ZIP-Datei), müssen Sie die Datei extrahieren.
- 3 Lesen Sie die mit dem Programm bereitgestellte Installationsanleitung bzw. Dokumentation. Zu vielen Programmen existiert eine separate Installationsanleitung.
- 4 Verbinden Sie das Telefon vorzugsweise über das USB-Kabel mit dem Computer.
- 5 Doppelklicken Sie auf die Programmdatei (normalerweise mit der Erweiterung .exe). Hat die Datei die Erweiterung .cab, kopieren Sie die Datei in das Gerät und rufen Sie sie dann im Gerät auf, um die Installation zu starten.

### Entfernen von Anwendungen

Sie können von Ihnen installierte Programme wieder entfernen. Die mit dem Telefon gelieferten Programme können dagegen nicht entfernt werden.

#### *So entfernen Sie eine Anwendung:*

- 1 Tippen Sie auf Start > Einstellungen > Registerkarte System > Programme entfernen.
- Wählen Sie in der Liste Programme im Speicher das zu löschende Programm und tippen Sie auf Entfernen.
- 3 Tippen Sie auf Ja. Wenn eine weitere Bestätigungsmeldung angezeigt wird, tippen Sie erneut auf Ja.

#### Strom sparen

Einige Funktionen und Anwendungen verbrauchen viel Strom. Sie können die Akkubetriebszeit verlängern, indem Sie im Hintergrund ausgeführte Anwendungen schließen und nicht benötigte Funktionen deaktivieren. Auch die Leuchtsignale, die Datenübertragung und Animationen verbrauchen wie einige ältere SIM-Karten relativ viel Strom.

#### *So deaktivieren Sie die Leuchtsignale:*

- 1 Wählen Sie im Hauptmenü Start > Einstellungen > Registerkarte System > Leuchtsignale.
- 2 Deaktivieren Sie Leuchtsignale aktivieren.

#### *So verringern Sie die Helligkeit:*

- 1 Tippen Sie im Hauptmenü auf Start > Einstellungen > Registerkarte System > Stromversorgung > Registerkarte **Beleuchtung**
- 2 Verringern Sie die Helligkeit mit dem Schieberegler.

#### *So aktivieren Sie die automatische Abschaltung:*

- 1 Tippen Sie im Hauptmenü auf Start > Einstellungen > Registerkarte System > Stromversorgung > Registerkarte Erweitert.
- 2 Aktivieren Sie die Kontrollkästchen und verkürzen Sie die Zeit bis zum Abschalten der verschiedenen Funktionen.

### *So deaktivieren Sie Verbindungsmethoden:*

- 1 Tippen Sie im Hauptmenü auf Start > Einstellungen > Registerkarte Verbindungen > Verbindungsmanager.
- 2 Deaktivieren Sie die nicht benötigten Verbindungsmethoden. Bluetooth, Wi-Fi, Microsoft Direct Push und Datenverbindungen verbrauchen relativ viel Strom.

### <span id="page-41-0"></span>Wichtige Informationen

### Richtlinien für den sicheren und effizienten Einsatz – Ergänzung

Optimale Leistung erzielen Sie mit dem Sony Ericsson-Produkt bei Temperaturen zwischen -10° C (+14° F) und +45° C (+113° F).

Der Akku darf nur durch Akkus ersetzt wurden, die von Sony Ericsson zugelassen wurden und die Norm IEEE 1725 erfüllen.

### Declaration of Conformity for X1

We, Sony Ericsson Mobile Communications AB of

Nya Vattentornet

SE-221 88 Lund, Sweden

declare under our sole responsibility that our product

Sony Ericsson type AAD-3880001-BV

and in combination with our accessories, to which this declaration relates is in conformity with the appropriate standards EN 301 511:V9.0.2, EN 301 908-1:V2.2.1, EN 301 908-2:V2.2.1, EN 300 328:V1.7.1, EN 300 440-1:V1.7.1, EN 300 440-2:V1.1.2, EN 301 489-7:V1.3.1, EN 301 489-17:V1.2.1, EN 301 489-24:V1.3.1, EN 301 489-3:V1.4.1, EN 60 950-1:2006 following the provisions of, Radio Equipment and Telecommunication Terminal Equipment directive 1999/5/EC.

Lund, June 2008

![](_page_41_Picture_12.jpeg)

CE 0682 ①

Refi) ( كما ( )

Shoji Nemoto, *Head of Product Business Group GSM/UMTS*

Die Anforderungen der Richtlinie für Funk- und Fernmeldegeräte (1999/5/EG) werden erfüllt.

### Declaration of Conformity for X1a

We, Sony Ericsson Mobile Communications AB of

Nya Vattentornet

SE-221 88 Lund, Sweden

declare under our sole responsibility that our product

Sony Ericsson type AAD-3880002-BV

and in combination with our accessories, to which this declaration relates is in conformity with the appropriate standards EN 301 511:V9.0.2, EN 301 908-1:V2.2.1, EN 301 908-2:V2.2.1, EN 300 328:V1.7.1, EN 300 440-1:V1.7.1, EN 300 440-2:V1.1.2, EN 301 489-7:V1.3.1, EN 301 489-17:V1.2.1, EN 301 489-24:V1.3.1, EN 301 489-3:V1.4.1, EN 60 950-1:2006 following the provisions of, Radio Equipment and Telecommunication Terminal Equipment directive 1999/5/EC.

Lund, June 2008

Rep Demito

Shoji Nemoto, *Head of Product Business Group GSM/UMTS*

Die Anforderungen der Richtlinie für Funk- und Fernmeldegeräte (1999/5/EG) werden erfüllt.

### FCC Statement

This device complies with Part 15 of the FCC rules. Operation is subject to the following two conditions: (1) This device may not cause harmful interference, and (2) This device must accept any interference received, including interference that may cause undesired operation.

![](_page_41_Picture_29.jpeg)

Any change or modification not expressly approved by Sony Ericsson may void the user's authority to operate the equipment.

This equipment has been tested and found to comply with the limits for a Class B digital device, pursuant to Part 15 of the FCC Rules. These limits are designed to provide reasonable protection against harmful interference in a residential installation. This equipment generates, uses and can radiate radio frequency energy and, if not installed and used in

<span id="page-42-0"></span>accordance with the instructions, may cause harmful interference to radio communications. However, there is no guarantee that interference will not occur in a particular installation.

If this equipment does cause harmful interference to radio or television reception, which can be determined by turning the equipment off and on, the user is encouraged to try to correct the interference by one or more of the following measures:

- Reorient or relocate the receiving antenna.
- Increase the separation between the equipment and receiver.
- Connect the equipment into an outlet on a circuit different from that to which the receiver is connected.
- Consult the dealer or an experienced radio/TV technician for help.

### Industry Canada Statement

This device complies with RSS-210 of Industry Canada.

Operation is subject to the following two conditions: (1) this device may not cause interference, and (2) this device must accept any interference, including interference that may cause undesired operation of the device.

This Class B digital apparatus complies with Canadian ICES-003.

Cet appareil numérique de la classe B est conforme à la norme NMB-003 du Canada.

### <span id="page-43-0"></span>Index

![](_page_43_Picture_151.jpeg)

### $\mathbf B$

![](_page_43_Picture_152.jpeg)

### D

![](_page_43_Picture_153.jpeg)

### F

![](_page_43_Picture_154.jpeg)

### $\overline{F}$

![](_page_43_Picture_155.jpeg)

#### G **G**enlant

![](_page_43_Picture_156.jpeg)

### $\overline{1}$

![](_page_43_Picture_157.jpeg)

### J

![](_page_43_Picture_158.jpeg)

### $\mathsf{K}$

![](_page_43_Picture_159.jpeg)

![](_page_43_Picture_160.jpeg)

#### $\overline{\mathsf{N}}$ Netzwerk P

#### $\overline{R}$

Multimedia

![](_page_43_Picture_161.jpeg)

### T

![](_page_43_Picture_162.jpeg)

#### $\mathsf{v}$ ،<br>Vid

----

![](_page_43_Picture_163.jpeg)

#### W W

 $\overline{\phantom{a}}$ 

![](_page_43_Picture_164.jpeg)